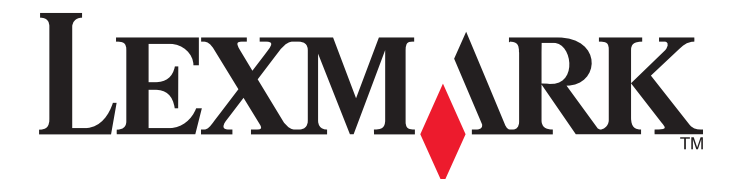

# **2500 Series All-In-One**

# **User's Guide**

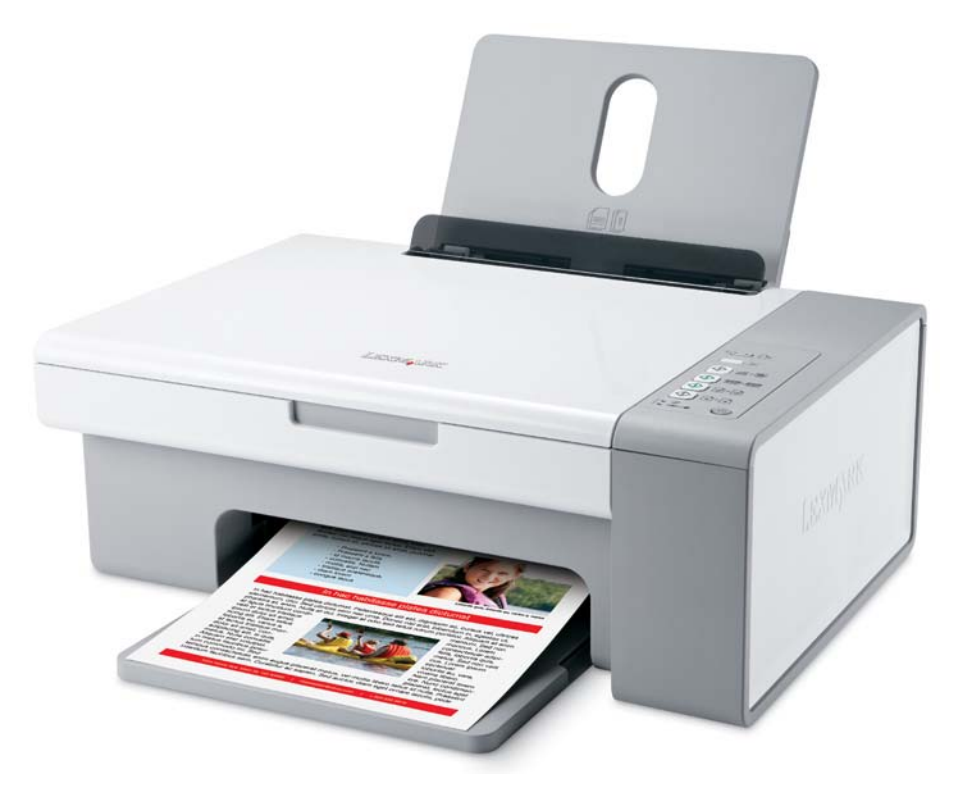

### **December 2006 [www.lexmark.com](http://www.lexmark.com)**

Lexmark and Lexmark with diamond design are trademarks of Lexmark International, Inc., registered in the United States and/or other countries. All other trademarks are the property of their respective owners.

**© 2007 Lexmark International, Inc.**

**All rights reserved.** 740 West New Circle Road Lexington, Kentucky 40550

#### **A** Important safety information

Use only the power supply and power supply cord provided with this product or the manufacturer's authorized replacement power supply and power supply cord.

Connect the power supply cord to an electrical outlet that is near the product and easily accessible.

Refer service or repairs, other than those described in the user documentation, to a professional service person.

This product is designed, tested, and approved to meet strict global safety standards with the use of specific Lexmark components. The safety features of some parts may not always be obvious. Lexmark is not responsible for the use of other replacement parts.

**CAUTION:** Do not use the fax feature during a lightning storm. Do not set up this product or make any electrical or cabling connections, such as the  $\Delta$  power supply cord or telephone, during a lightning storm.

**CAUTION:** When closing the scanner unit, make sure to keep your hands out from underneath the scanner unit.

#### **SAVE THESE INSTRUCTIONS.**

#### **Operating system notice**

 $\bigwedge$ 

All features and functions are operating system-dependent. For complete descriptions:

- **• Windows users**—See the *User's Guide*.
- **• Macintosh users**—If your product supports Macintosh, see the Mac Help installed with the printer software.

# **Contents**

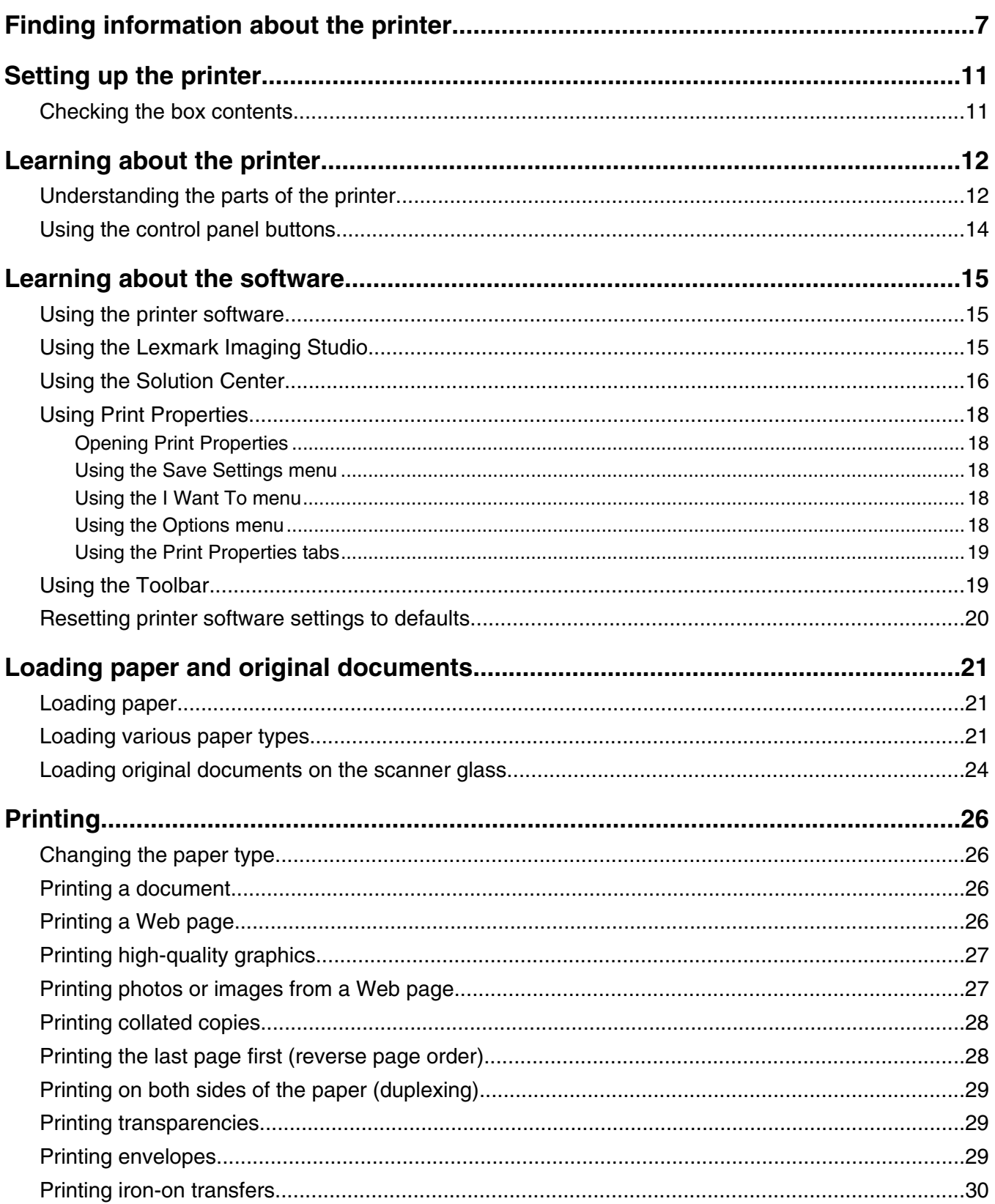

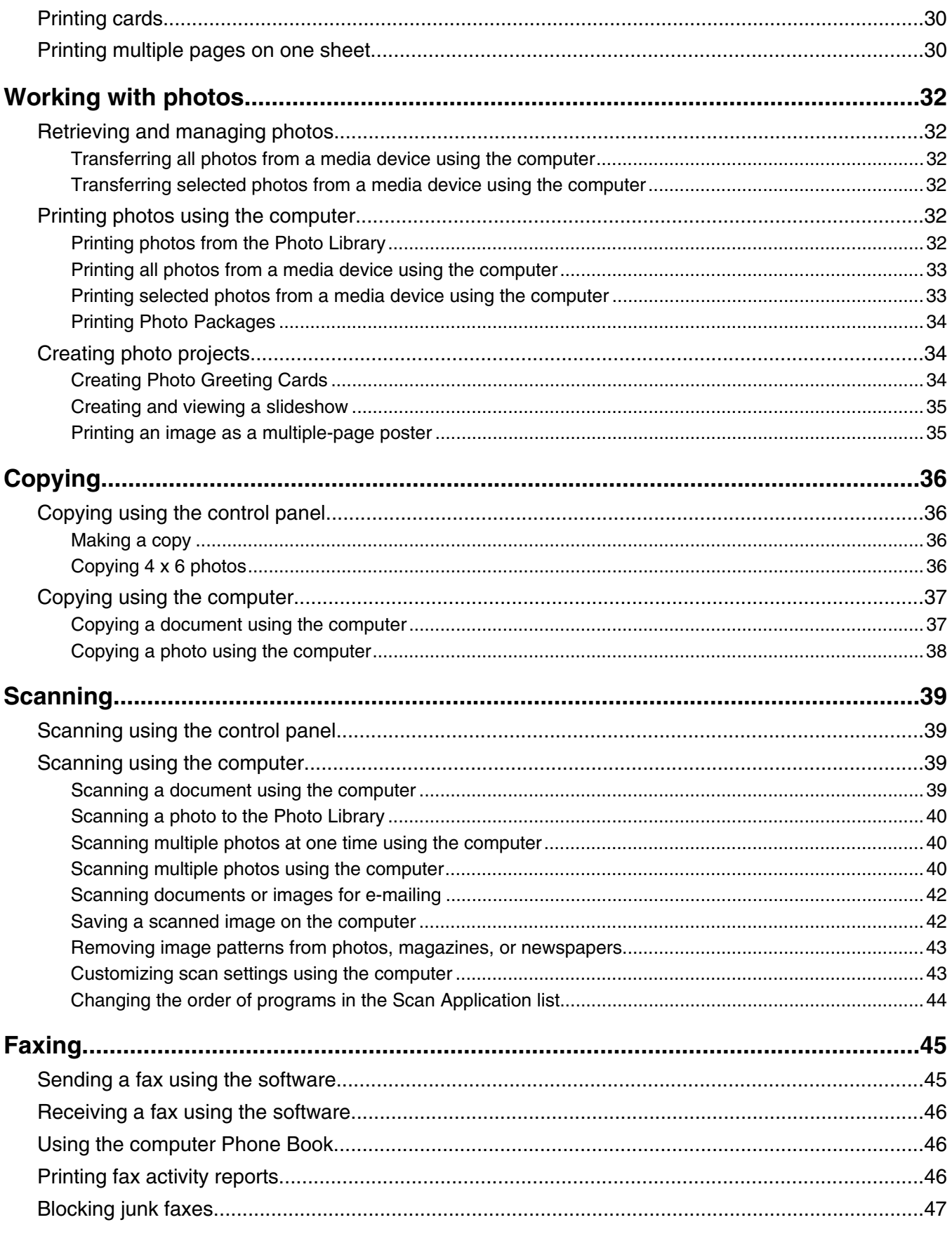

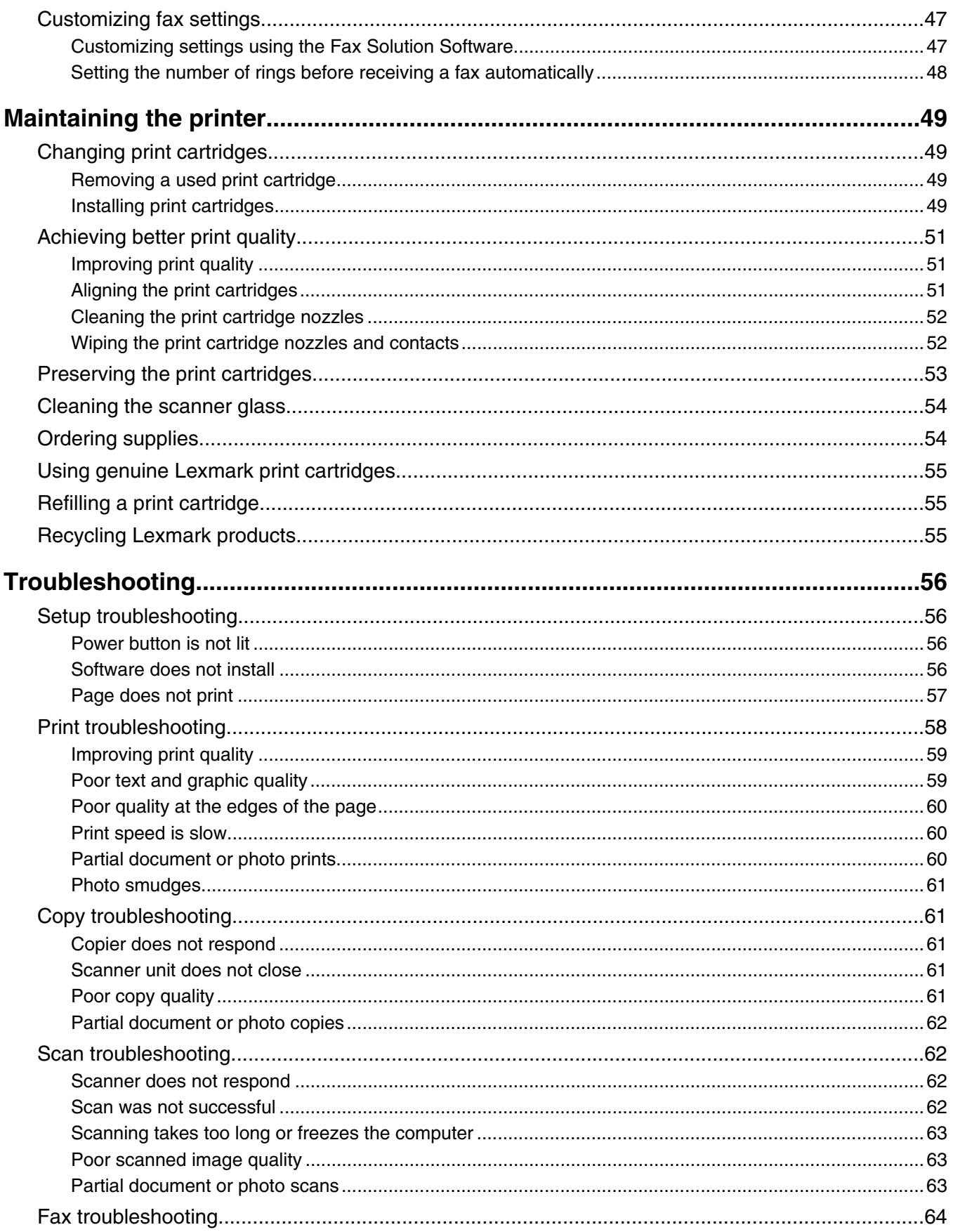

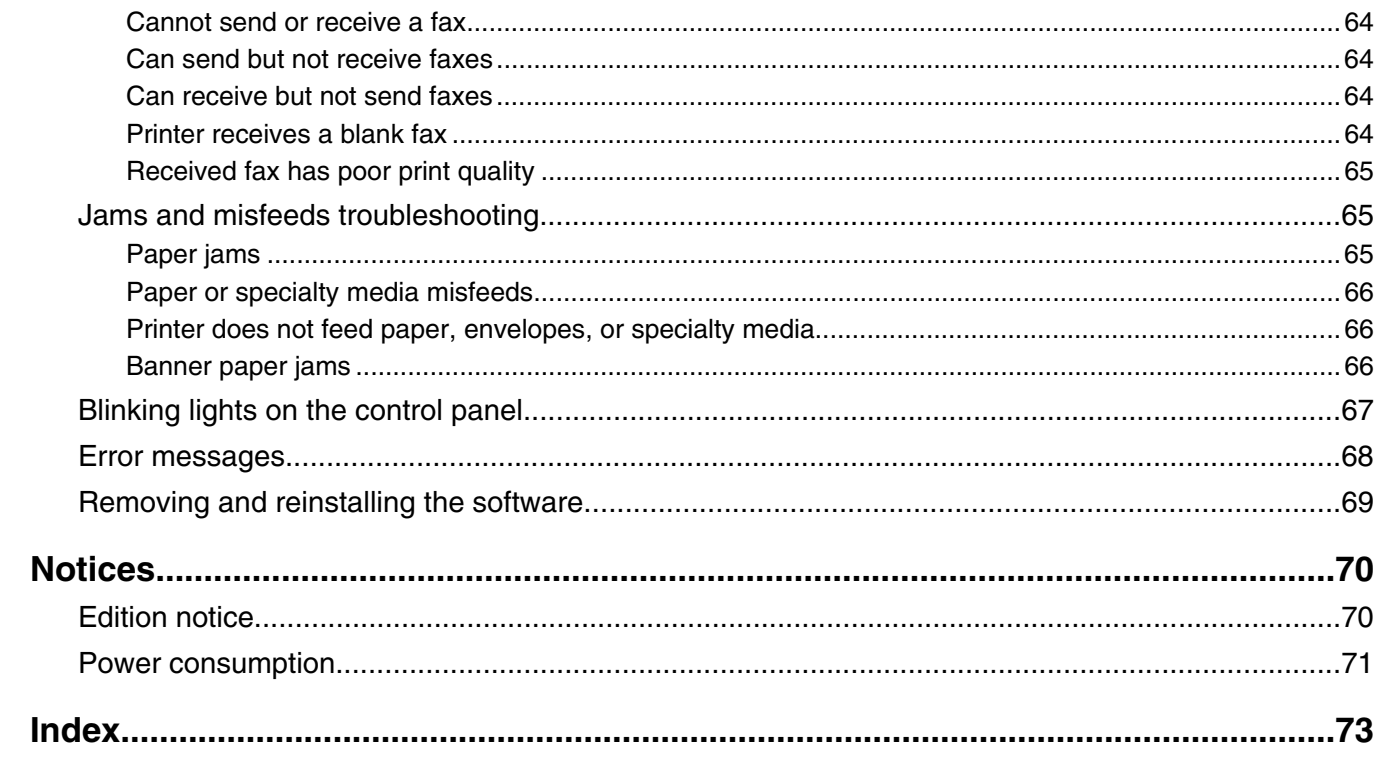

# <span id="page-6-0"></span>**Finding information about the printer**

#### *Setup* **sheet**

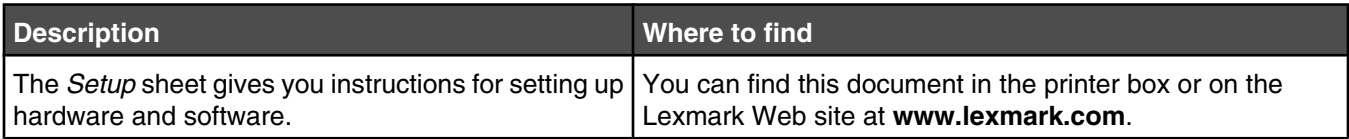

#### *Getting Started* **or** *Setup Solutions* **booklet**

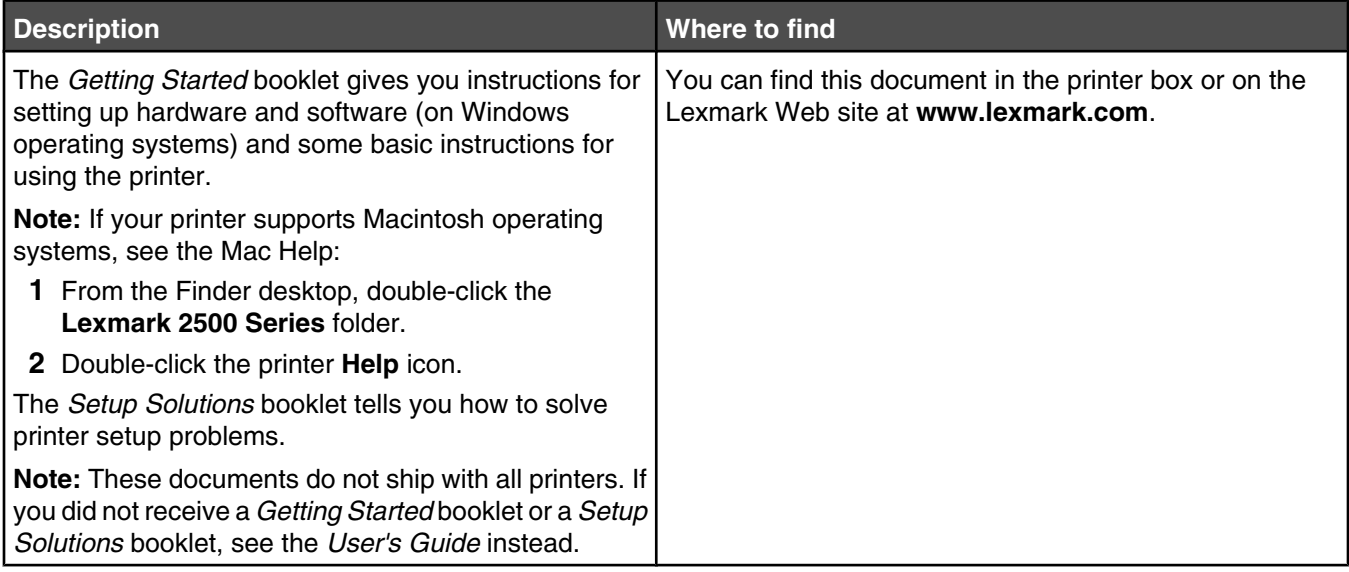

#### *User's Guide*

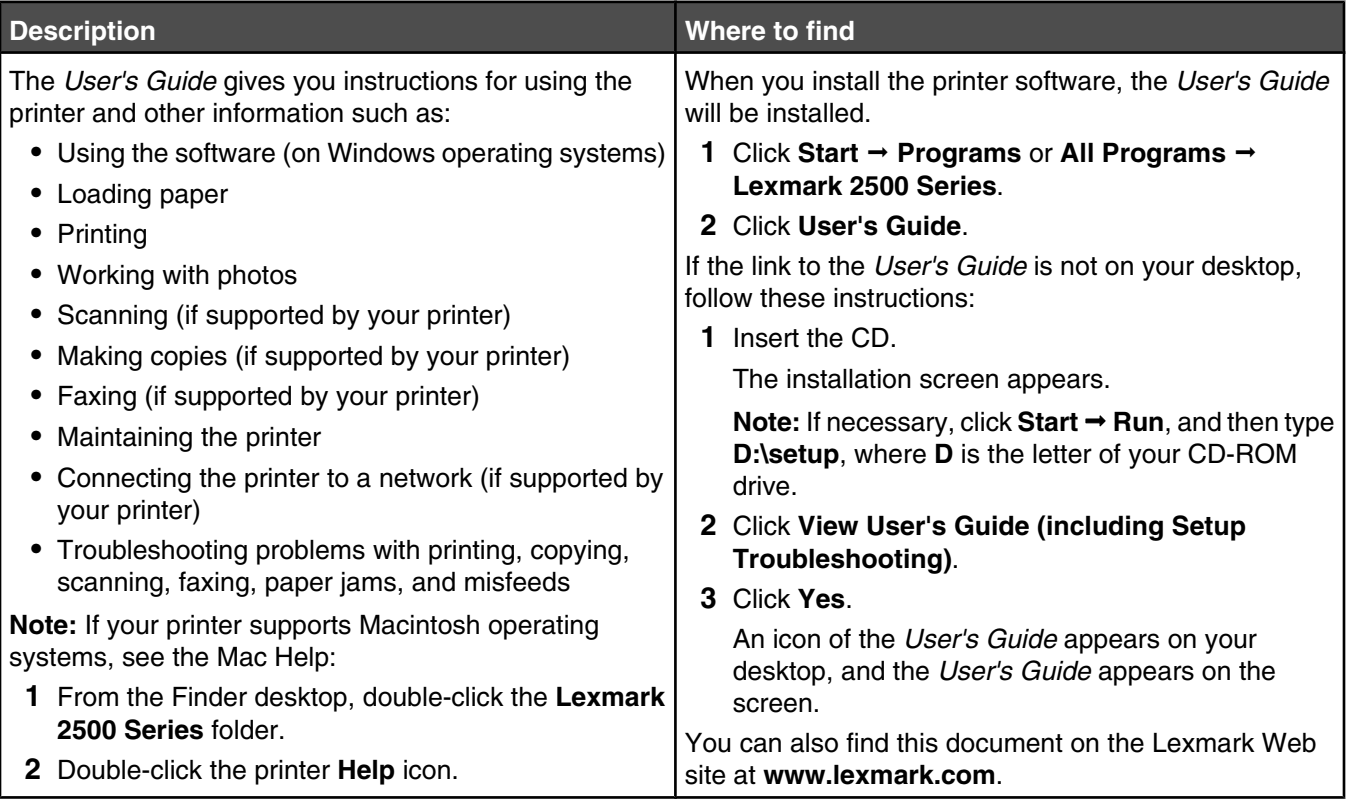

#### **Help**

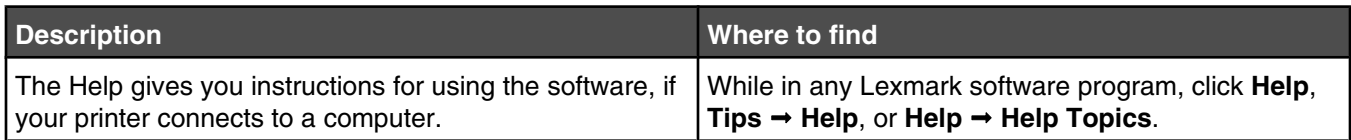

#### **Lexmark Solution Center**

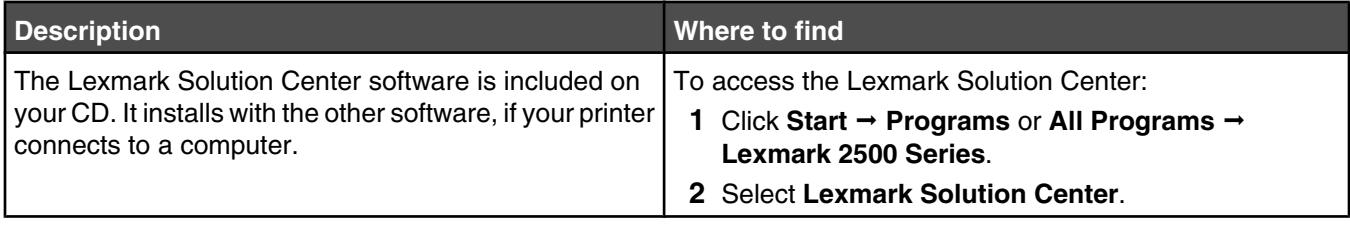

#### **Customer support**

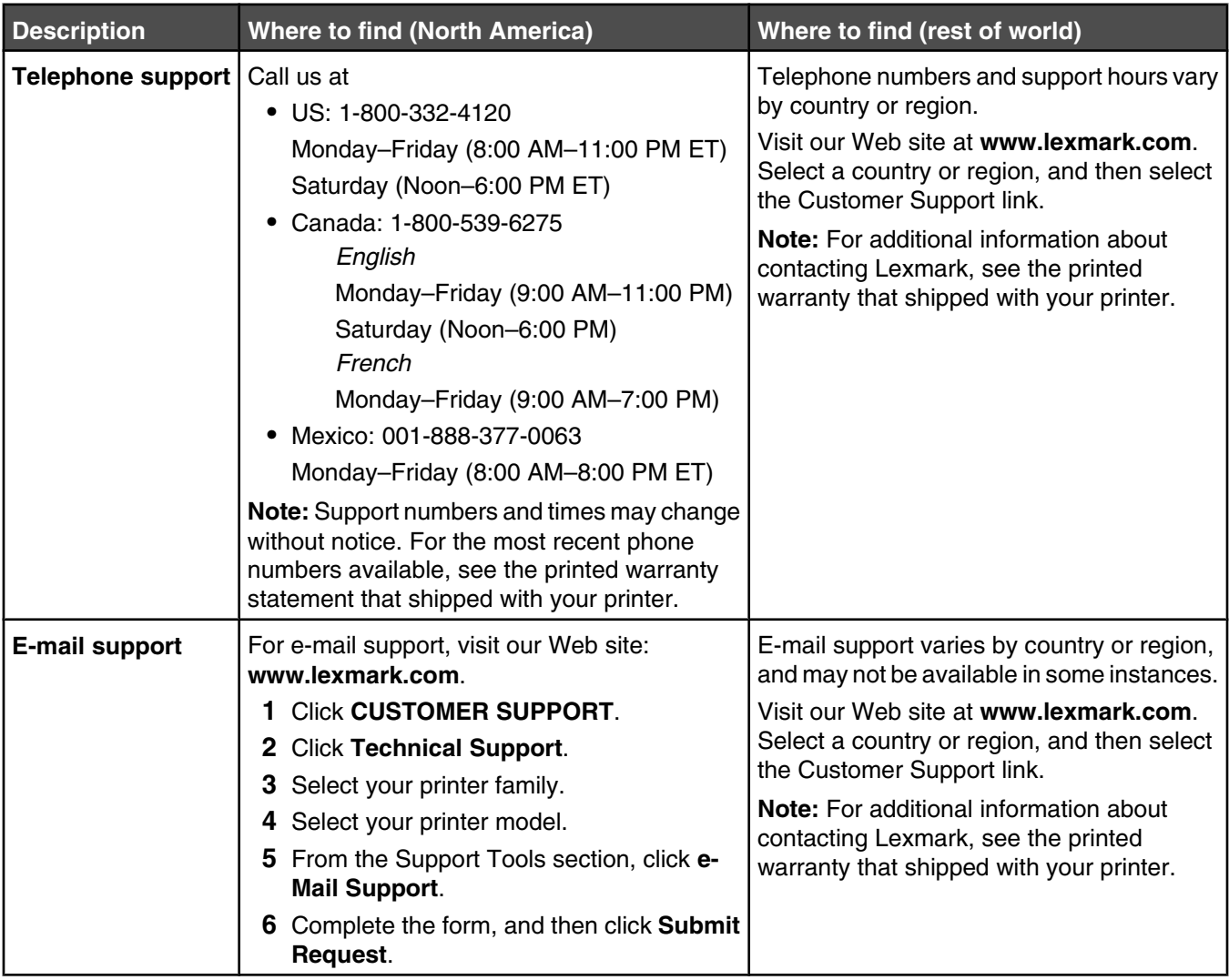

#### **Limited Warranty**

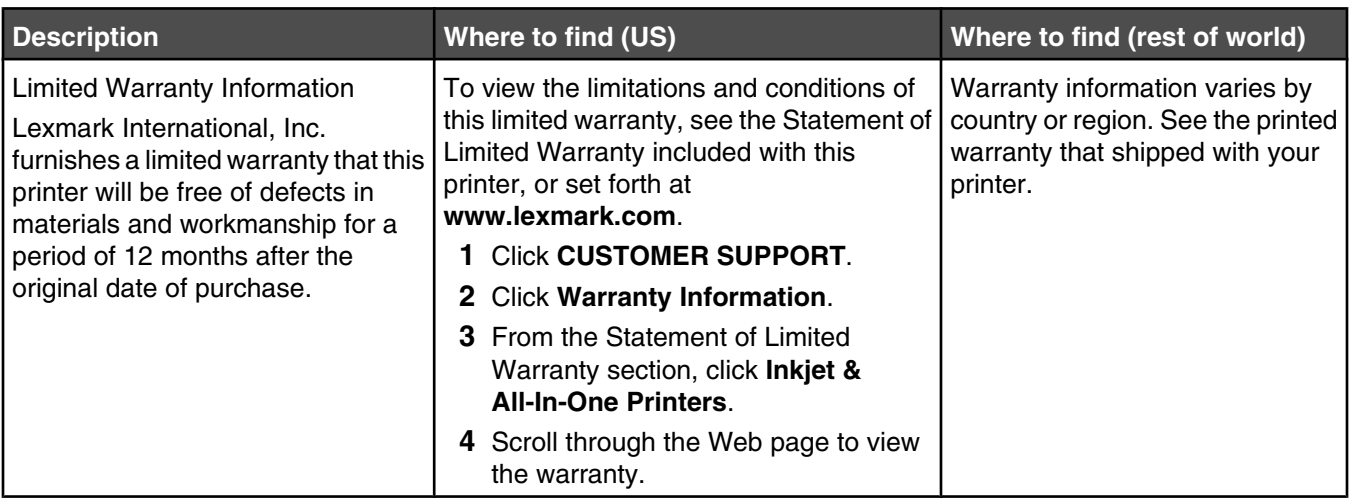

Record the following information (located on the store receipt and the back of the printer), and have it ready when you contact us so that we may serve you faster:

- **•** Machine Type number
- **•** Serial number
- **•** Date purchased
- **•** Store where purchased

## <span id="page-10-0"></span>**Checking the box contents**

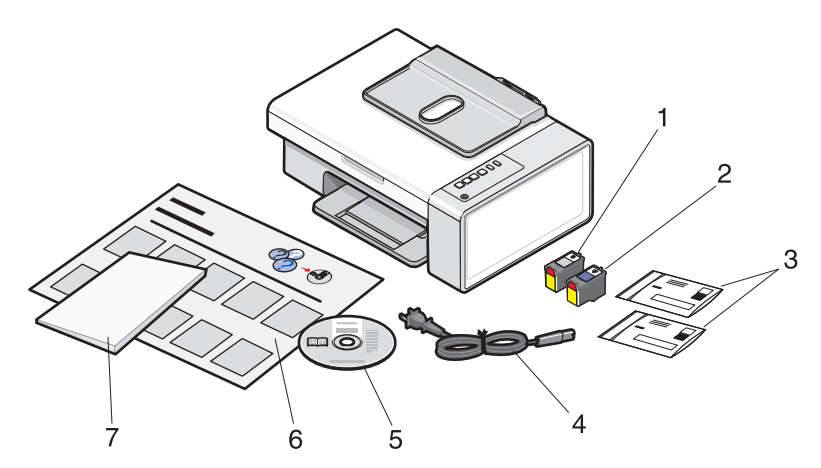

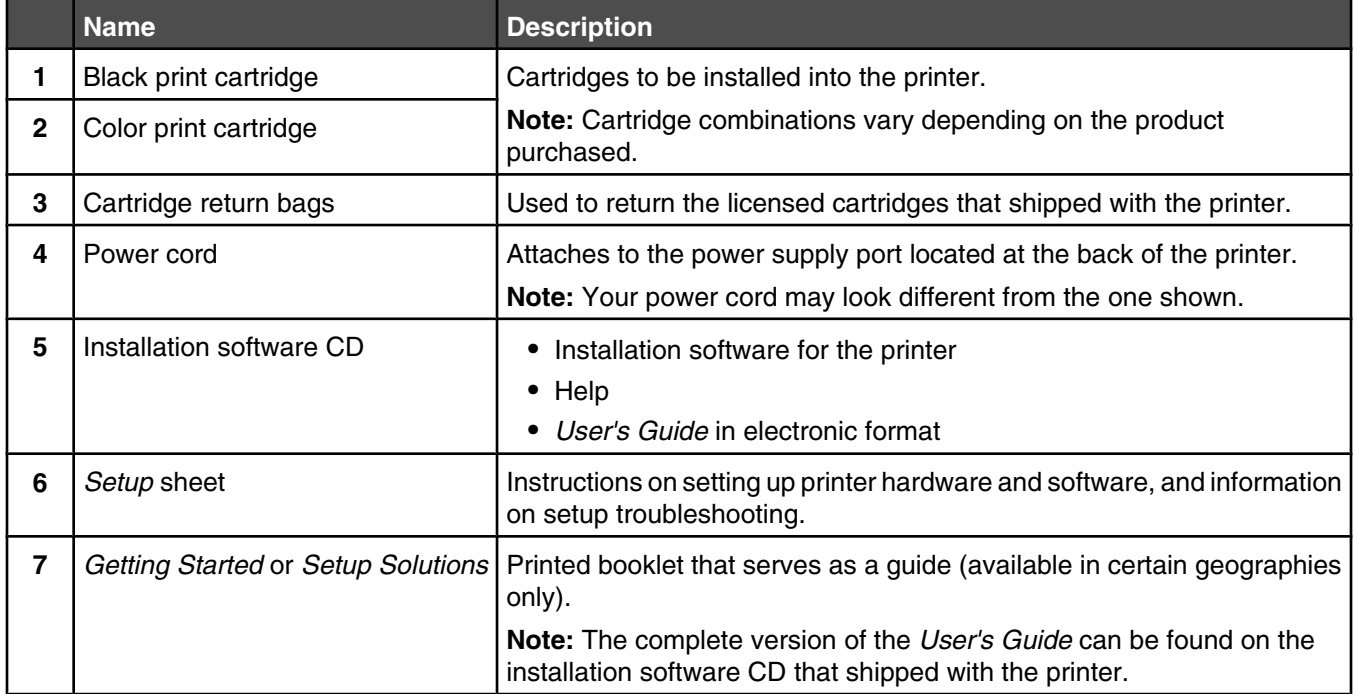

**Note:** A USB cable may or may not be included.

# <span id="page-11-0"></span>**Learning about the printer**

## **Understanding the parts of the printer**

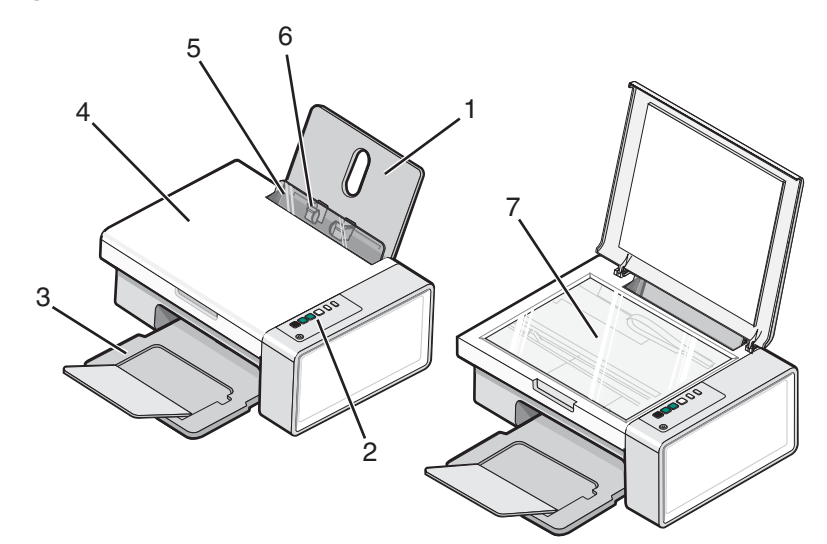

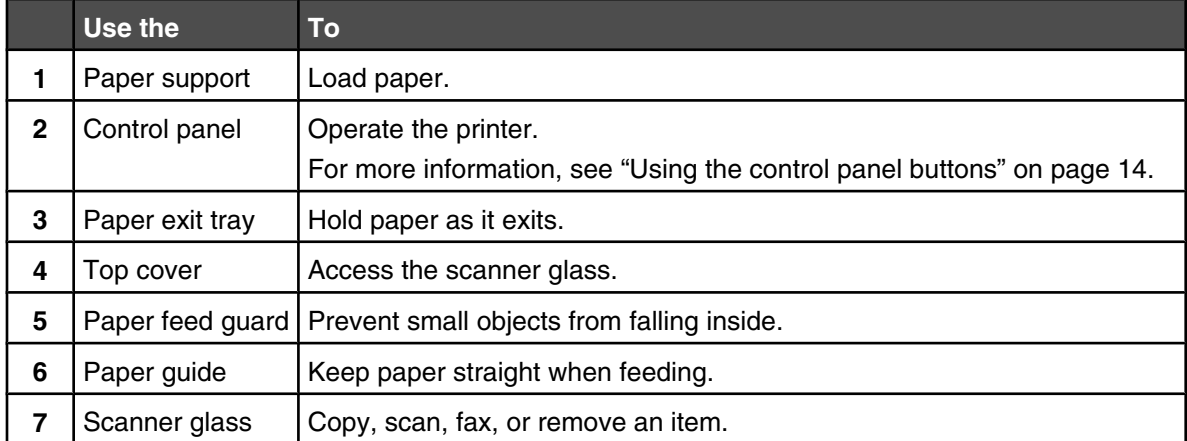

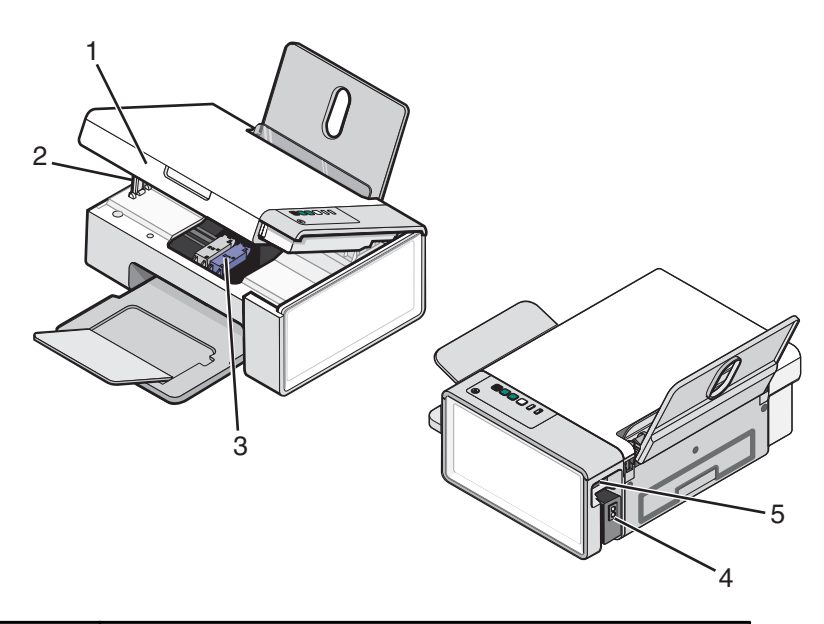

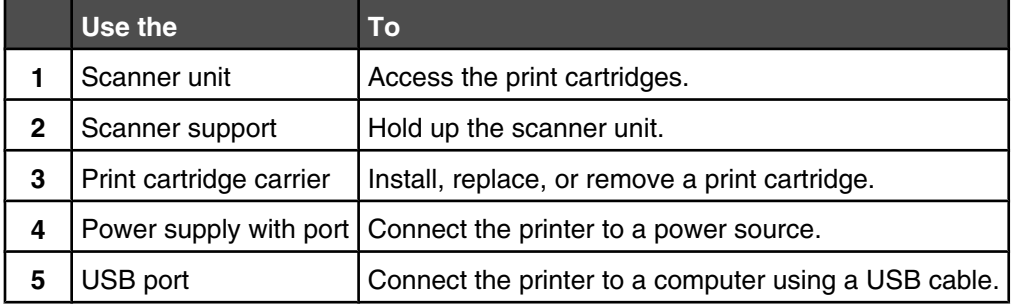

## <span id="page-13-0"></span>**Using the control panel buttons**

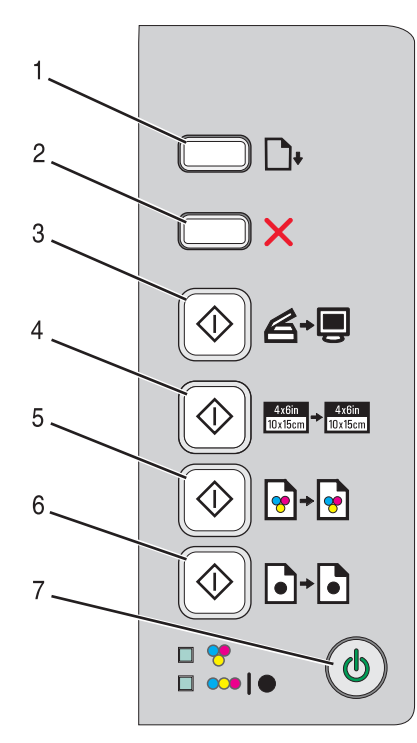

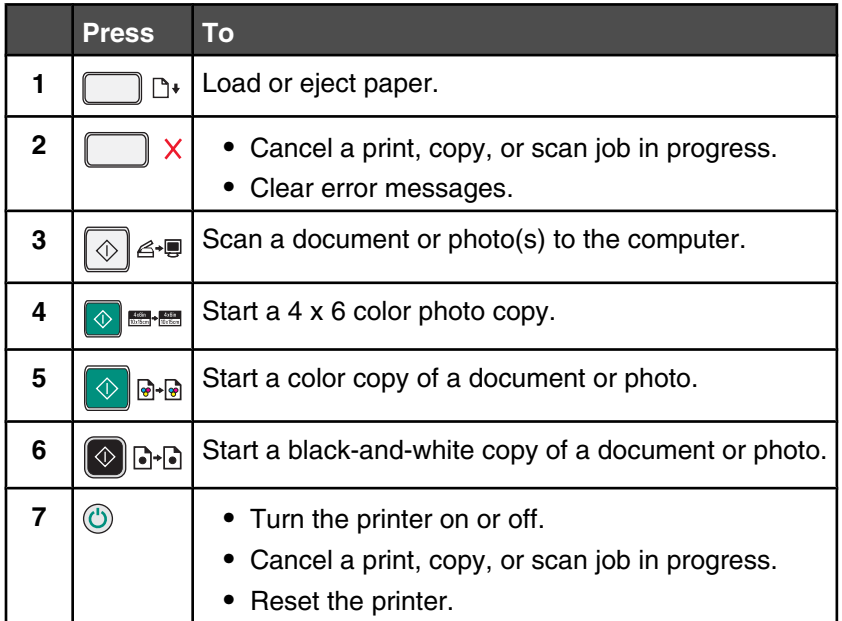

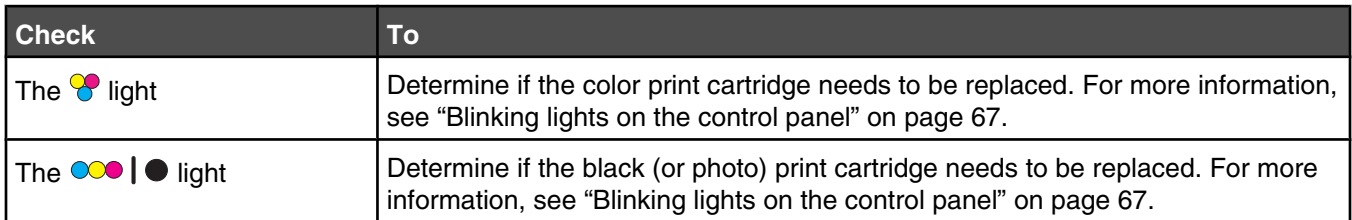

# <span id="page-14-0"></span>**Learning about the software**

This chapter tells how to use the printer with Windows operating systems. If you are using a Macintosh operating system, see the Mac Help:

- **1** From the Finder desktop, double-click the **Lexmark 2500 Series** folder.
- **2** Double-click the printer **Help** icon.

## **Using the printer software**

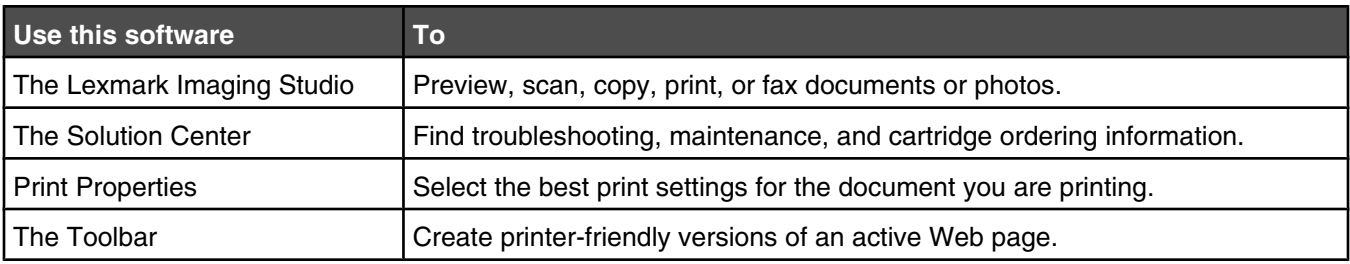

## **Using the Lexmark Imaging Studio**

To open the Lexmark Imaging Studio Welcome screen, use one of these methods:

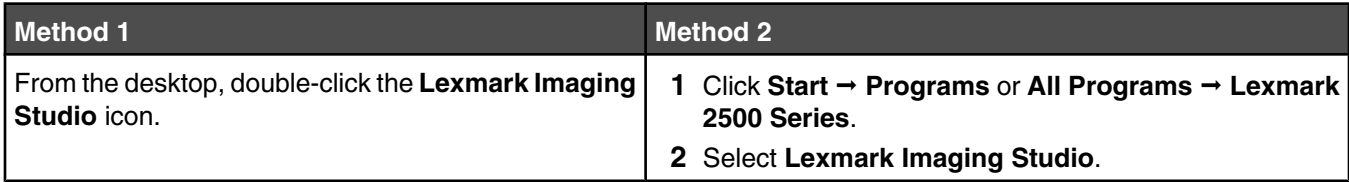

Click the **Lexmark Imaging Studio** icon for the task you want to complete.

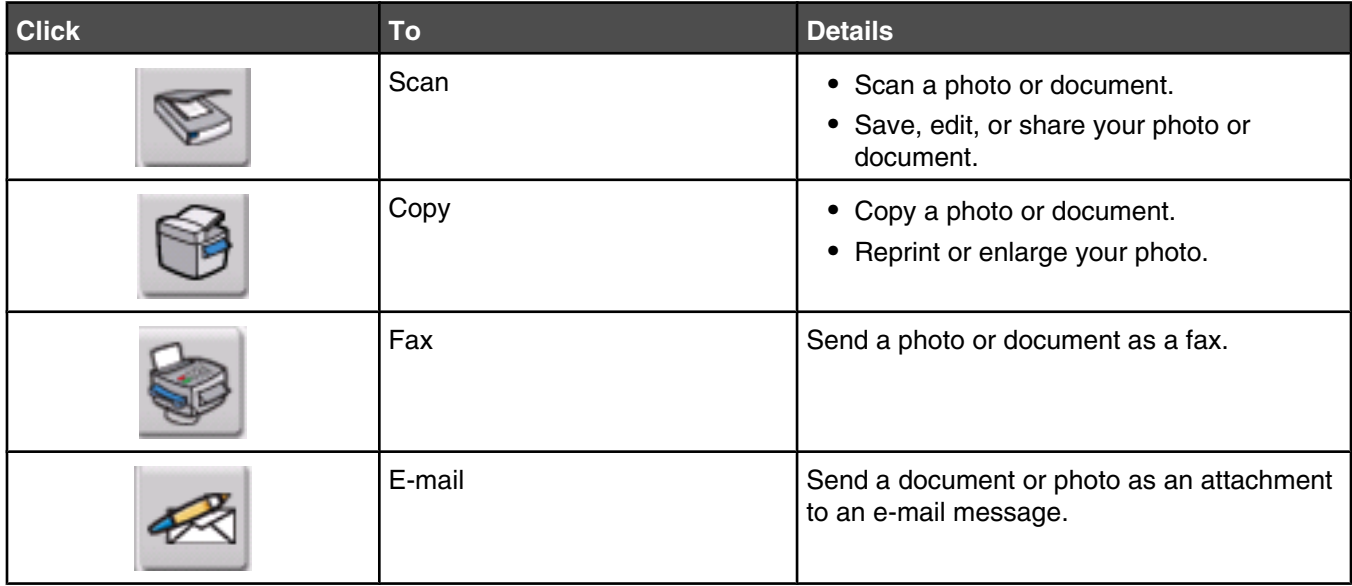

<span id="page-15-0"></span>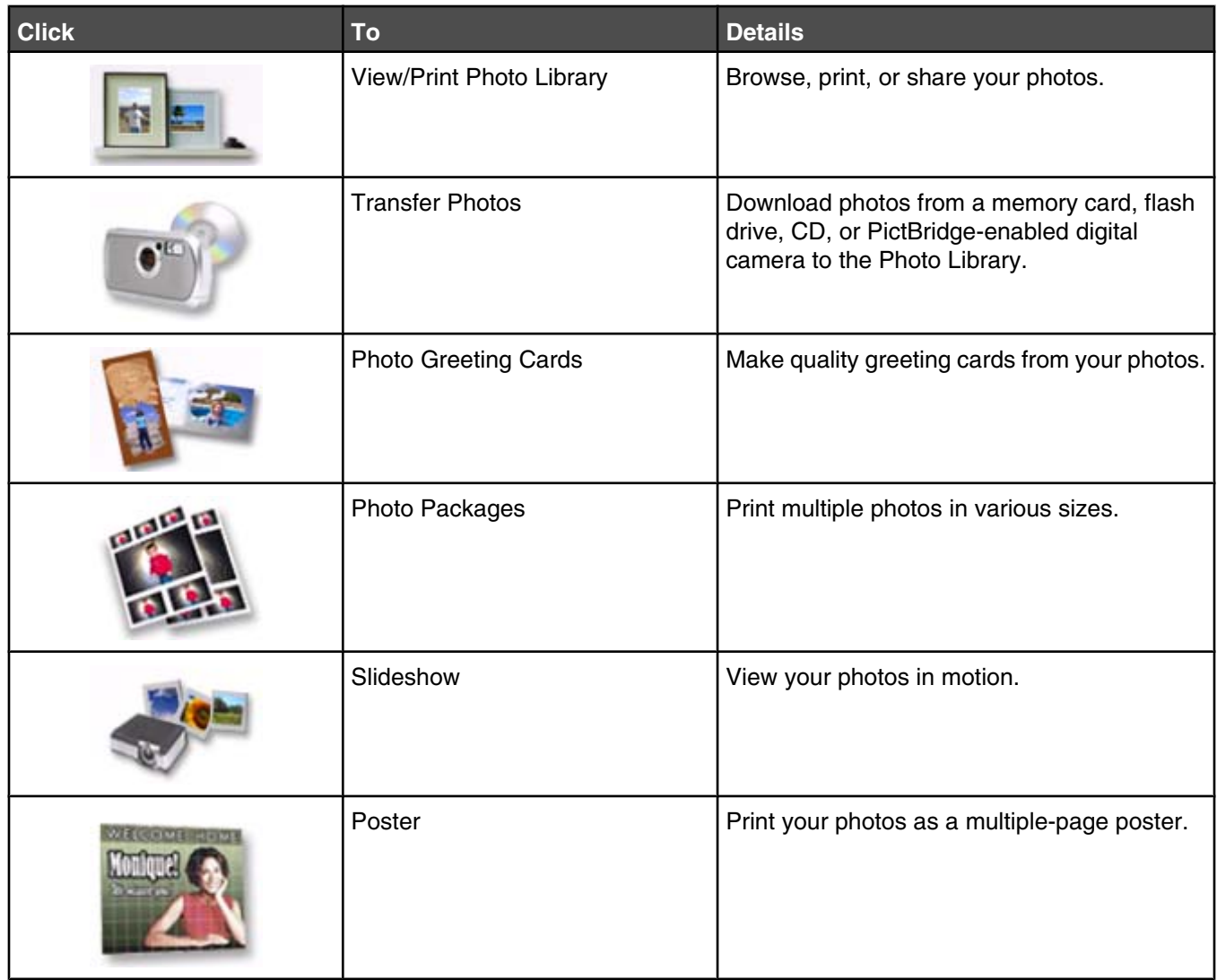

From the bottom left corner of the Welcome screen,

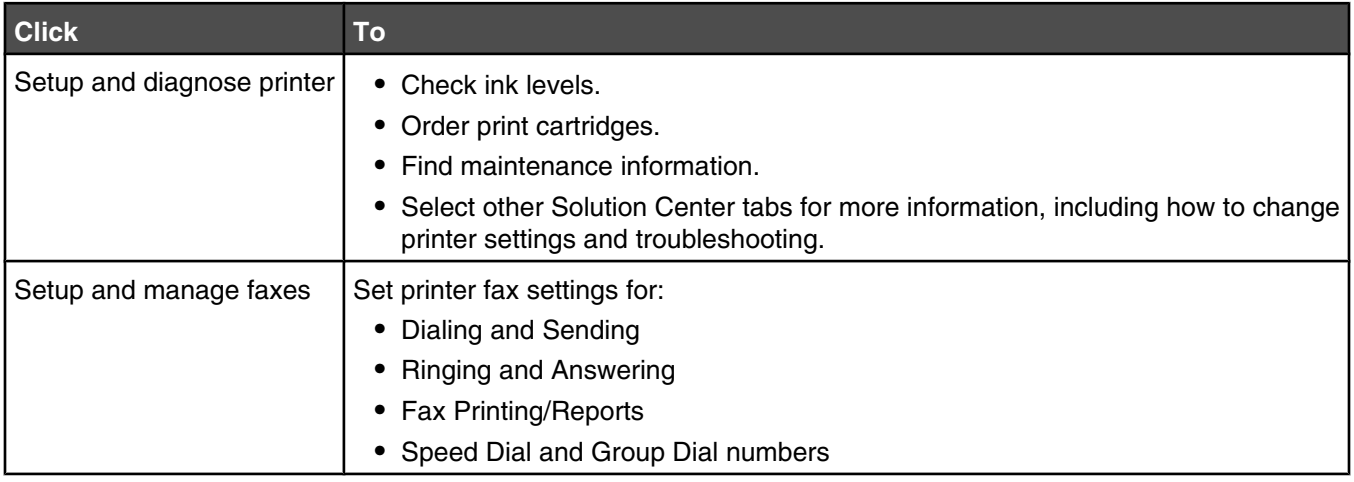

## **Using the Solution Center**

The Solution Center provides help, as well as information about the printer status and ink level.

To open the Solution Center, use one of these methods:

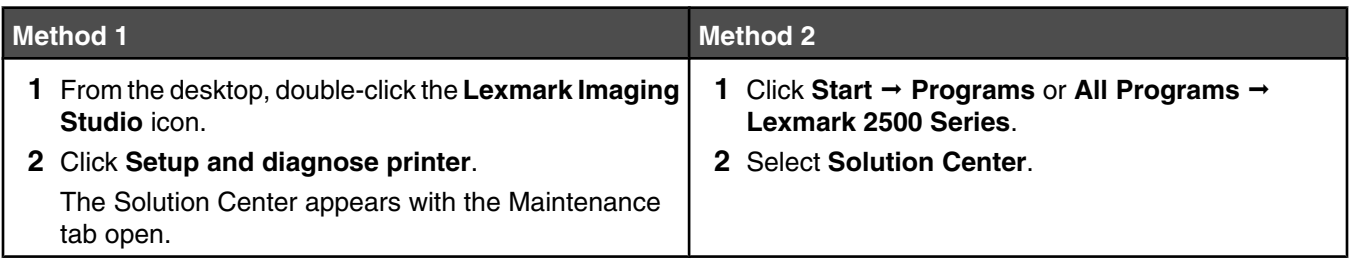

The Solution Center consists of six tabs:

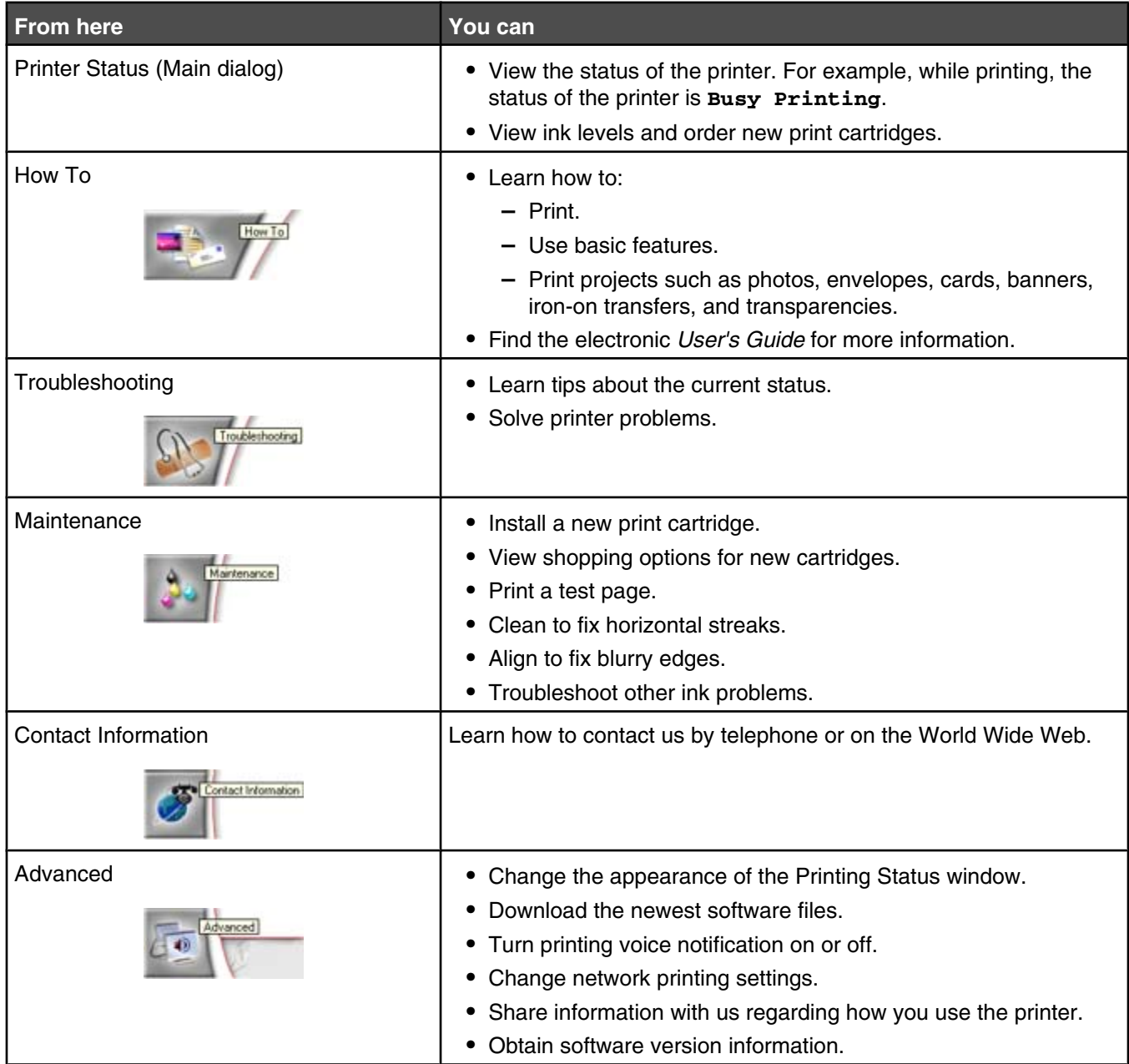

**Note:** For more information, click **Help** in the lower right corner of the screen.

## <span id="page-17-0"></span>**Using Print Properties**

## *Opening Print Properties*

Print Properties is the software that controls the printing function when the printer is connected to a computer. You can change the settings in Print Properties based on the type of project you want to create. You can open Print Properties from almost any program:

- **1** With a document open, click File → Print.
- **2** From the Print dialog, click **Properties**, **Preferences**, **Options**, or **Setup**.

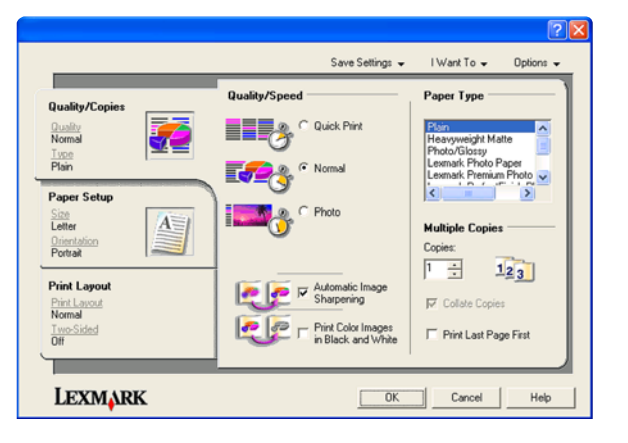

#### *Using the Save Settings menu*

From the "Save Settings" menu, you can name and save the current Print Properties settings for future use. You can save up to five custom settings.

#### *Using the I Want To menu*

The "I Want To" menu contains a variety of task wizards (printing a photo, an envelope, a banner, a poster, or printing on both sides of the paper) to help you select the correct print settings for a project.

#### *Using the Options menu*

Use the "Options" menu to make changes to the Quality Options, Layout Options, and Printing Status Options settings. For more information on these settings, open the tab dialog from the menu, and then click the **Help** button on the dialog.

The "Options" menu also provides direct links to different parts of the Solution Center as well as software version information.

### <span id="page-18-0"></span>*Using the Print Properties tabs*

All of the print settings are on the three main tabs of the Print Properties software: Quality/Copies, Paper Setup, and Print Layout.

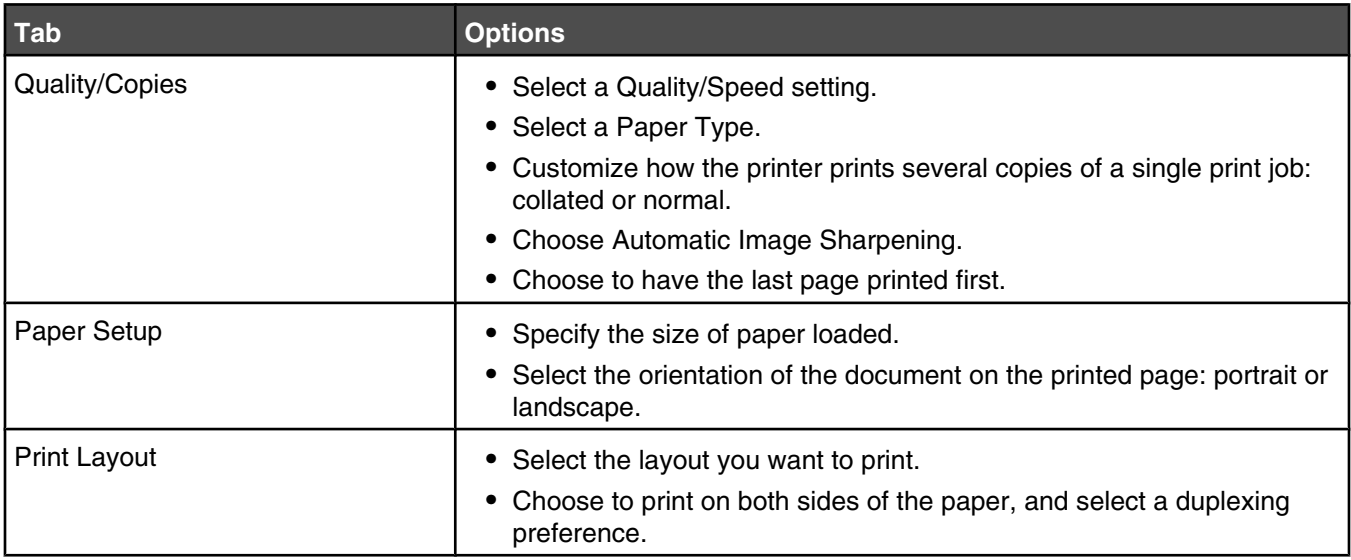

**Note:** For more information about these settings, right-click a setting on the screen.

## **Using the Toolbar**

The Toolbar lets you create printer-friendly versions of Web pages.

```
Address (C) https://ttustovb03.place.lexmark.com/knowledg.nsf/pages/UShomepage
                                                                                                                  ×
| LEXMARK + Print Nows | @|Normal | @|Quick | @|Black and White | &|Text Only | | #| Photos | @|Preview
```
**Note:** The Toolbar launches automatically when you browse the Web using Microsoft Windows Internet Explorer version 5.5 or later.

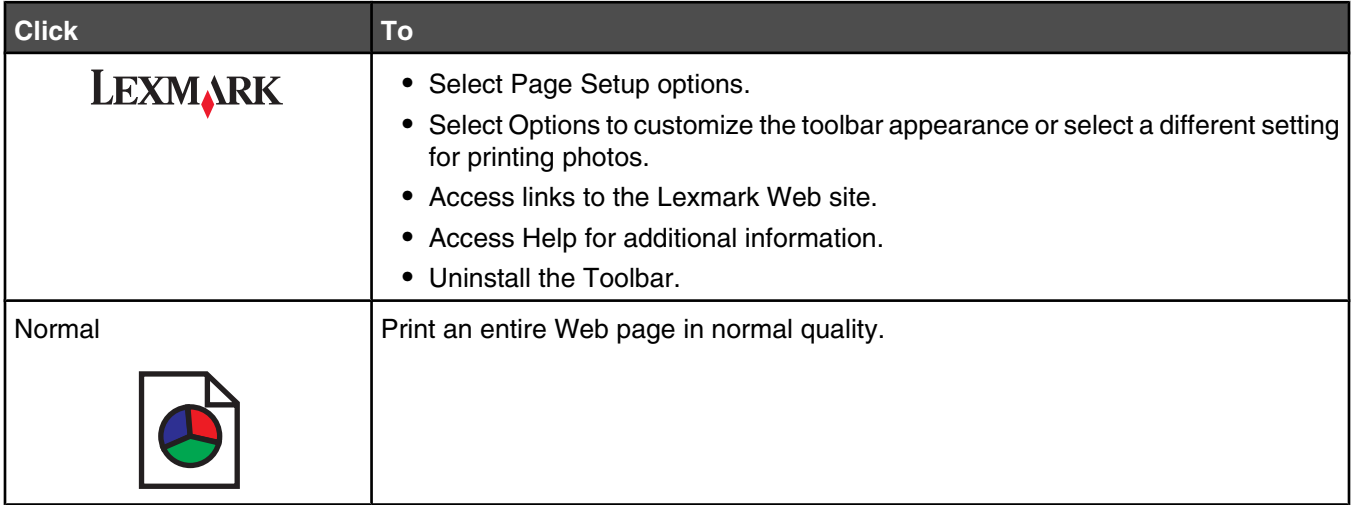

<span id="page-19-0"></span>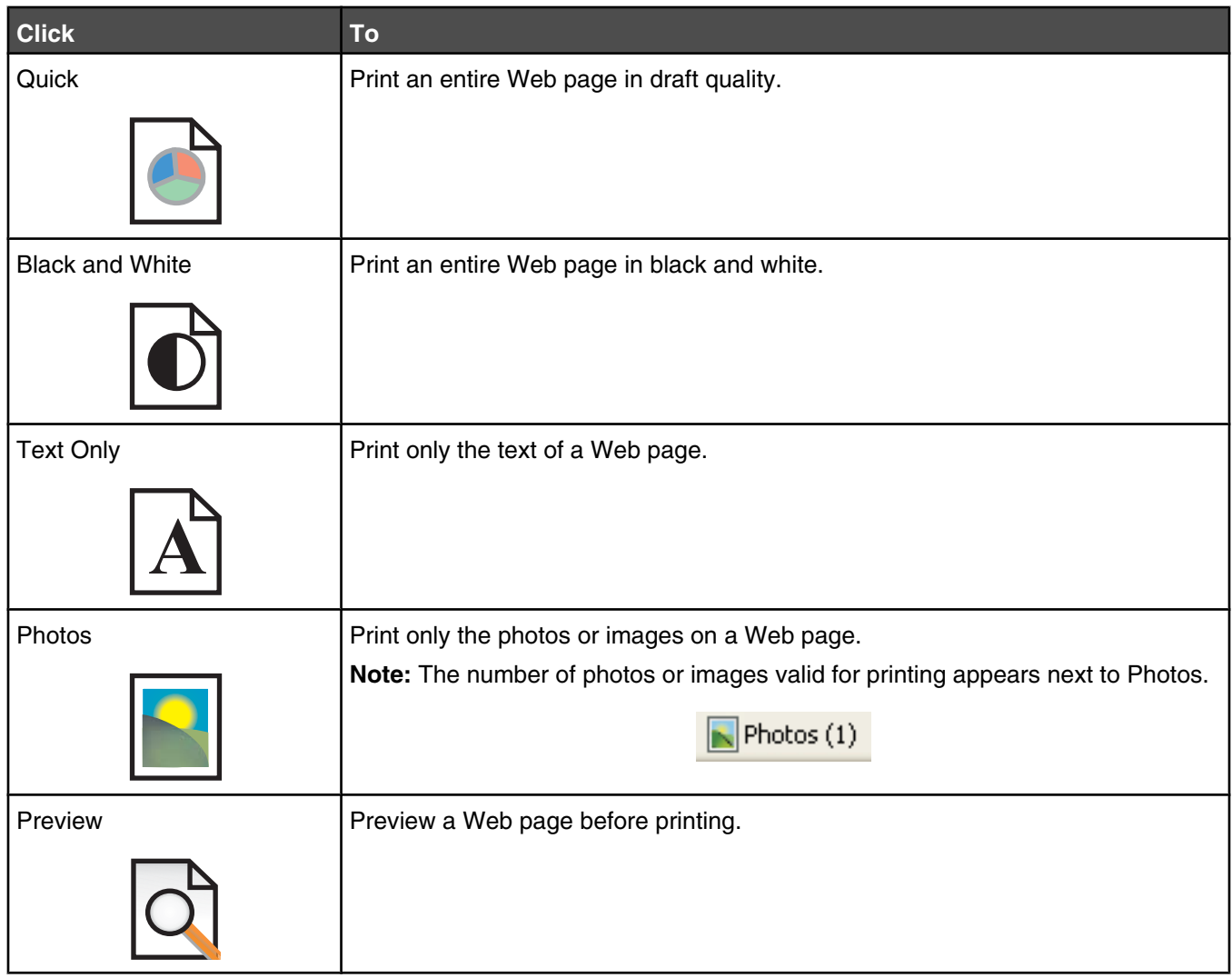

## **Resetting printer software settings to defaults**

#### *Windows 2000, Windows XP, or Windows Vista users:*

- **1** Click **Start Settings Printers** or **Printers and Faxes**.
- **2** Right-click the **Lexmark 2500 Series** icon.
- **3** Click **Printing Preferences**.
- **4** Click the **Save Settings** menu.
- **5** From the Restore section, select **Factory Settings (Defaults)**.

**Note:** Factory default settings cannot be deleted.

## <span id="page-20-0"></span>**Loading paper**

- **1** Make sure:
	- **•** You use paper designed for inkjet printers.
	- **•** If you are using photo, glossy, or heavyweight matte paper, you load it with the glossy or printable side facing you. (If you are not sure which side is the printable side, see the instructions that came with the paper.)
	- **•** The paper is not used or damaged.
	- **•** If you are using specialty paper, you follow the instructions that came with it.
	- **•** You do not force paper into the printer.
- **2** Before loading paper the first time, slide the paper guides out toward the edges of the paper support.
- **3** Load the paper vertically in the center of the paper support, and adjust the paper guides to rest against the edges of the paper.

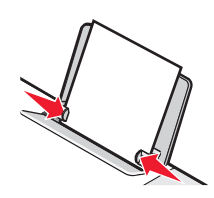

**Note:** To avoid paper jams, make sure the paper does not buckle when you adjust the paper guides.

## **Loading various paper types**

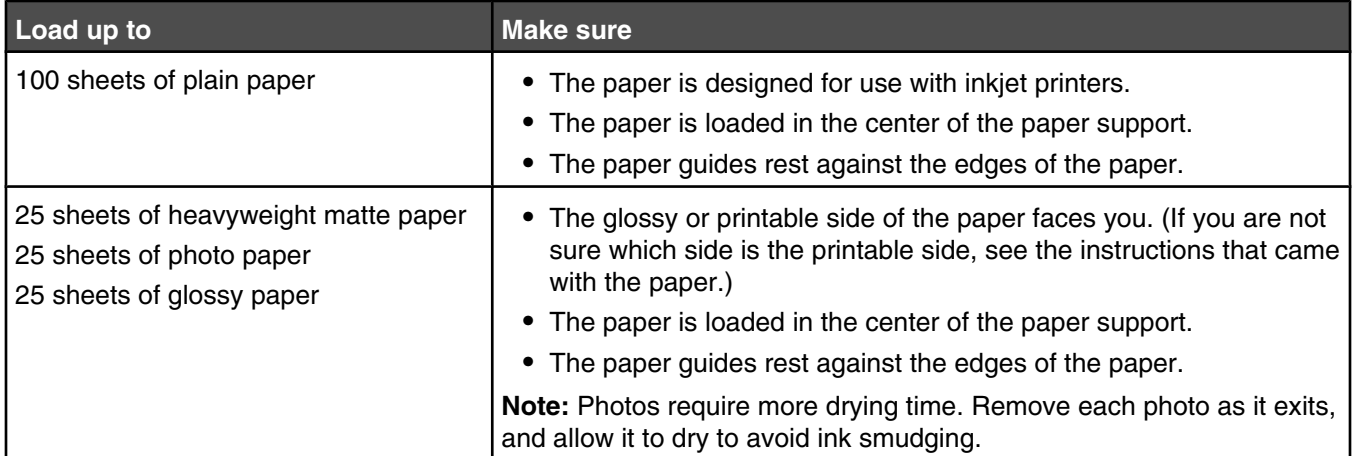

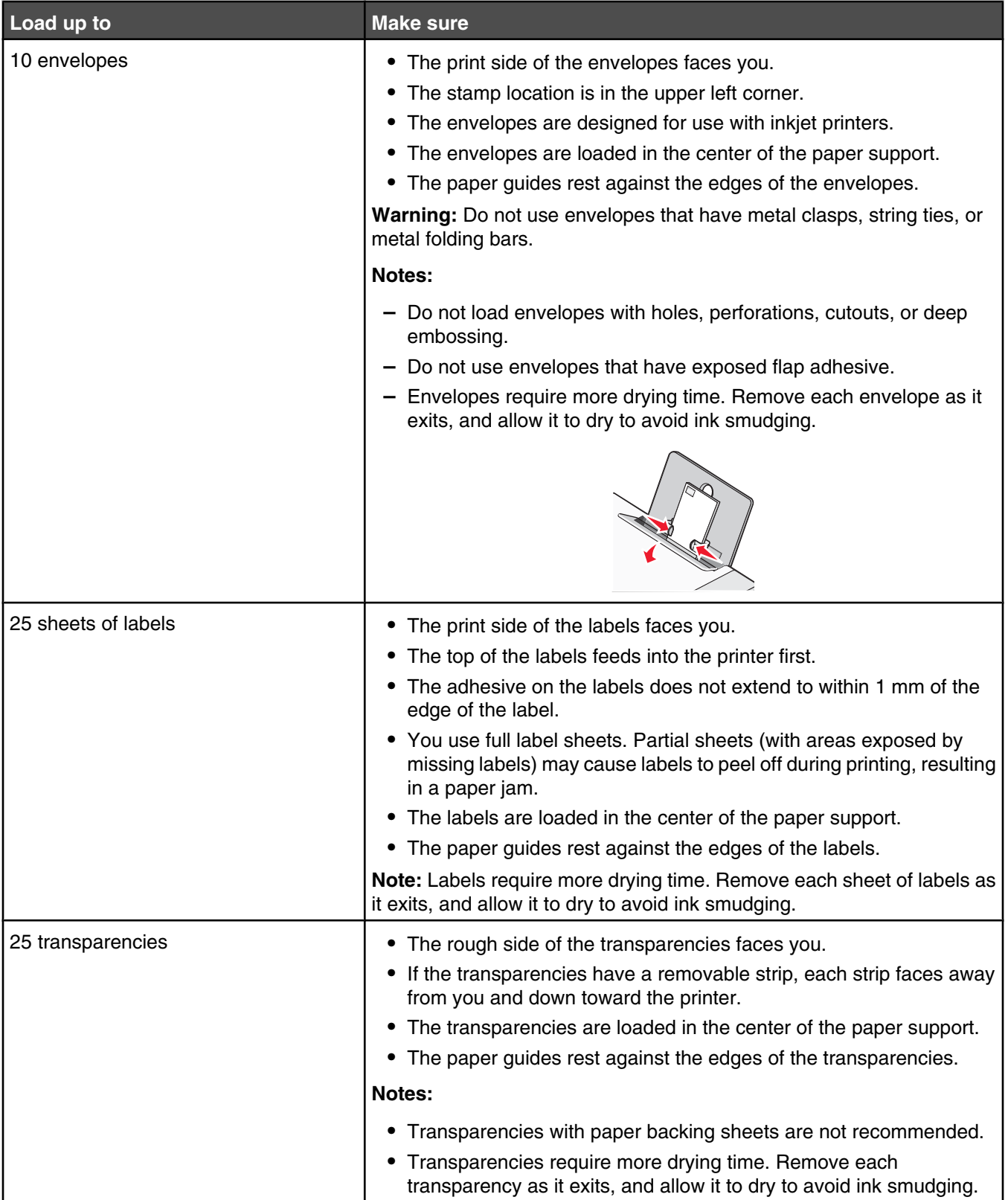

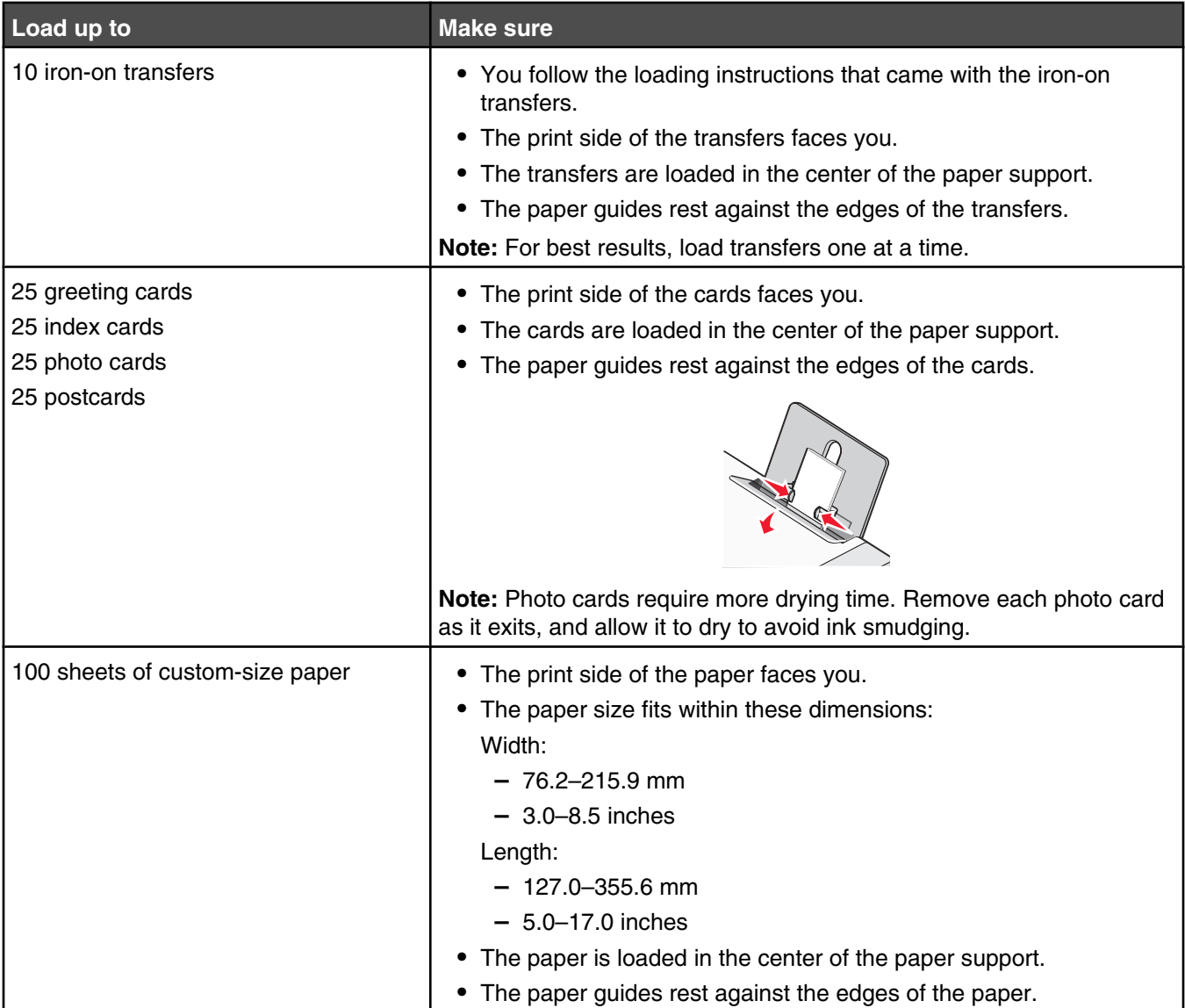

<span id="page-23-0"></span>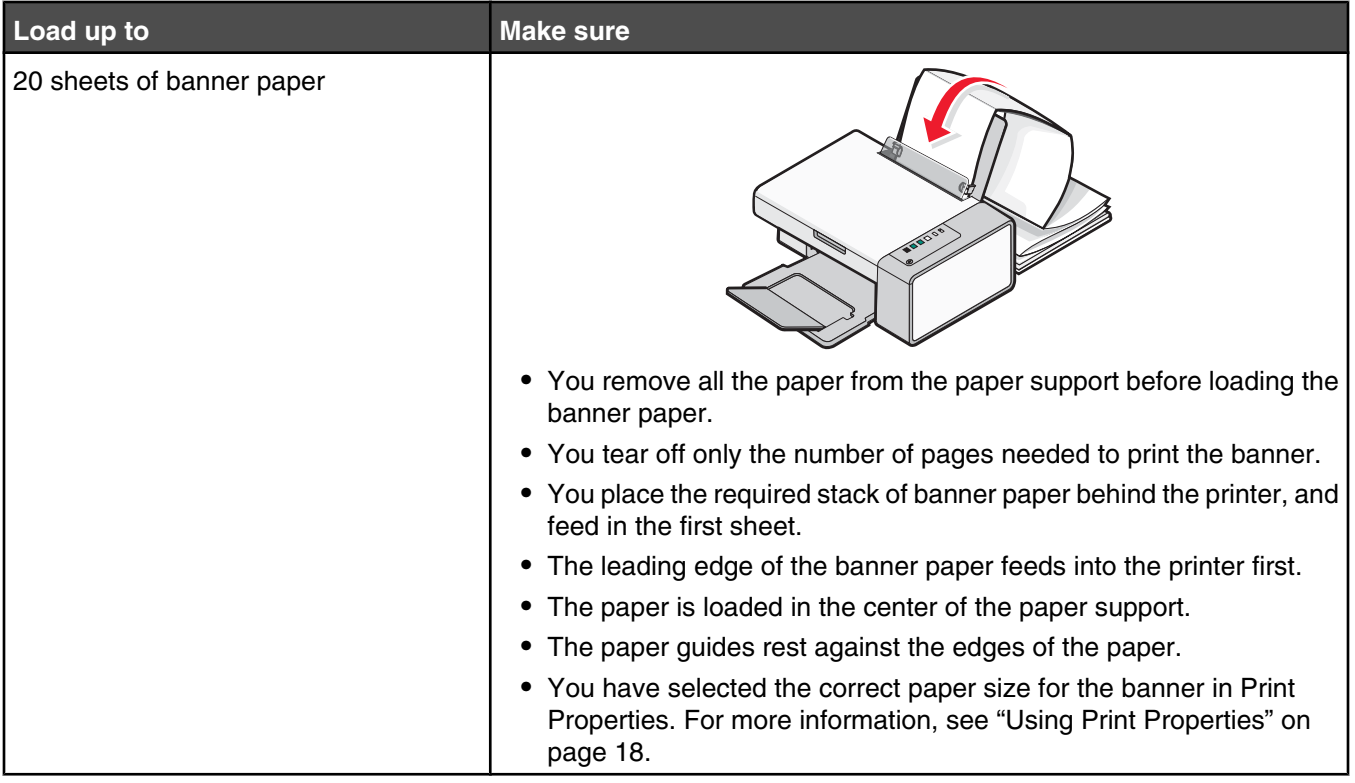

## **Loading original documents on the scanner glass**

You can scan and then print photos, text documents, magazine articles, newspapers, and other publications. You can scan a document for faxing.

**Note:** The maximum scan area for the scanner glass is 216 x 297 mm (8.5 x 11.7 in.).

**1** Open the top cover.

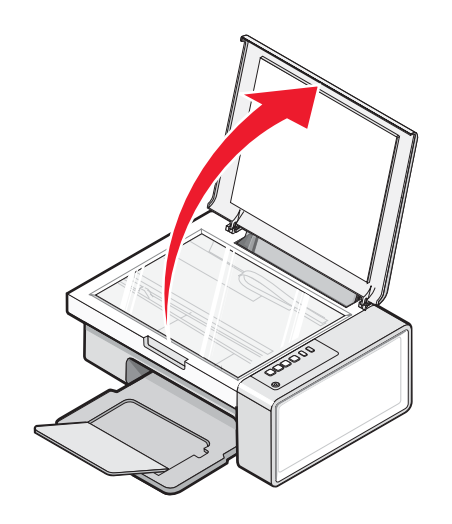

Place the original document or item facedown on the scanner glass in the lower right corner.

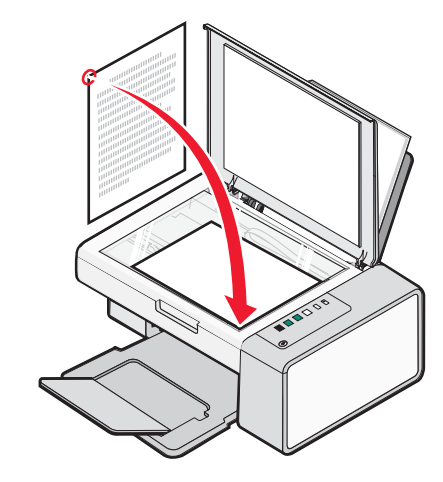

**Note:** Photos should be loaded as shown.

Close the top cover to avoid dark edges on the scanned image.

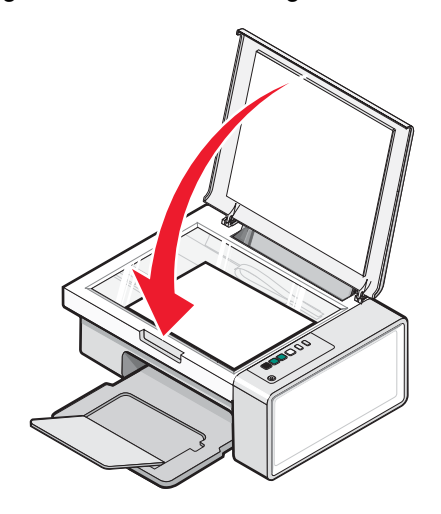

# <span id="page-25-0"></span>**Printing**

## **Changing the paper type**

If you print using specialty paper, such as photo paper, cards, envelopes, transparencies, or iron-on transfers, you need to change the paper type setting from the Print dialog box.

- **1** Load paper.
- **2** With a document open, click File → Print.
- **3** From the Print dialog, click **Properties, Preferences, Options,** or **Setup**.
- **4** From the Paper Type section, select the paper type that matches the type of paper you are loading.
- **5** Click **OK**.
- **6** Click **OK** or **Print**.

### **Printing a document**

- **1** Load paper.
- **2** With a document open, click File → Print.
- **3** Click **Properties**, **Preferences**, **Options**, or **Setup**.
- **4** Adjust the settings.
- **5** Click **OK**.
- **6** Click **OK** or **Print**.

## **Printing a Web page**

You can use the Toolbar to create a printer-friendly version of any Web page.

Address (C) https://Itusbivb03.place.lexmark.com/knowledg.nsf/pages/U5homepage × LEXMARK + Print Now: @hiomal @quick @Black and White @Text Only | Photos | @Preview

- **1** Load paper.
- **2** Open a Web page using Microsoft Internet Explorer 5.5 or later.
- **3** If you want to check or change your print settings:
	- **a** From the toolbar area, click **Lexmark Page Setup**.
	- **b** Adjust the print settings.
	- **c** Click **OK**.

**Note:** For additional print setting options, see ["Using Print Properties" on page 18.](#page-17-0)

- **4** If you want to view the Web page before printing:
	- **a** Click **Preview**.
	- **b** Use the toolbar options to scroll between pages, zoom in or out, or select whether to print text and images or text only.
- <span id="page-26-0"></span>**c** Click:
	- **• Print**
		- *or*
	- **• Close**, and continue to step 5.
- **5** If needed, select a print option from the Toolbar:
	- **• Normal**
	- **• Quick**
	- **• Black and White**
	- **• Text Only**

## **Printing high-quality graphics**

- **1** Load paper.
- **2** With your image open, click File → Print.
- **3** Click **Properties**, **Preferences**, **Options**, or **Setup**.
- **4** Click the **Quality/Copies** tab.
- **5** From the Quality/Speed section, select **Photo**.
- **6** From the Paper Type section, select the paper type loaded in the printer.
- **7** Click **OK**.
- **8** Click **OK** or **Print**.

## **Printing photos or images from a Web page**

- **1** Load paper. For best results, use photo or heavyweight matte paper, with the glossy or printable side facing you. (If you are not sure which side is the printable side, see the instructions that came with the paper.)
- **2** Open a Web page with Microsoft Internet Explorer 5.5 or later.

On the Toolbar, the number of photos valid for printing appears next to Photos.

 $\triangleright$  Photos (1)

- **3** If no number appears next to Photos:
	- **a** From the Lexmark logo drop-down menu, select **Options**.
	- **b** Select the **Advanced** tab.
	- **c** Select a lower minimum photo size.
	- **d** Click **OK**.

The number of photos valid for printing appears next to Photos.

**4** Click **Photos**.

The Fast Pics dialog appears.

**5** If you want to print all the photos or images using the same settings, select the size you want, the blank paper size in the printer, and the number of copies.

- <span id="page-27-0"></span> If you want to print one photo or image at a time:
	- **a** Click the photos or images you do *not* want to print to deselect them.
	- **b** To make common editing changes:
		- Right click the photo or image.
		- Click **Edit**.
		- Make your selections.
		- Follow the instructions on the screen.
		- When you are finished making changes, click **Done**.
		- Select the size you want, the blank paper size in the printer, and the number of copies.
- Click **Print Now**.

## **Printing collated copies**

If you print multiple copies of a document, you can choose to print each copy as a set (collated) or to print the copies as groups of pages (not collated).

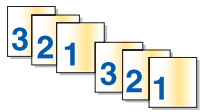

**Collated Collated Collated Not collated** 

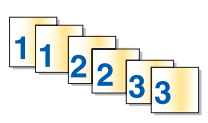

- Load paper.
- With a document open, click **File Print**.
- Click **Properties**, **Preferences**, **Options**, or **Setup**.
- From the Quality/Copies tab, select the number of copies to print.
- Select the **Collate Copies** check box.
- If you want to print with reverse page order, select the **Print Last Page First** check box.
- Click **OK**.
- Click **OK** or **Print**.

## **Printing the last page first (reverse page order)**

- Load paper.
- With a document open, click File → Print.
- Click **Properties**, **Preferences**, **Options**, or **Setup**.
- From the Quality/Copies tab, select **Print Last Page First**.
- Click **OK**.
- Click **OK** or **Print**.

## <span id="page-28-0"></span>**Printing on both sides of the paper (duplexing)**

When you select Two-Sided Printing (duplexing), the printer prints on both sides of a sheet of paper. First, the printer prints the odd-numbered pages of the document on the front sides of the paper. You then reload the document, and the printer prints the even-numbered pages on the back sides of the paper.

- With a document open, click File → Print.
- Click **Properties**, **Preferences**, **Options**, or **Setup**.
- From the "I Want To" menu, click **Print on both sides of the paper**.
- Make sure **Two-Sided Printing** is selected.
- Select a binding edge of **Side Flip** or **Top Flip**.
- Make sure **Print Instruction Page to Assist in Reloading** is selected.
- Click **OK** to close any printer software dialogs that are open.
- Print the document.

#### **Notes:**

- **•** The instruction sheet for two-sided printing will not print completely on paper smaller than A4 or letter size.
- **•** To return to single-sided printing, make sure **Two-Sided Printing** is *not* selected.

### **Printing transparencies**

- Load up to 10 transparencies.
- With your document open, click File → Print.
- Click **Properties**, **Preferences**, **Options**, or **Setup**.
- From the Quality/Copies tab, select **Normal** or **Photo**.
- From the Paper Type section, select **Transparency**.
- Click **OK** to close any printer software dialog boxes that are open.
- Print the document.

**Note:** Do not force the transparencies into the printer.

### **Printing envelopes**

- Load envelopes.
- From the software application, click **File Print**.
- Click **Properties**, **Preferences**, **Options**, or **Setup**.
- From the "I Want To" menu, select **Print on an envelope**.
- From the Envelope Size list, select the envelope size loaded.
- Select **Portrait** or **Landscape** orientation.

#### <span id="page-29-0"></span>**Notes:**

- **•** Most envelopes use landscape orientation.
- **•** Make sure the same orientation is also selected in the software application.
- Click **OK**.
- Click **OK**.
- Click **OK** or **Print**.

#### **Printing iron-on transfers**

- Load iron-on transfers.
- With your image open, click File → Print.
- Click **Properties**, **Preferences**, **Options**, or **Setup**.
- From the Print Layout tab, select **Mirror** if you want the printer software to flip the image. Select **Normal** if you have a program that automatically flips the image.
- Click **OK** to close any printer software dialogs that are open.
- Print the iron-on transfers.

**Note:** Do not force iron-on transfers into the printer.

### **Printing cards**

- Load greeting cards, index cards, or postcards.
- From the software application, click **File Print**.
- Click **Properties**, **Preferences**, **Options**, or **Setup**.
- Select a Quality/Speed setting.

Select **Photo** for photos and greeting cards and **Normal** for other types of cards.

- Select the **Paper Setup** tab.
- Select **Paper**.
- From the Paper Size list, select a card size.
- Click **OK**.
- Click **OK** or **Print**.

#### **Notes:**

- **•** To avoid paper jams, do not force the cards into the printer.
- **•** To prevent smudging, remove each card as it exits, and let it dry before stacking.

## **Printing multiple pages on one sheet**

- Load paper.
- With a document open, click **File Print**.
- Click **Properties**, **Preferences**, **Options**, or **Setup**.
- From the Print Layout tab, select **N-up**.

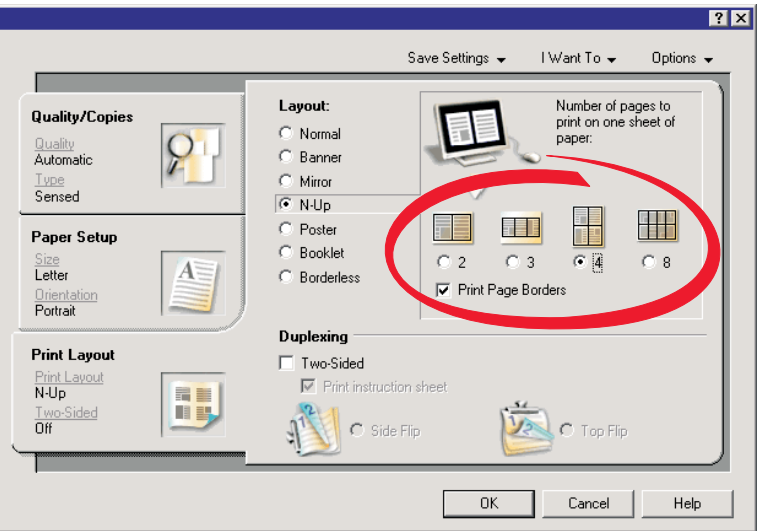

- Select the number of pages to print on each page.
- If you want each page image to be surrounded by a border, select **Print Page Borders**.
- Click **OK**.
- Click **OK** or **Print**.

# <span id="page-31-0"></span>**Working with photos**

- **•** For best results, use Lexmark Premium Photo Paper or Lexmark Photo Paper.
- **•** To prevent smudging, avoid touching the surface of a printed photo. For best results, remove each printed sheet individually from the paper exit tray, and allow the prints to dry 24 hours before stacking, displaying, or storing.

## **Retrieving and managing photos**

#### *Transferring all photos from a media device using the computer*

- **1** Insert your CD or any photo storage device into the computer.
- **2** If you are using Windows XP or Windows Vista, a "What do you want Windows to do?" screen will appear.

Click **Transfer Photos to your computer using the Lexmark Imaging Studio**.

- **3** Click **Automatically save all photos to "My Pictures"**.
- **4** Remove the CD to view your transferred photos in the Photo Library.

#### *Transferring selected photos from a media device using the computer*

- **1** Insert your CD or any photo storage device into the computer.
- **2** If you are using Windows XP or Windows Vista, a "What do you want Windows to do?" screen will appear. Click **Transfer Photos to your computer using the Lexmark Imaging Studio**.
- **3** Click **Select photos to save**.
- **4** Click **Deselect All**.
- **5** Click to select the photo(s) you want to transfer.
- **6** If you want to save the photos to the default folder, click **Next**.
- **7** If you want to save the photos in a folder other than the default folder:
	- **a** Click **Browse**.
	- **b** Select the folder you want.
	- **c** Click **OK**.
- **8** If you want to assign a prefix to all of the photos you just transferred, click the check box and enter a name.
- **9** Click **Next**.
- **10** Remove your CD to view your transferred photos in the Photo Library.

## **Printing photos using the computer**

**Note:** To print photos or images from a Web page, see ["Printing photos or images from a Web page" on page 27](#page-26-0).

#### *Printing photos from the Photo Library*

- **1** Load paper.
- **2** From the desktop, double-click the **Lexmark Imaging Studio** icon.
- <span id="page-32-0"></span>Click **View / Print Photo Library**.
- Click the photos you want to print.
- Click **Photo Prints**.
- Change the print settings as necessary.

#### **Notes:**

- **•** From the Quality drop-down list, select a print quality.
- **•** From the Paper Size in Printer drop-down list, select the paper size.
- **•** You can also select other photo sizes, and print multiple copies of the photos.

#### Click **Print Now**.

#### *Printing all photos from a media device using the computer*

- Load photo paper with the glossy or printable side facing you. (If you are not sure which side is the printable side, see the instructions that came with the paper.) For more information, see ["Loading paper" on page 21](#page-20-0).
- Insert your CD or any photo storage device into the computer.
- If you are using Windows XP or Windows Vista, a "What do you want Windows to do?" screen appears. Click **Transfer Photos to your computer using the Lexmark Imaging Studio**.
- Click **Select photos to print**.
- Click **Print**.
- From the Quality drop-down list, select a copy quality.
- From the Paper Size in Printer drop-down list, select the paper size.
- To select multiple prints of a photo, or to select photo sizes other than 4 x 6 in. (10 x 15 cm), select the options you want in the table. Use the drop-down list in the last column to view and select other sizes.
- Click **Print Now** in the bottom right corner of the screen.
- Remove your CD.

#### *Printing selected photos from a media device using the computer*

- Load photo paper with the glossy or printable side facing you. (If you are not sure which side is the printable side, see the instructions that came with the paper.) For more information, see ["Loading paper" on page 21](#page-20-0).
- Insert your CD or any photo storage device into the computer.
- If you are using Windows XP or Windows Vista, a "What do you want Windows to do?" screen appears. Click **Transfer Photos to your computer using the Lexmark Imaging Studio**.
- Click **Select photos to print**.
- Click **Deselect All**.
- Click to select the photo(s) you want to print.
- Click **Print**.
- From the Quality drop-down list, select a copy quality.
- From the Paper Size in Printer drop-down list, select the paper size.
- <span id="page-33-0"></span> To select multiple prints of a photo, or to select photo sizes other than 4 x 6 in. (10 x 15 cm), select the options you want in the table. Use the drop-down list in the last column to view and select other sizes.
- Click **Print Now** in the bottom right corner of the screen.
- Remove the CD.

#### *Printing Photo Packages*

- From the desktop, double-click the **Lexmark Imaging Studio** icon.
- Click **Photo Packages**.
- Click to select the photos you want to include in your photo package.
- Click **Next**.
- From the Quality drop-down list, select a copy quality.
- From the Paper Size in Printer drop-down list, select the paper size.
- To select multiple prints of a photo, or to select photo sizes other than 4 x 6 in. (10 x 15 cm), select the options you want in the table. Use the drop-down list in the last column to view and select other sizes.
- Click **Print Now** in the bottom right corner of the screen.

## **Creating photo projects**

#### *Creating Photo Greeting Cards*

- From the desktop, double-click the **Lexmark Imaging Studio** icon.
- Click **Photo Greeting Cards**.
- From the Style tab, click to select a style for your greeting card.
- From the Photo tab, select and drag a photo into the preview pane on the right side of the screen.
- Click the text area to be able to add text to your photo greeting card.
- When you have finished editing your text, click **OK**.
- If you want to create another photo greeting card using a different style and/or photo, click **Add New Card**, and repeat step 3 on page 34 through step 6 on page 34.
- If you want to print your photo greeting card, select **Print your Photo Greeting Card** from the Share tab.
- Select the number of copies from the Copies drop-down list.
- Select the copy quality from the Quality drop-down list.
- Select the paper size from the Paper Size in Printer drop-down list.

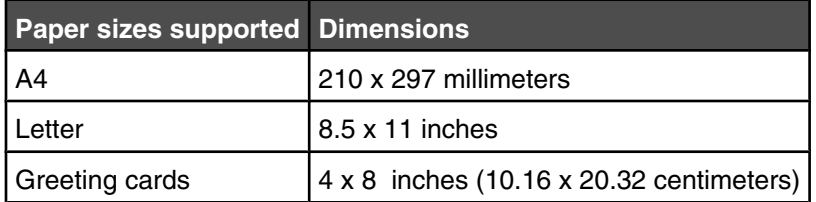

Click **Print Now**.

- <span id="page-34-0"></span>If you want to e-mail your photo greeting card, click **E-mail your Photo Greeting Card** from the Share tab.
- From the Send Quality and Speed area of the screen, select the image size.
- Click **Create E-mail** to create an e-mail message with your photo greeting card(s) attached.

#### *Creating and viewing a slideshow*

- From the desktop, double-click the **Lexmark Imaging Studio** icon.
- Click **Slideshow**.
- Click and drag the photos you want to include in the slideshow to the "Photos in Your Slideshow" area. If you want the photos to appear in a specific order, click the photos in the order you want them to show. **Notes:**
	- **•** If you want to change the slideshow settings, click the **Settings** tab.
	- **•** If you want to save or print the slideshow, click the **Share** tab.
- Click **View Show**.

#### *Printing an image as a multiple-page poster*

- Load paper.
- From the desktop, double-click the **Lexmark Imaging Studio** icon.
- From the Printing Creative Tasks area of the Welcome screen, click **Poster**.
- If you are scanning a photo:
	- **a** Place the photo facedown on the scanner glass.
	- **b** Click **File → Add Photo from Scanner**.
- If you are not scanning a new item, open the folder that contains your photo.
- Drag the photo to the Print a Multi-Page Poster preview area of the screen.
- Click **Next Step** at the bottom of the left pane.
- From the "Paper size to print poster on" drop-down list, select a paper size.
- From the "Print Quality for poster" drop-down list, select the print quality.
- From the Poster Size drop-down list, select the poster size.
- If you want to rotate the poster so that it fits better on the printed pages, click **Rotate 90 degrees**.
- Click **Print Now** in the bottom right corner of the screen.

# <span id="page-35-0"></span>**Copying**

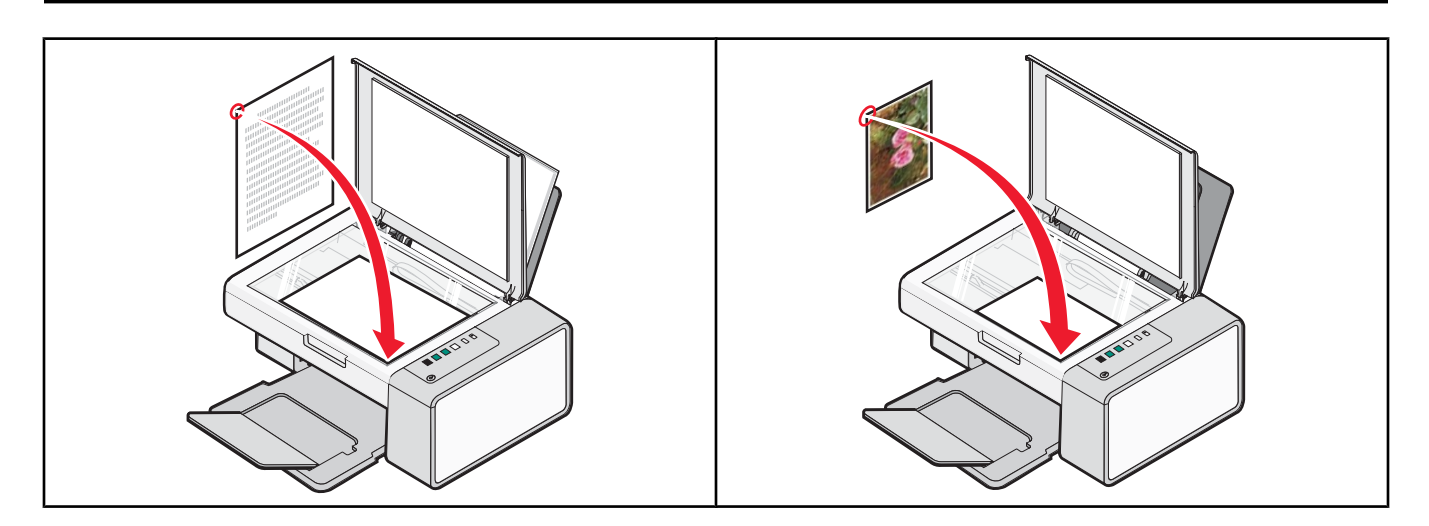

## **Copying using the control panel**

#### *Making a copy*

- **1** Load paper.
- **2** Load an original document facedown on the scanner glass.
- **3** Press  $\overline{\Phi}$   $\overline{\Phi}$  to start a color copy or  $\overline{\Phi}$   $\overline{\Phi}$  to start a black-and-white copy.

### *Copying 4 x 6 photos*

- **1** Load a 4 x 6 (10 x 15 cm) photo card with the glossy or printable side facing you. (If you are not sure which side is the printable side, see the instructions that came with the paper.)
- **2** Place a photo facedown on the scanner glass in the lower right corner. For more information, see ["Loading](#page-23-0) [original documents on the scanner glass" on page 24](#page-23-0).
- **3** Press  $\left|\frac{\mathbf{I}}{\mathbf{I}}\right|$
## **Copying using the computer**

**Note:** Make sure the printer is connected to a computer, and both the printer and computer are on.

#### *Copying a document using the computer*

Load an original document facedown on the scanner glass.

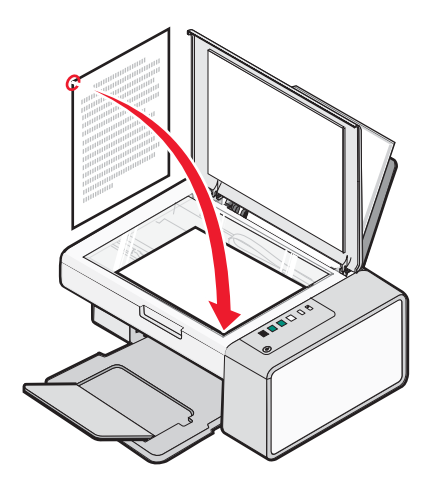

- From the desktop, double-click the **Lexmark Imaging Studio** icon.
- From the left pane of the Welcome screen, click **Copy**.
- Select the Document option.
- Click **Start**.
- From the Copies drop-down list, select the number of copies.
- From the Quality drop-down list, select the copy quality.
- From the Paper Size in Printer drop-down list, select the paper size.
- Select whether you want your document printed in Color, Grayscale, or Black and White by clicking the appropriate option.
- To adjust the Brightness value, use the Brightness slider.
- To select a custom print size, enter a number from 25 to 400 in the Print Size box. You can also make the document fit the page by clicking the Fit to Page option.
- Click **Copy Now** in the bottom right corner of the screen.

### *Copying a photo using the computer*

Place the photo facedown on the scanner glass.

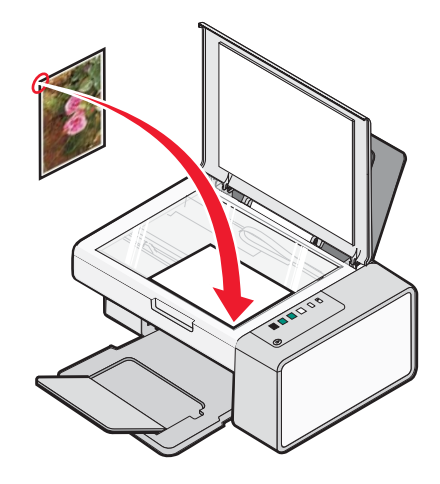

- From the desktop, double-click the **Lexmark Imaging Studio** icon.
- From the left pane of the Welcome screen, click **Copy**.
- Select **Photo**.
- Click **Start**.

The photo appears in the right pane.

- From the Quality drop-down list, select the copy quality.
- From the Paper Size in Printer drop-down list, select the paper size.
- To select multiple prints of a photo, or to select photo sizes other than 4 x 6 in. (10 x 15 cm), select the options you want in the table. Use the drop-down list in the last column to view and select other sizes.
- Click **Copy Now** in the bottom right corner of the screen.

# **Scanning**

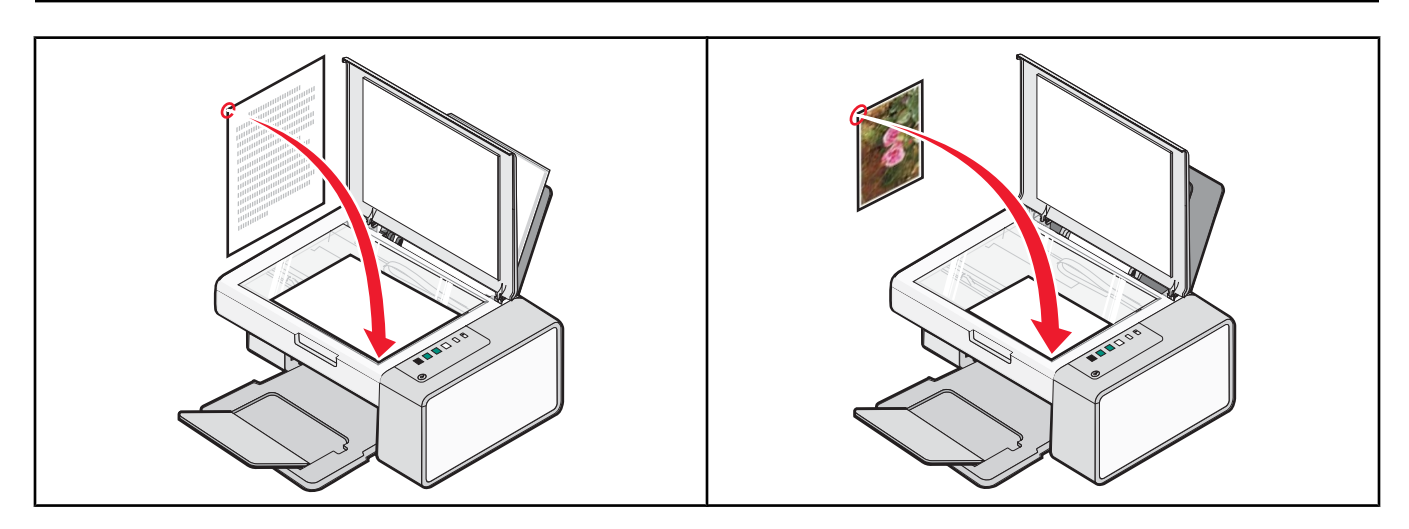

**Note:** Make sure the printer is connected to a computer, and both the printer and computer are on.

## **Scanning using the control panel**

- **1** Load an original document facedown on the scanner glass.
- **2** Press  $\circled{+}\infty$  <sup>e+</sup>**e** to begin scanning.

The **Save Photo** dialog appears on your computer screen.

- **3** If you want to save the scan, click **Browse**, then select where to save the scanned image.
- **4** Enter the file name and format you want for the scanned image.
- **5** Click **Save**.

## **Scanning using the computer**

#### *Scanning a document using the computer*

**1** Load an original document facedown on the scanner glass.

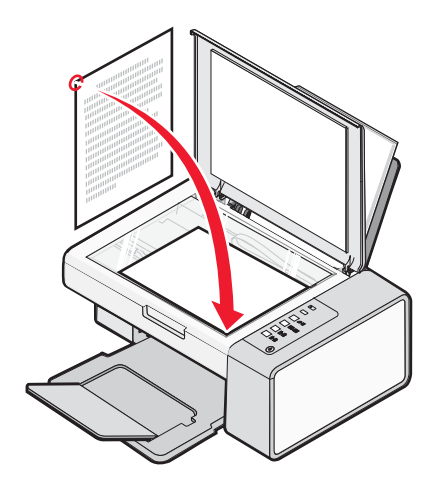

- From the desktop, double-click the **Lexmark Imaging Studio** icon.
- Click **Scan**.
- Select the Document option.
- Click **Start**. The scanned document is loaded into your default word-processing application. You can edit your scanned document.

#### *Scanning a photo to the Photo Library*

- From the desktop, double-click the **Lexmark Imaging Studio** icon.
- Click **View / Print Photo Library**.
- From the Photo Library Add tab, click **Add New Scan**.
- Select the Photo option.
- Click **Start**. The photo is placed in the current folder of the Photo Library.

#### *Scanning multiple photos at one time using the computer*

- From the desktop, double-click the **Lexmark Imaging Studio** icon.
- Place the photos facedown on the scanner glass.

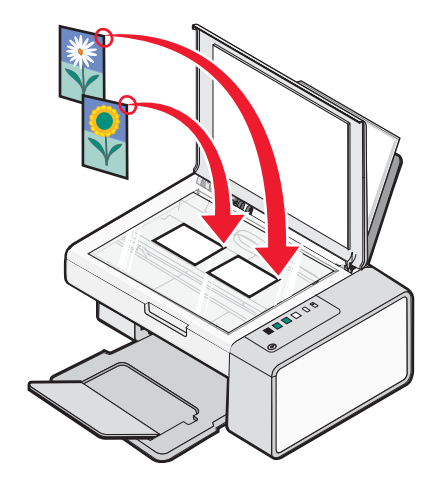

**Note:** For best results, place photos with the most space possible between photos and the edges of the scan area.

- Close the top cover.
- Click **Scan**.
- Select the Several Photos option.
- Click **Start**.

#### *Scanning multiple photos using the computer*

You can scan photos from the scanner glass and add photos stored in the Photo Library.

Load the photo(s) facedown on the scanner glass.

**Note:** If the photos are small enough to scan them at the same time from the scanner glass, for best results place them with the most space possible between photos and the edges of the scan area.

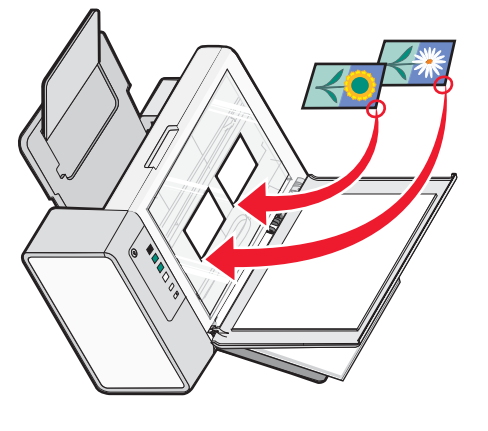

- **2** From the desktop, double-click the Lexmark Imaging Studio icon. From the desktop, double-click the **Lexmark Imaging Studio** icon.
- **3** Click Scan. Click **Scan**.
- **4** Select the Photo or Several Photos option. Select the Photo or Several Photos option.
- **5** Click **Start**.
- 6 If you want to scan another photo(s) from the scanner glass: If you want to scan another photo(s) from the scanner glass:
- **a** Click Add Another on the right side of the screen. Click **Add Another** on the right side of the screen.
- **b** Click New Scan. Click **New Scan**.
- **c** Load the photo(s) facedown on the scanner glass. Load the photo(s) facedown on the scanner glass.
- place them with the most space possible between photos and the edges of the scan area. Note: If the photos are small enough to scan them at the same time from the scanner glass, for best results place them with the most space possible between photos and the edges of the scan area. If the photos are small enough to scan them at the same time from the scanner glass, for  $\alpha$  is  $\alpha$  to  $\alpha$  and  $\alpha$
- **d** Select the Photo or Several Photos option. Select the Photo or Several Photos option.
- **e** Click **Start**.
- 7 If you want to add a photo(s) stored on your computer: If you want to add a photo(s) stored on your computer:
- **a** Click Add Another on the right side of the screen. Click **Add Another** on the right side of the screen.
- **b** Click **Photo from Photo LibraryClick Photo from Photo Library.**
- **c** Select the photo(s) you want to add. Select the photo(s) you want to add.
- **d** Click Add Photos. A thumbnail of the photo is added to the preview pane. Click **Add Photos**. A thumbnail of the photo is added to the preview pane.
- **8** Repeat step 6 and/or step 7 until you have finished scanning and adding all your photos. Repeat step 6 and/or step 7 until you have finished scanning and adding all your photos.

#### *Scanning documents or images for e-mailing*

You can e-mail attached images using your default e-mail application.

Load an original document facedown on the scanner glass.

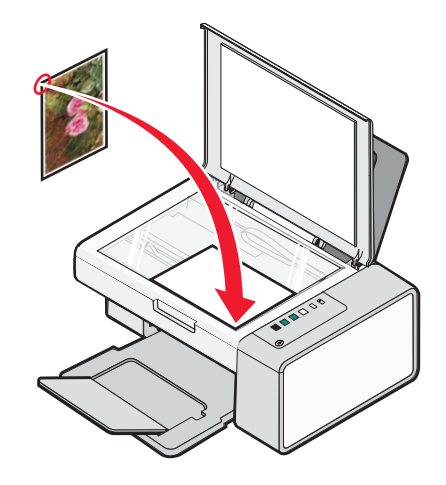

- From the desktop, double-click the **Lexmark Imaging Studio** icon.
- Click **E-mail**.
- Select the Photo, Several Photos, or Document option.
- Click **Start**.
- If you are scanning a photo, select the Photo Size from the Send Quality and Speed area.
- Click **Create E-mail** to have your images attached to an e-mail message.

#### *Saving a scanned image on the computer*

Load an original document facedown on the scanner glass.

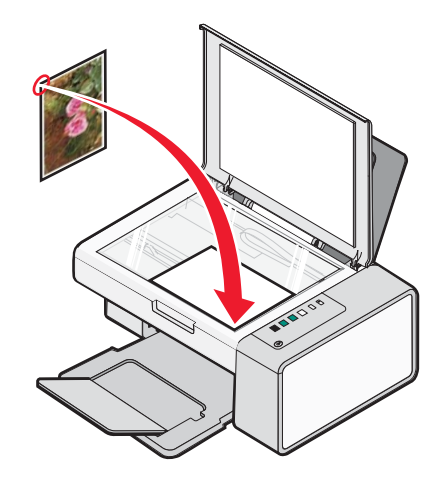

- Close the top cover.
- From the desktop, double-click the **Lexmark Imaging Studio** icon.
- Click **Scan**.
- Select the Photo, Several Photos, or Document option.
- <span id="page-42-0"></span>**6** Click **Start**.
- **7** From the Save or Edit screen menu bar, click **Save**.
- **8** To save to another folder, click **Browse**, and select a folder. Click **OK**.
- **9** To rename the file, enter the name in the File Name area. To assign the name as a prefix to all of your photos, select the "Start all photos with File Name" check box.
- **10** To save the photo as another file type, select the file type from the File Type drop-down list.
- **11** To select a date for the photo, click the drop-down list, and select a date from the calendar.
- **12** Click **Save**.

#### *Removing image patterns from photos, magazines, or newspapers*

- **1** With a scanned image open, click **Advanced**.
- **2** Click **Image Patterns**.
- **3** To remove the image patterns caused by scanning from magazines or newspapers, click **Remove Patterns**.
- **4** From the drop-down list, select the patterns to be removed.
- **5** To reduce stray marks on color photos, click the check box, and then move the slider to the desired value.
- **6** Click **OK**. The thumbnail is updated.

#### *Customizing scan settings using the computer*

- **1** From the desktop, double-click the **Lexmark Imaging Studio** icon.
- **2** Click **Scan**.
- **3** Click **Custom Settings**.
- **4** Change the settings as needed.

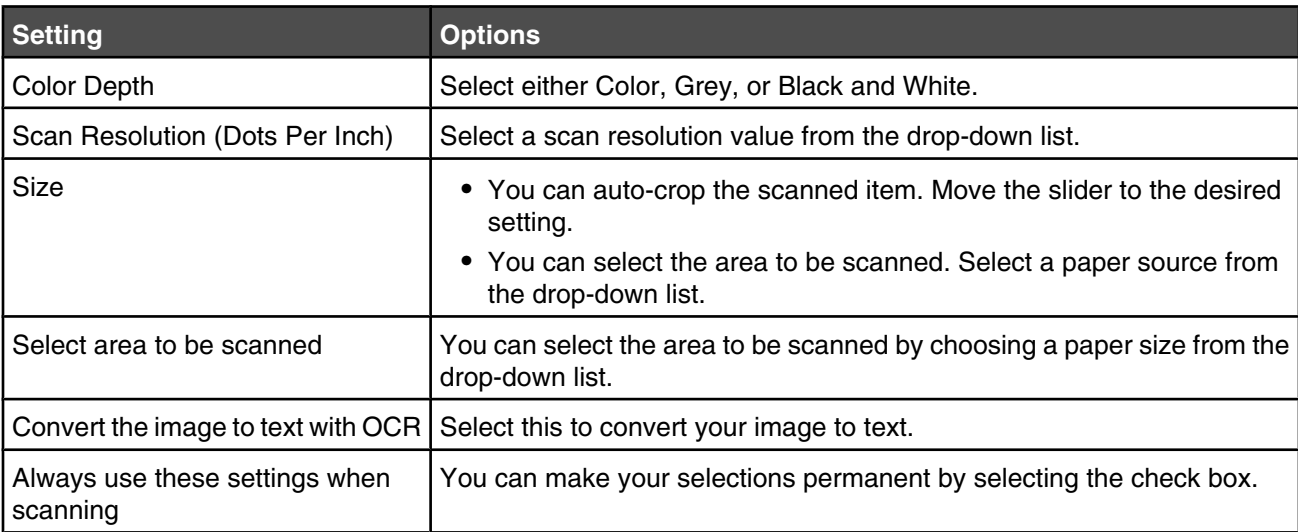

#### *Changing the order of programs in the Scan Application list*

- From the desktop, double-click the **Lexmark Imaging Studio** icon.
- Click **View / Print Photo Library**.
- From the program taskbar at the bottom of the screen, click **Other Software**.
- Click **Modify Application Order**.
- **5** Select a program from the list box, and then click **to move the program higher in the list, or click**  $\blacktriangledown$  **to move** the program further down in the list.
- Click **Close** to save any changes.

# **Faxing**

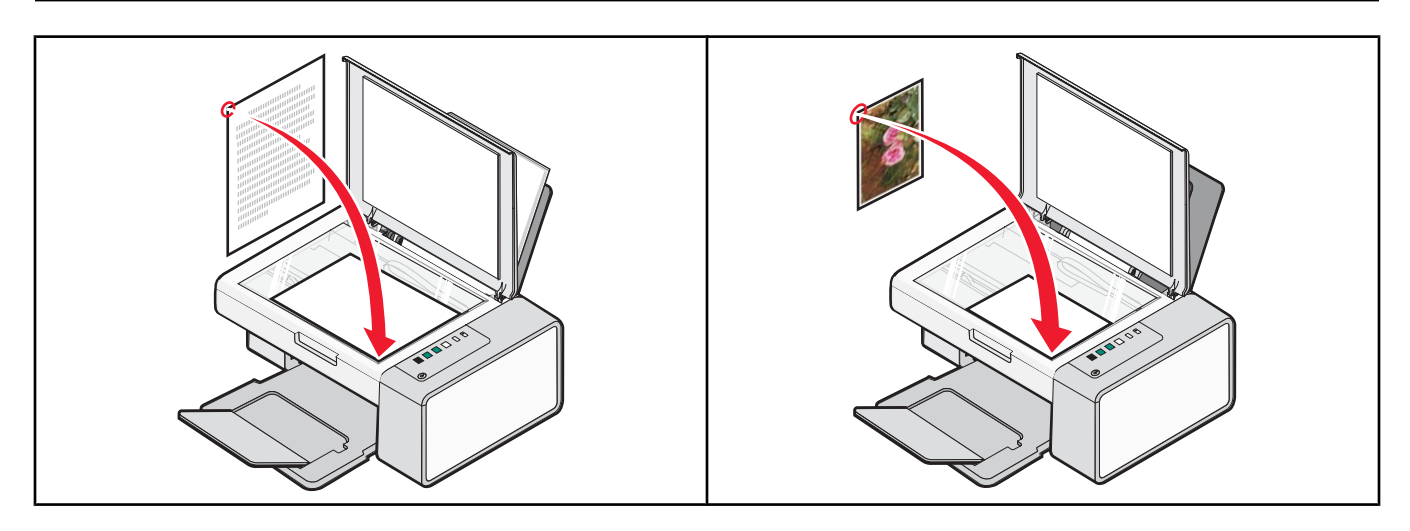

Make sure:

- **•** The printer is connected to a computer that is equipped with a modem.
- **•** The computer is connected to a working phone line.
- **•** Both the printer and the computer are turned on.

### **Sending a fax using the software**

You can scan a document to the computer and then fax it to someone using the software.

- **1** Load an original document facedown on the scanner glass.
- **2** From the desktop, double-click the **Lexmark Imaging Studio** icon.
- **3** From the left pane of the Welcome screen, click **Fax**.
- **4** Select the Document option.
- **5** Click **Start**.
- **6** Enter the recipient information, and then click **Next**.

**Note:** A fax number can include up to 64 numbers, commas, periods, and/or these symbols: \* # + - ( ).

- **7** Enter the cover page information, and then click **Next**.
- **8** If there are any additional documents that you want to send with your fax, add these now, and then click **Next**.
- **9** To send your fax:
	- **•** Immediately—Select the Send now option.
	- **•** At a scheduled time:
		- **a** Select the "Delay sending until" option.
		- **b** Set a time and date.
- **10** If you want a paper copy of your fax, select Print a copy of your fax.
- **11** Click **Send**.

## **Receiving a fax using the software**

- **1** From the desktop, double-click the **Lexmark Imaging Studio** icon.
- **2** From the left pane of the Welcome screen, click **Fax**.

The Fax Solution Software appears.

- **3** Click **Tools Preferences and Settings**.
- **4** Click the **Receiving Faxes** tab.
- **5** From the "Incoming Calls" area, select **Automatically**.
- **6** To set the number of telephone rings before the printer automatically receives faxes, select a setting from the "Rings before pickup" drop-down list.
- **7** Click **OK** to save the settings.

## **Using the computer Phone Book**

Address book(s) from your operating system appear as Phone Books.

To access a Phone Book entry:

- **1** From the desktop, double-click the **Lexmark Imaging Studio** icon.
- **2** From the left pane of the Welcome screen, click **Fax**.

The Fax Solution Software appears.

- **3** Click **Tools Phonebook**.
- **4** To modify the Phone Book, select an option, enter the new information, and click **OK**.

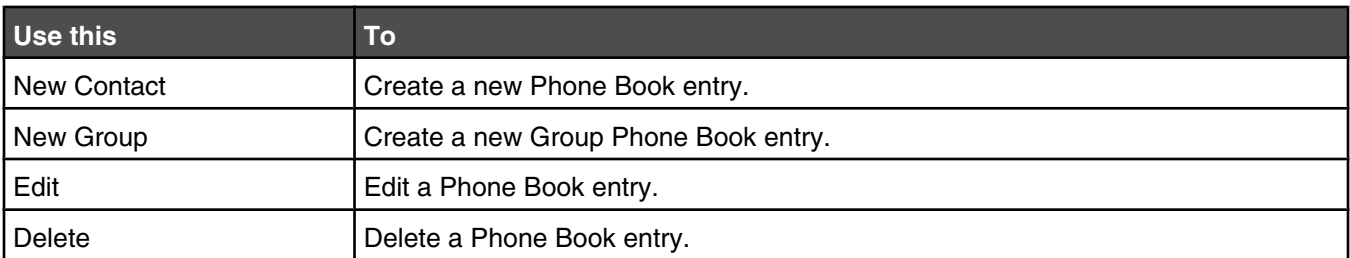

#### **Notes:**

- **•** You can include a calling card number as part of the fax number.
- **•** A fax number can include up to 64 numbers, commas, periods, and/or these symbols: \* # + ( ).

## **Printing fax activity reports**

- **1** From the desktop, double-click the **Lexmark Imaging Studio** icon.
- **2** From the left pane of the Welcome screen, click **Fax**.

The Fax Solution Software appears.

- **3** Click **Tools Create Report**.
- **4** From the Display drop-down list, select **Sent and Outgoing Faxes**, **Received**, or **Incoming Faxes**.
- **5** Choose a date range.
- **6** Click **Print**.

## **Blocking junk faxes**

- **1** From the desktop, double-click the **Lexmark Imaging Studio** icon.
- **2** From the left pane of the Welcome screen, click **Fax**.

The Fax Solution Software appears.

- **3** Click **Tools Preferences and Settings**.
- **4** Click the **Receiving Faxes** tab.
- **5** From the "Block Junk Faxes" area, select the check box beside Enable Fax Blocking.
- **6** If you want to block faxes from specific phone numbers:
	- **a** Click **Manage Block List**.
	- **b** Click **New**.
	- **c** Enter a phone number in the Fax Identifier field and corresponding contact name in the Notes field.

**Notes:**

- **•** You can include a calling card number as part of the fax number.
- **•** A fax number can include up to 64 numbers, commas, periods, and/or these symbols: \* # + ( ).
- **•** You can block faxes from up to 50 phone numbers.
- **7** Click **OK** to save the setting.

## **Customizing fax settings**

#### *Customizing settings using the Fax Solution Software*

You can adjust the fax settings in the Fax Solution Software. These settings apply to the faxes you send or receive.

- **1** From the desktop, double-click the **Lexmark Imaging Studio** icon.
- **2** From the left pane of the Welcome screen, click **Fax**.

The Fax Solution Software appears.

- **3** Click **Tools Preferences and Settings**.
- **4** Click each tab, and change the settings as needed.

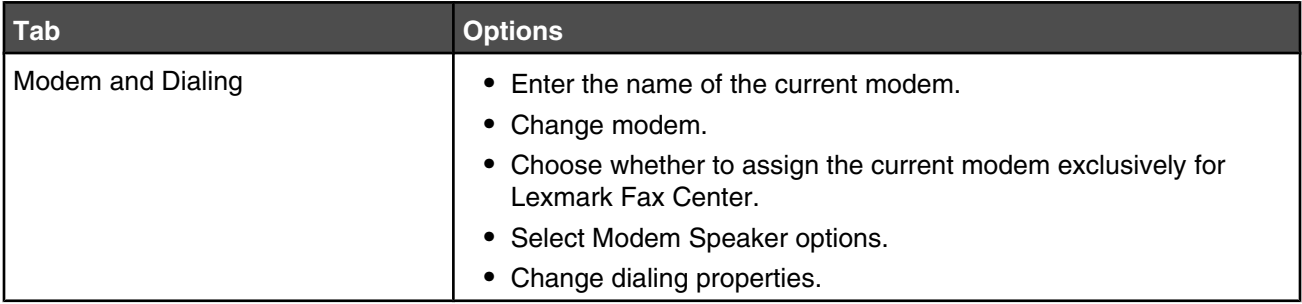

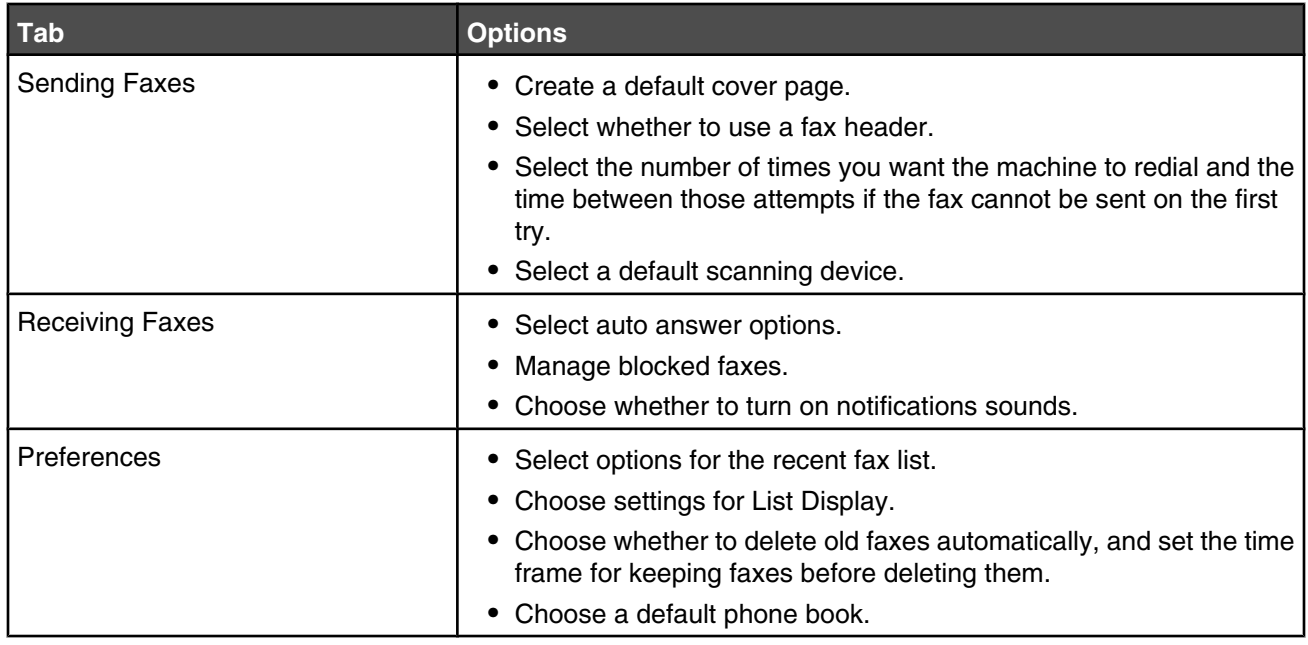

- **5** Click **OK** after you finish customizing the settings.
- **6** Close the Fax Solution Software.

#### *Setting the number of rings before receiving a fax automatically*

- **1** From the desktop, double-click the **Lexmark Imaging Studio** icon.
- **2** From the left pane of the Welcome screen, click **Fax**.

The Fax Solution Software appears.

- **3** Click **Tools Preferences and Settings**.
- **4** Click the **Receiving Faxes** tab.
- **5** From the "Incoming Calls" area, select **Automatically**.
- **6** From the "Rings before pickup" drop-down list, select the setting you want.
- **7** Click **OK**.

# <span id="page-48-0"></span>**Maintaining the printer**

## **Changing print cartridges**

#### *Removing a used print cartridge*

- **1** Make sure the printer is on.
- **2** Lift the scanner unit.

The print cartridge carrier moves and stops at the loading position, unless the printer is busy.

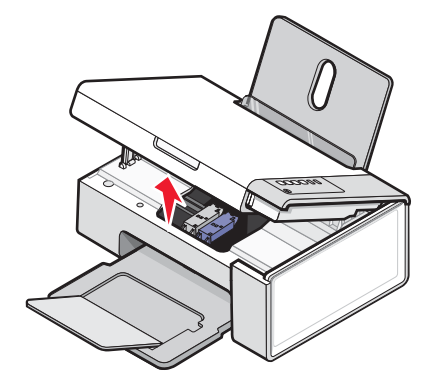

**3** Press down on the cartridge carrier lever to raise the cartridge carrier lid.

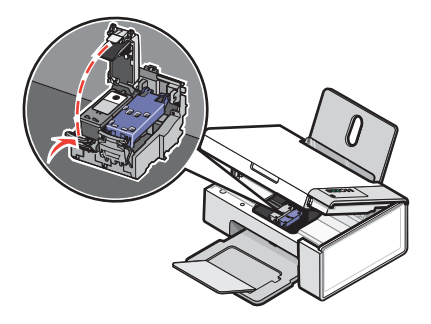

**4** Remove the used print cartridge.

**Note:** If you are removing both cartridges, repeat step 3 and step 4 for the second cartridge.

#### *Installing print cartridges*

**1** If you are installing new print cartridges, remove the sticker and tape from the back and bottom of the cartridges.

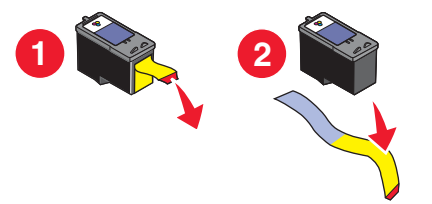

**Warning:** Do *not* touch the gold contact area on the back or the metal nozzles on the bottom of the cartridges.

Press down on the cartridge carrier levers to raise the cartridge carrier lids.

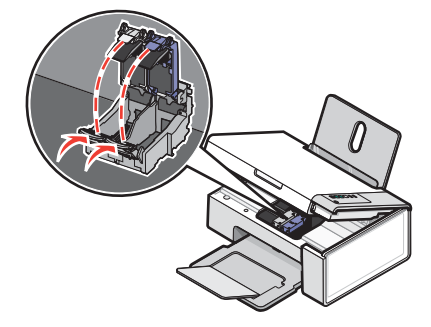

Insert the black cartridge or the photo cartridge in the left carrier. Insert the color cartridge in the right carrier.

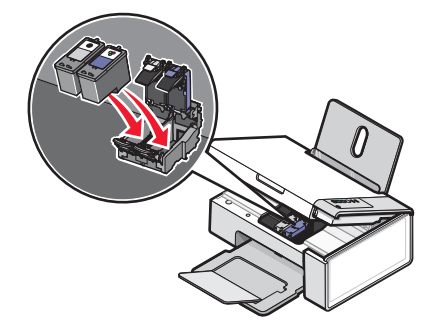

Close the lids.

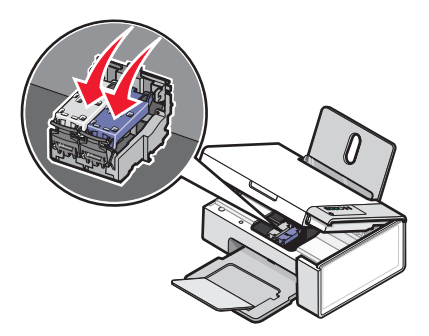

 Lift the scanner unit, gently push the scanner support towards the cartridge carriers, and carefully lower the scanner unit until it is completely closed.

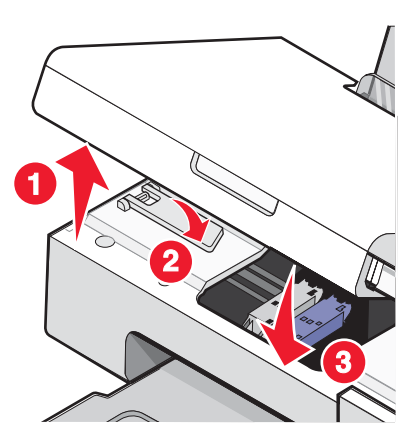

Load paper.

- <span id="page-50-0"></span>**7** Press and hold  $\circledcirc$   $\mathbb{A}^*$  for three seconds to print an alignment page.
- **8** Load the printed alignment page facedown on the scanner glass in the lower right corner, and close the top cover.

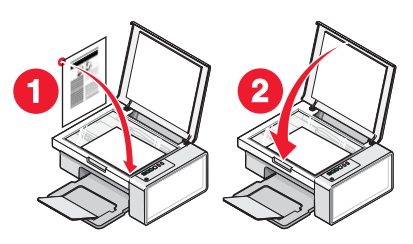

**9** Press  $\boxed{\circledcirc}$   $\mathbf{\mathbf{\mathfrak{a}}\mathfrak{\cdot\mathbf{\mathfrak{e}}}}$  again to align the cartridge(s).

**Note:** The scanner unit must be closed to start a new scan, print, copy, or fax job.

## **Achieving better print quality**

#### *Improving print quality*

If you are not satisfied with the print quality of a document, make sure you:

- **•** Use the appropriate paper for the document. If you are printing photos or other high quality images, for best results use Lexmark Premium Photo Paper or Lexmark Photo Paper.
- **•** Use a paper that is a heavier weight or bright white.
- **•** Select a higher print quality.

If the document still does not have the print quality you want, follow these steps:

**1** Align the print cartridges. For more information, see "Aligning the print cartridges" on page 51.

If print quality has not improved, continue to step 2.

**2** Clean the print cartridge nozzles. For more information, see ["Cleaning the print cartridge nozzles" on](#page-51-0) [page 52](#page-51-0).

If print quality has not improved, continue to step 3.

**3** Remove and reinsert the cartridges. For more information, see ["Removing a used print cartridge" on page 49](#page-48-0) and ["Installing print cartridges" on page 49](#page-48-0).

If print quality has not improved, continue to step 4.

**4** Wipe the print cartridge nozzles and contacts. For more information, see ["Wiping the print cartridge nozzles and](#page-51-0) [contacts" on page 52](#page-51-0).

If print quality is still not satisfactory, replace the cartridge. For more information, see ["Ordering supplies" on](#page-53-0) [page 54](#page-53-0).

#### *Aligning the print cartridges*

- **1** Load plain paper.
- **2** Open the **Solution Center**.
- **3** From the Maintenance tab, click **Align to fix blurry edges**.
- **4** Click **Print**.

The alignment page prints.

<span id="page-51-0"></span>Open the top cover of the printer.

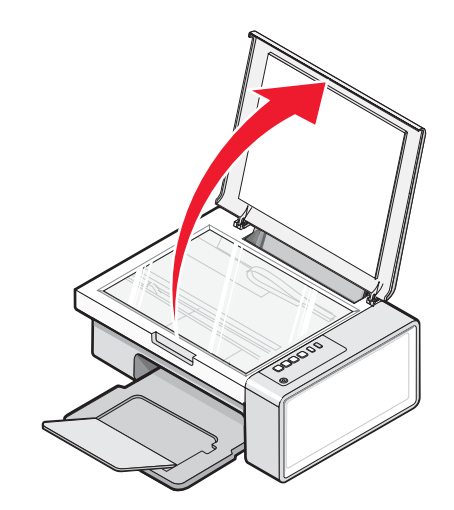

 Place the printed alignment page facedown on the scanner glass in the lower right corner, and then close the top cover.

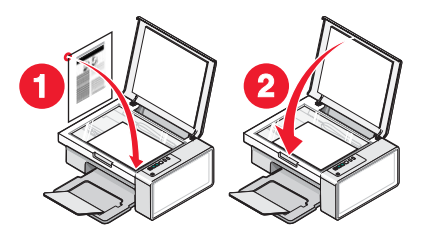

**7** Press  $\bigcirc$   $\oplus$   $\in$   $\blacksquare$ 

After a few seconds, an **Alignment Success** dialog appears on your computer screen.

- Click **Close**.
- Click **Exit**.

If you aligned the cartridges to improve print quality, print your document again. If print quality has not improved, clean the print cartridge nozzles.

#### *Cleaning the print cartridge nozzles*

- Load plain paper.
- Open the **Solution Center**. See ["Using the Solution Center" on page 16.](#page-15-0)
- From the Maintenance tab, click **Clean to fix horizontal streaks**.
- Click **Print**.

A page prints, forcing ink through the print cartridge nozzles to clean them.

- Print the document again to verify that the print quality has improved.
- If print quality has not improved, try cleaning the nozzles up to two more times.

#### *Wiping the print cartridge nozzles and contacts*

- Remove the print cartridges.
- Dampen a clean, lint-free cloth with water.

Gently hold the cloth against the nozzles for about three seconds, and then wipe in the direction shown.

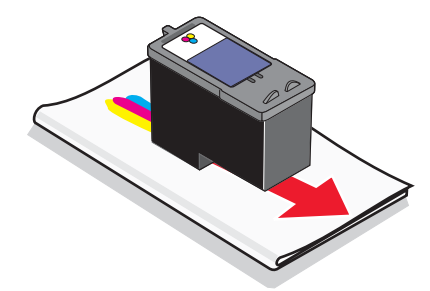

 Using another clean section of the cloth, gently hold the cloth against the contacts for about three seconds, and then wipe in the direction shown.

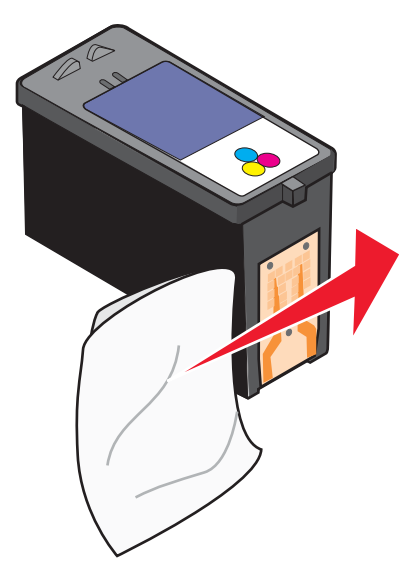

- With another clean section of the cloth, repeat step 3 and step 4.
- Let the nozzles and contacts dry completely.
- Reinsert the print cartridges.
- Print the document again.
- If the print quality does not improve, clean the print nozzles. For more information, see ["Cleaning the print](#page-51-0) [cartridge nozzles" on page 52.](#page-51-0)
- Repeat step 9 up to two more times.
- If print quality is still not satisfactory, replace the print cartridges.

## **Preserving the print cartridges**

- **•** Keep a new cartridge in its packaging until you are ready to install it.
- **•** Do not remove a cartridge from the printer except to replace, clean, or store it in an airtight container. The cartridges do not print correctly if left exposed for an extended period of time.

<span id="page-53-0"></span>**•** Keep the photo cartridge in its own storage unit when not in use.

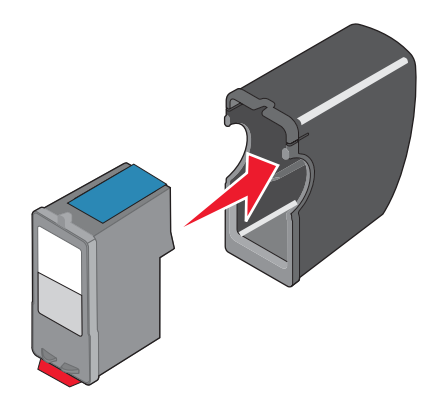

## **Cleaning the scanner glass**

- **1** Dampen a clean, lint-free cloth with water.
- **2** Gently wipe the scanner glass clean.

**Note:** Make sure all ink or corrective fluid on a document is dry before placing the document on the scanner glass.

## **Ordering supplies**

To order supplies or to locate a dealer near you, visit our Web site at **[www.lexmark.com](http://www.lexmark.com)**.

#### **Notes:**

- **•** For best results, use only Lexmark print cartridges.
- **•** For best results when printing photos or other high-quality images, use Lexmark Premium Photo Paper.

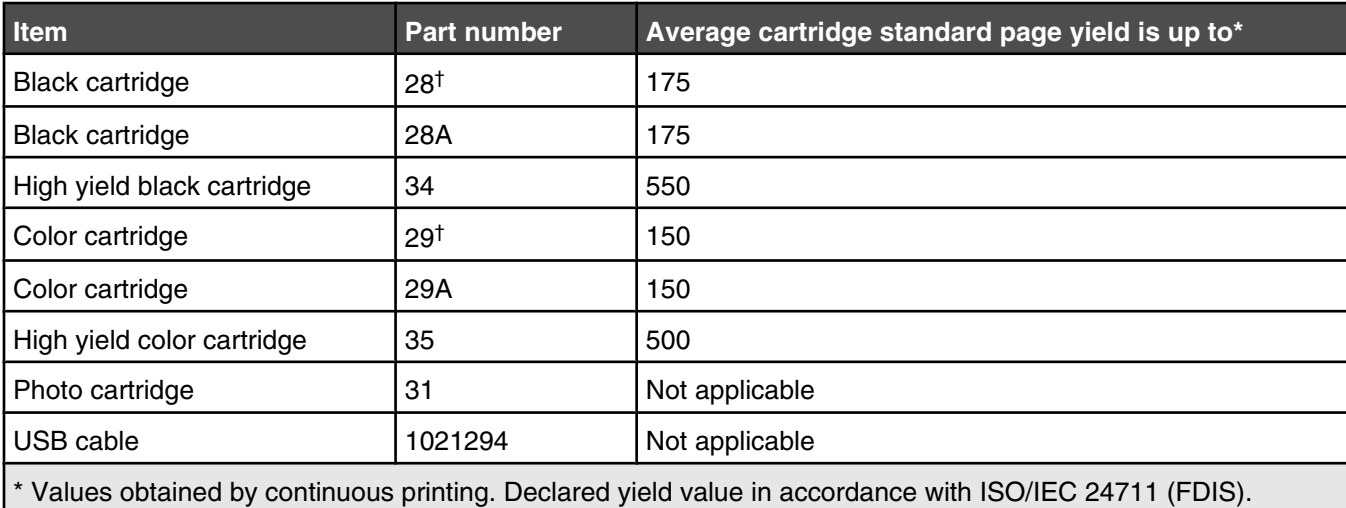

† Licensed Return Program Cartridge

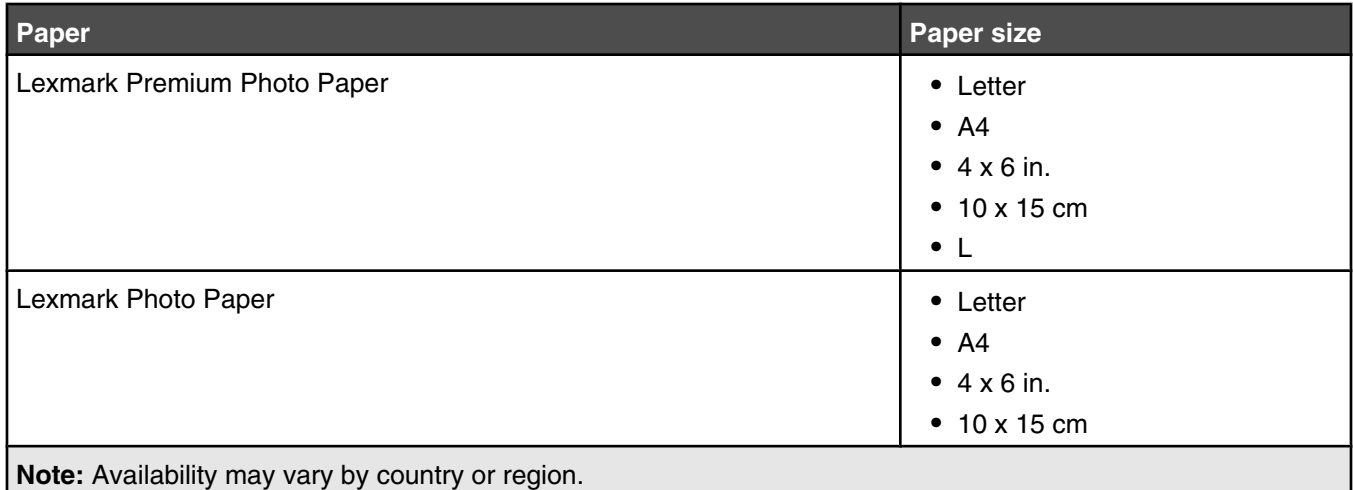

For information on how to purchase Lexmark Premium Photo Paper or Lexmark Photo Paper in your country or region, go to **[www.lexmark.com](http://www.lexmark.com)**.

## **Using genuine Lexmark print cartridges**

Lexmark printers, print cartridges, and photo paper are designed to perform together for superior print quality.

If you receive an **Out of Original Lexmark Ink** message, the original Lexmark ink in the indicated cartridge (s) has been depleted.

If you believe you purchased a new, genuine Lexmark print cartridge, but the **Out of Original Lexmark Ink** message appears:

**1** Click **Learn More** on the message.

#### **2** Click **Report a non-Lexmark print cartridge**.

To prevent the message from appearing again for the indicated cartridge(s):

- **•** Replace your cartridge(s) with new Lexmark print cartridge(s).
- **•** If you are printing from a computer, click **Learn more** on the message, select the check box, and click **Close**.
- **•** If you are using the printer without a computer, press **Cancel**.

Lexmark's warranty does not cover damage caused by non-Lexmark ink or print cartridges.

## **Refilling a print cartridge**

The warranty does not cover repair of failures or damage caused by a refilled cartridge. Lexmark does not recommend use of a refilled cartridge. Refilling a cartridge can affect print quality and may cause damage to the printer. For best results, use Lexmark supplies.

## **Recycling Lexmark products**

To return Lexmark products to Lexmark for recycling:

- **1** Visit our Web site at **[www.lexmark.com/recycle](http://www.lexmark.com/recycle)**.
- **2** Follow the instructions on the computer screen.

# <span id="page-55-0"></span>**Troubleshooting**

- **•** "Setup troubleshooting" on page 56
- **•** ["Print troubleshooting" on page 58](#page-57-0)
- **•** ["Copy troubleshooting" on page 61](#page-60-0)
- **•** ["Scan troubleshooting" on page 62](#page-61-0)
- **•** ["Fax troubleshooting" on page 64](#page-63-0)
- **•** ["Jams and misfeeds troubleshooting" on page 65](#page-64-0)
- **•** ["Error messages" on page 68](#page-67-0)
- **•** ["Removing and reinstalling the software" on page 69](#page-68-0)

## **Setup troubleshooting**

- **•** "Power button is not lit" on page 56
- **•** "Software does not install" on page 56
- **•** ["Page does not print" on page 57](#page-56-0)

#### *Power button is not lit*

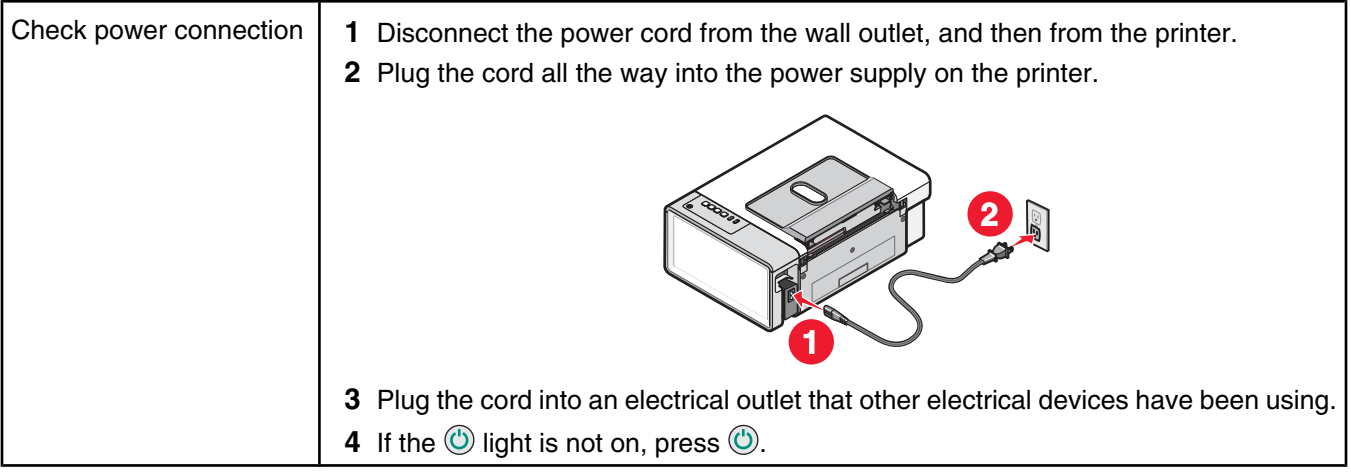

#### *Software does not install*

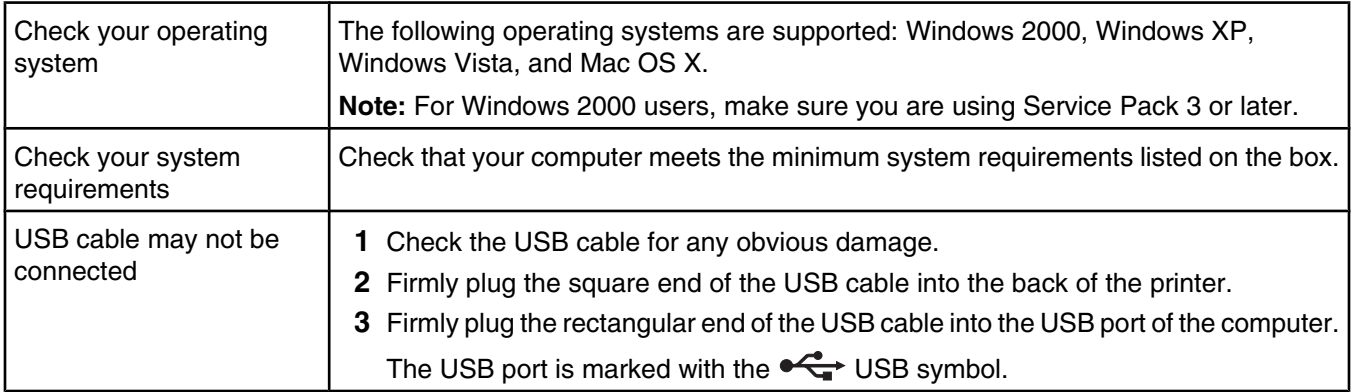

<span id="page-56-0"></span>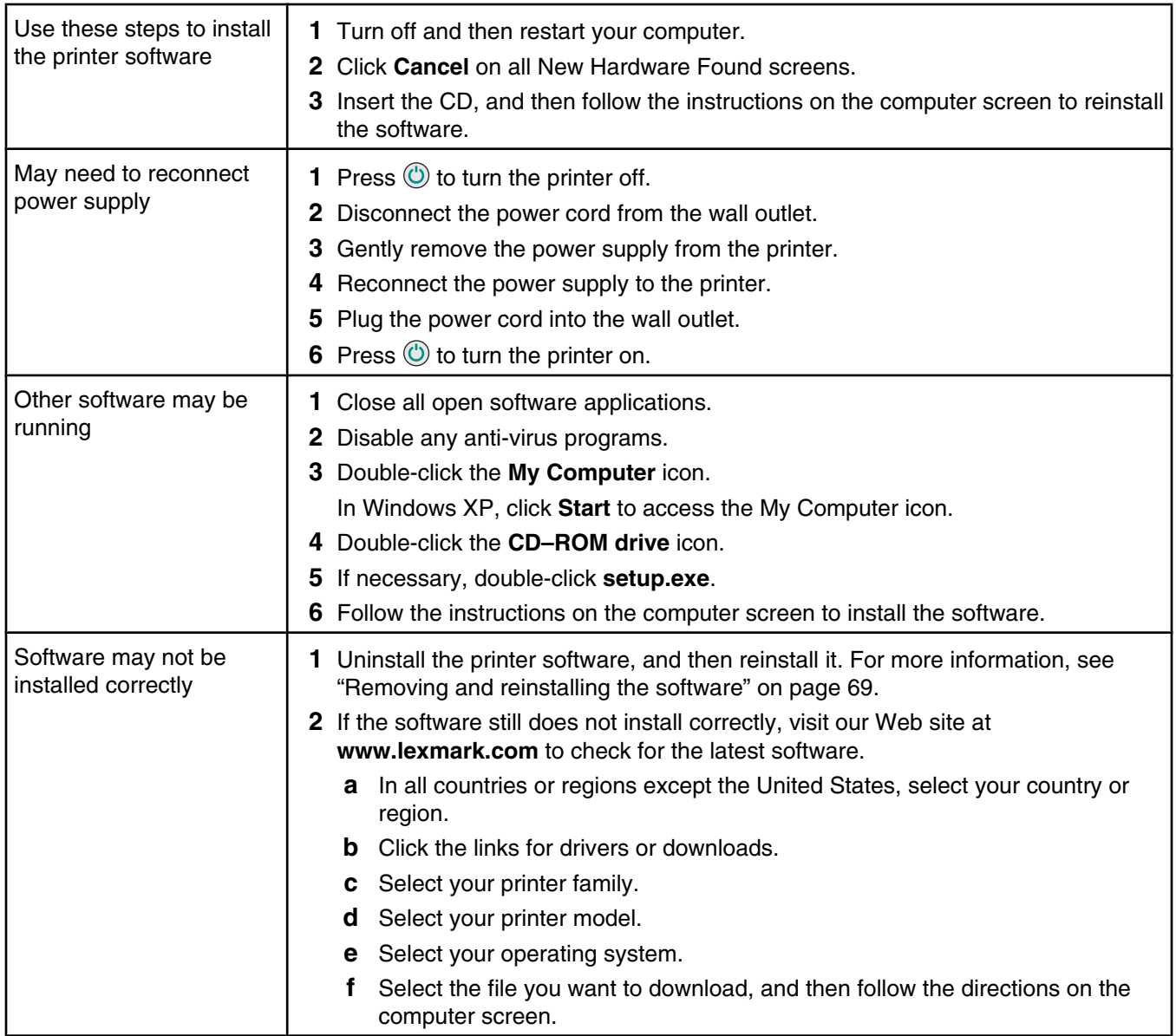

## *Page does not print*

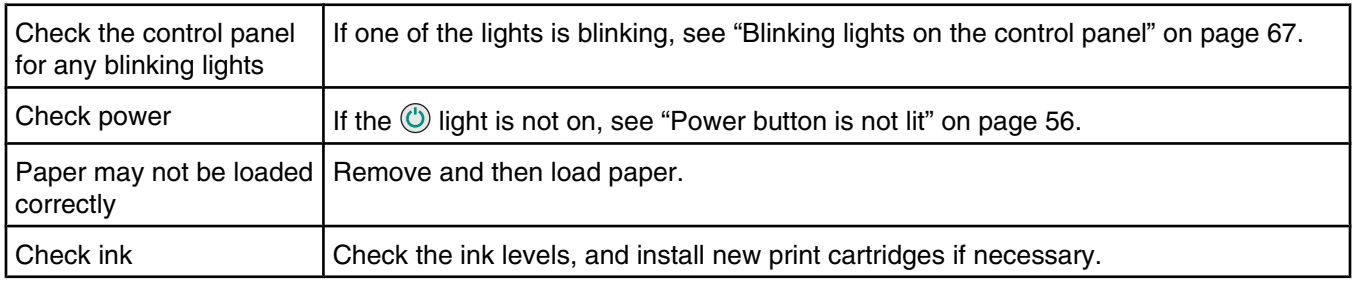

<span id="page-57-0"></span>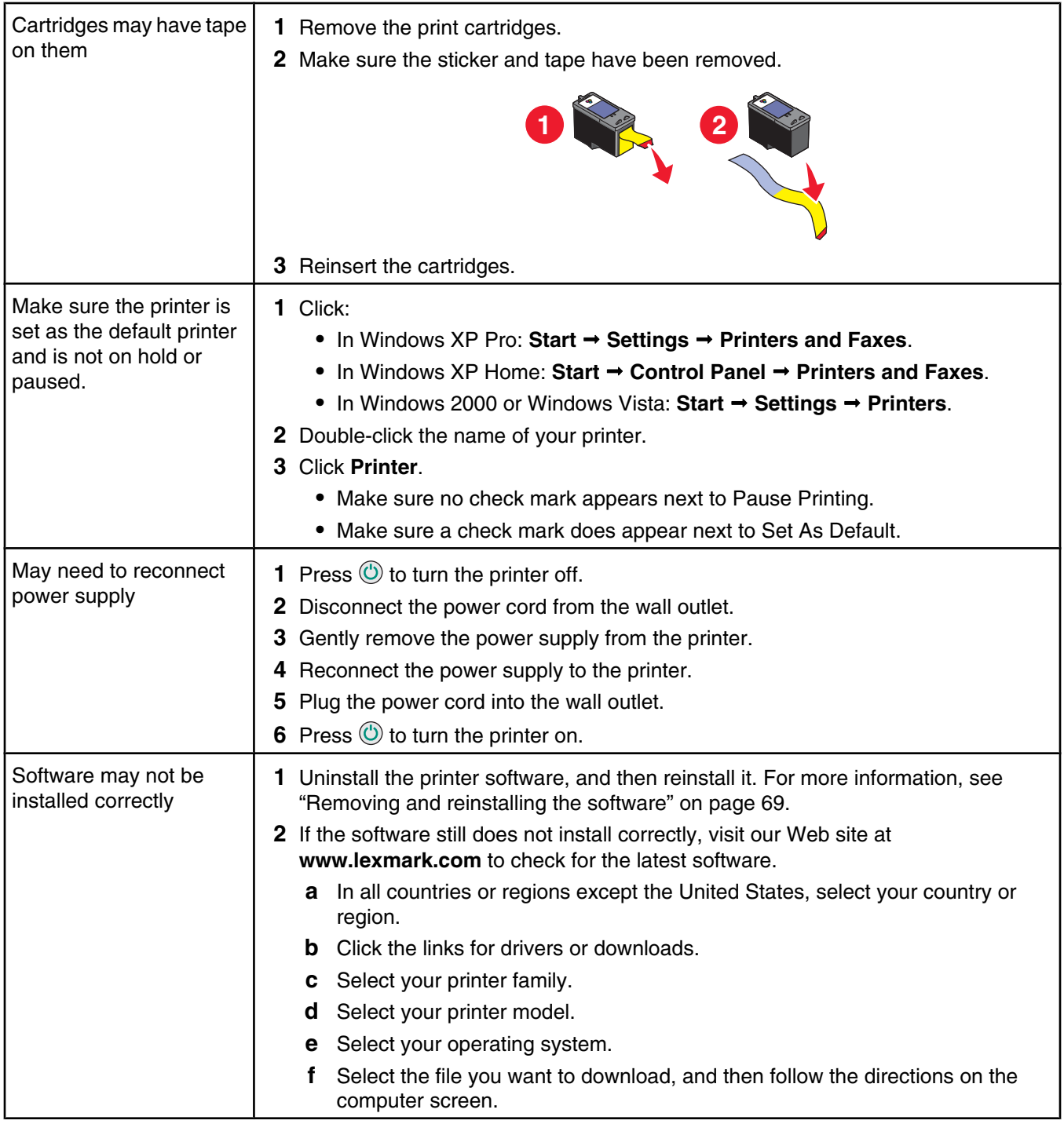

## **Print troubleshooting**

- **•** ["Improving print quality" on page 59](#page-58-0)
- **•** ["Poor text and graphic quality" on page 59](#page-58-0)
- **•** ["Poor quality at the edges of the page" on page 60](#page-59-0)
- **•** ["Print speed is slow" on page 60](#page-59-0)
- **•** ["Partial document or photo prints" on page 60](#page-59-0)

## <span id="page-58-0"></span>*Improving print quality*

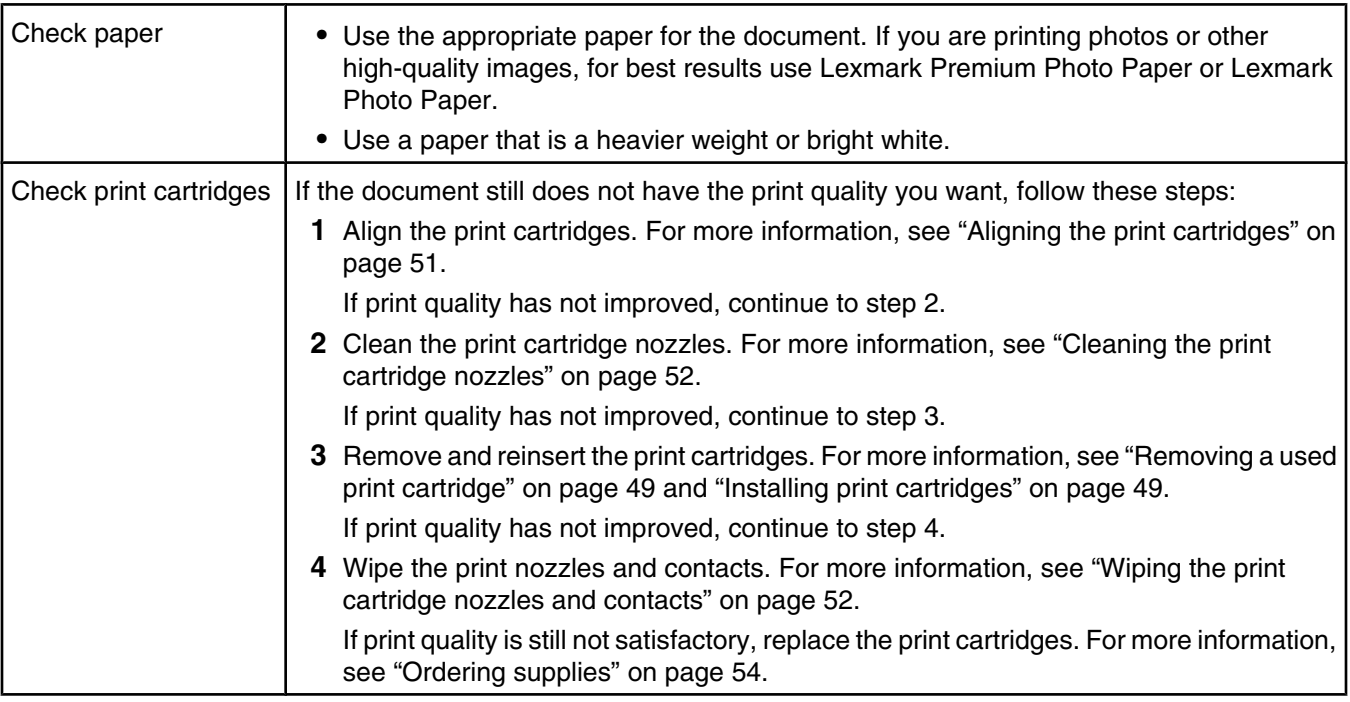

## *Poor text and graphic quality*

- **•** Blank pages
- **•** Dark print
- **•** Faded print
- **•** Incorrect colors
- **•** Light and dark bands in print
- **•** Skewed lines
- **•** Smudges
- **•** Streaks
- **•** White lines in print

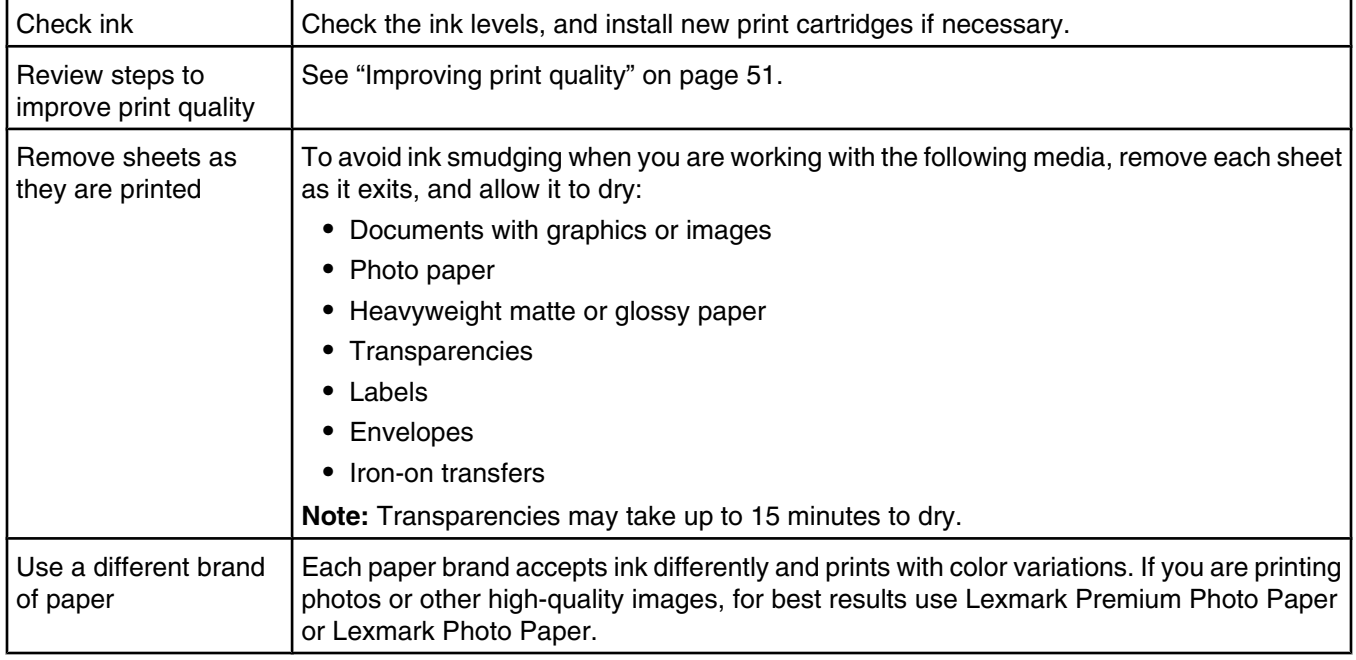

<span id="page-59-0"></span>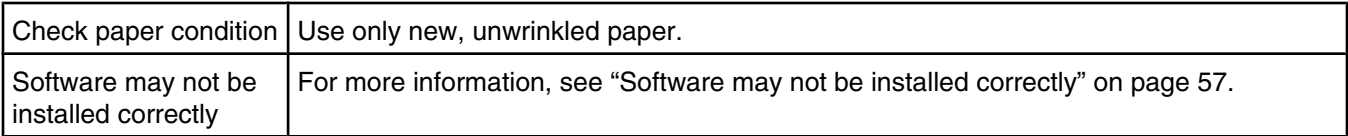

## *Poor quality at the edges of the page*

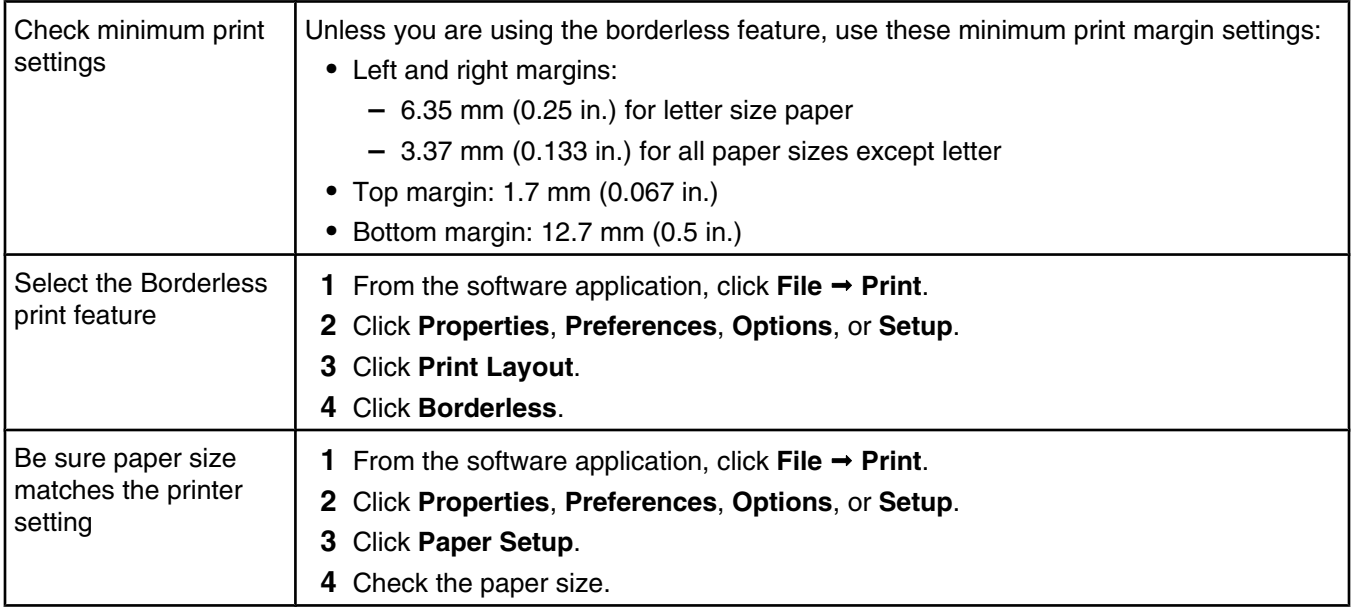

## *Print speed is slow*

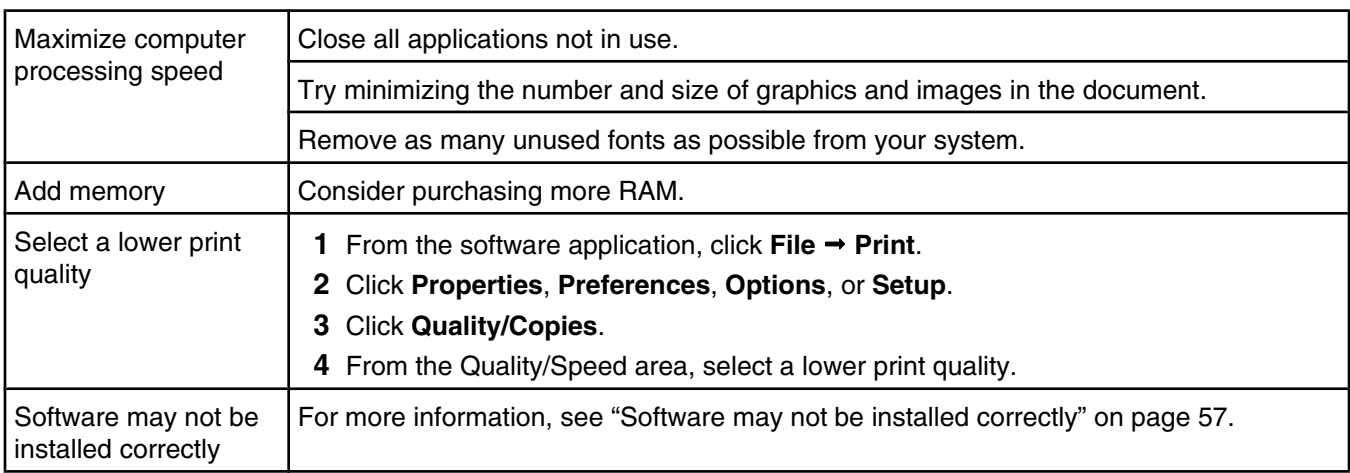

## *Partial document or photo prints*

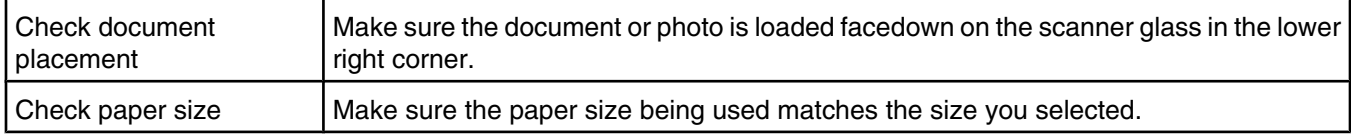

#### <span id="page-60-0"></span>*Photo smudges*

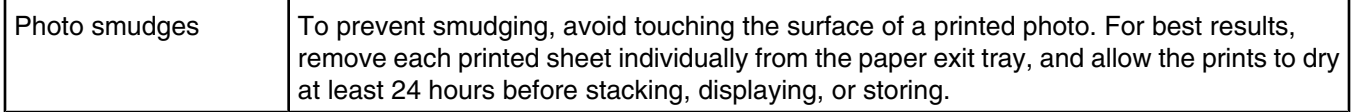

## **Copy troubleshooting**

- **•** "Copier does not respond" on page 61
- **•** "Scanner unit does not close" on page 61
- **•** "Poor copy quality" on page 61
- **•** ["Partial document or photo copies" on page 62](#page-61-0)

#### *Copier does not respond*

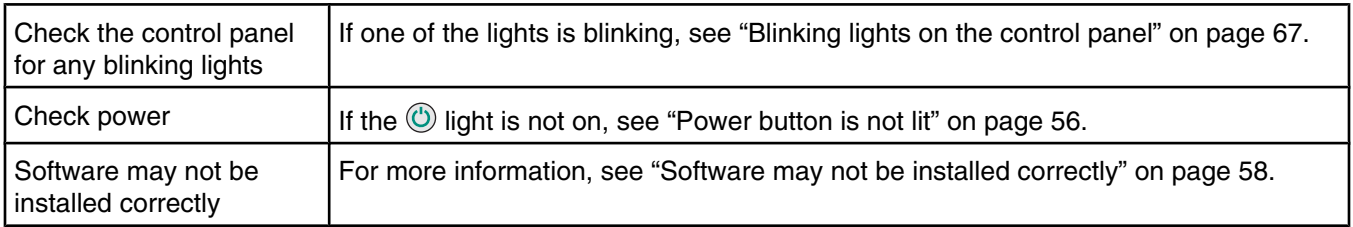

#### *Scanner unit does not close*

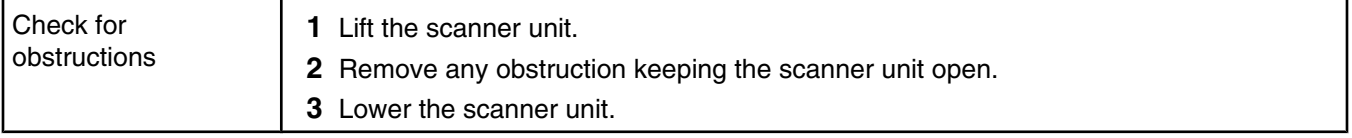

#### *Poor copy quality*

- **•** Blank pages
- **•** Checkerboard pattern
- **•** Distorted graphics or pictures
- **•** Missing characters
- **•** Faded print
- **•** Dark print
- **•** Skewed lines
- **•** Smudges
- **•** Streaks
- **•** Unexpected characters
- **•** White lines in print

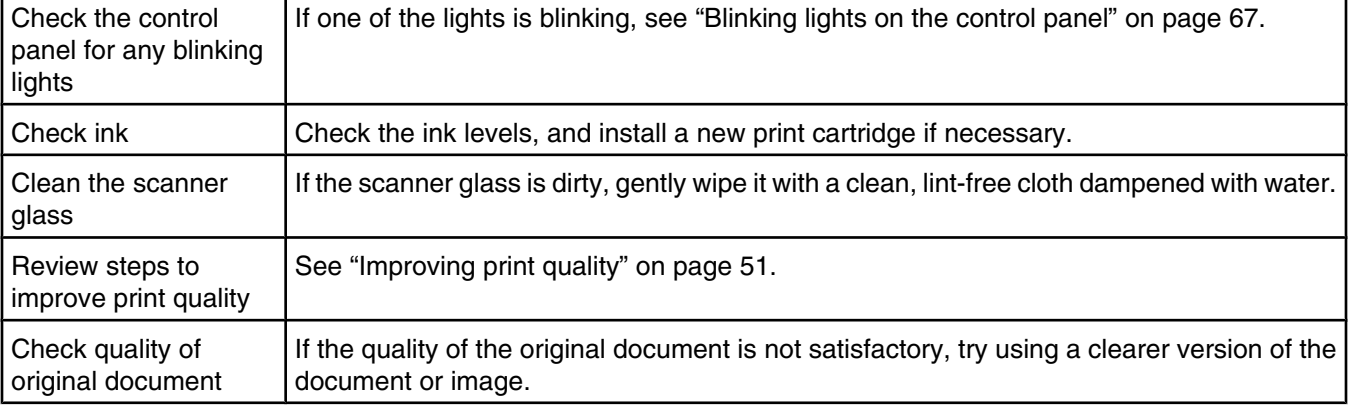

<span id="page-61-0"></span>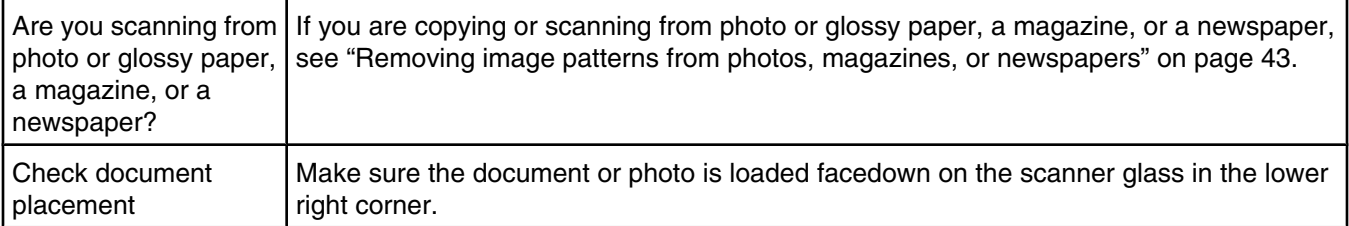

#### *Partial document or photo copies*

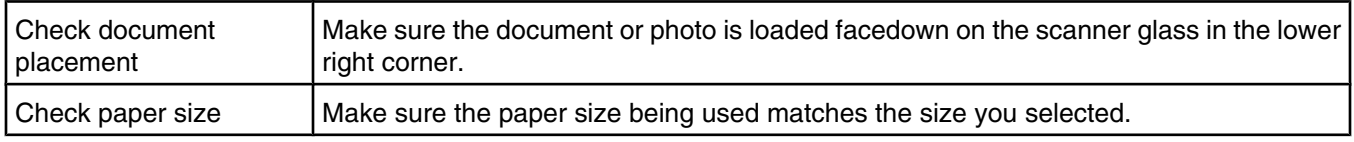

## **Scan troubleshooting**

- **•** "Scanner does not respond" on page 62
- **•** "Scan was not successful" on page 62
- **•** ["Scanning takes too long or freezes the computer" on page 63](#page-62-0)
- **•** ["Poor scanned image quality" on page 63](#page-62-0)
- **•** ["Partial document or photo scans" on page 63](#page-62-0)

### *Scanner does not respond*

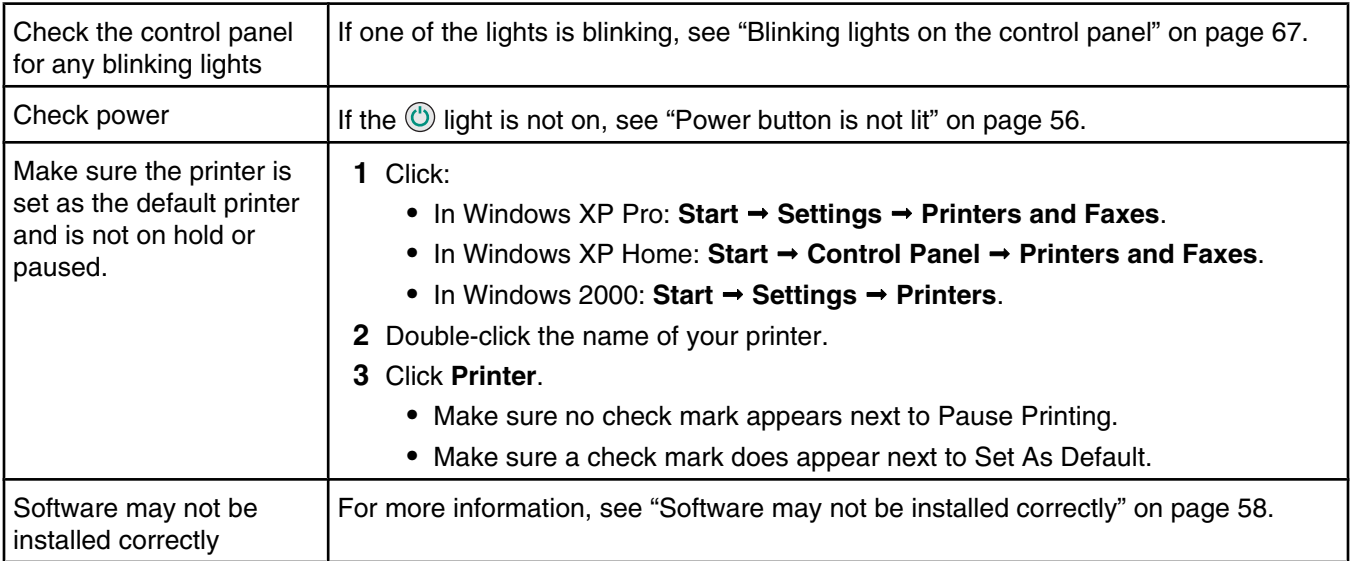

#### *Scan was not successful*

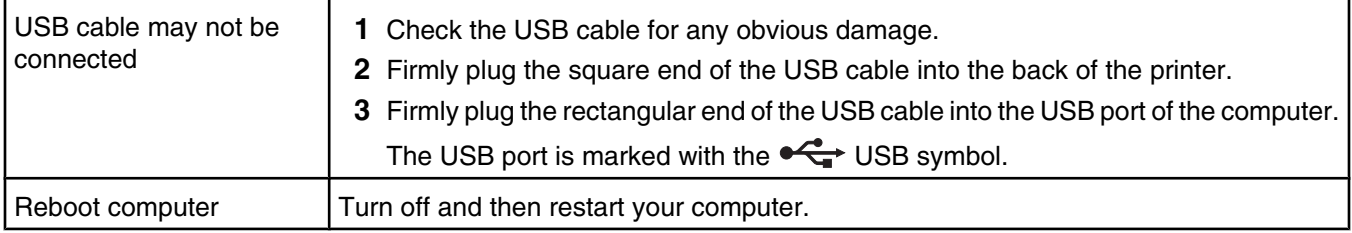

<span id="page-62-0"></span>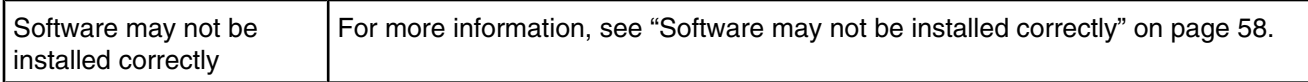

## *Scanning takes too long or freezes the computer*

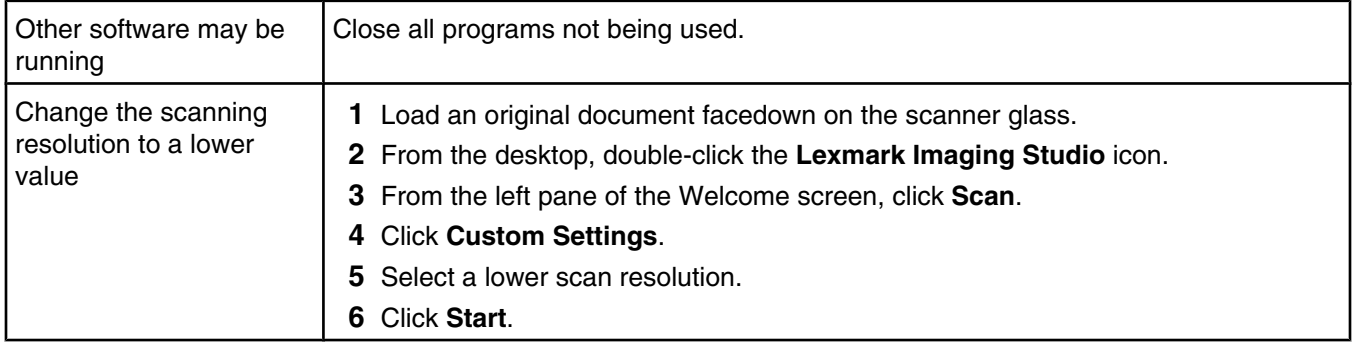

## *Poor scanned image quality*

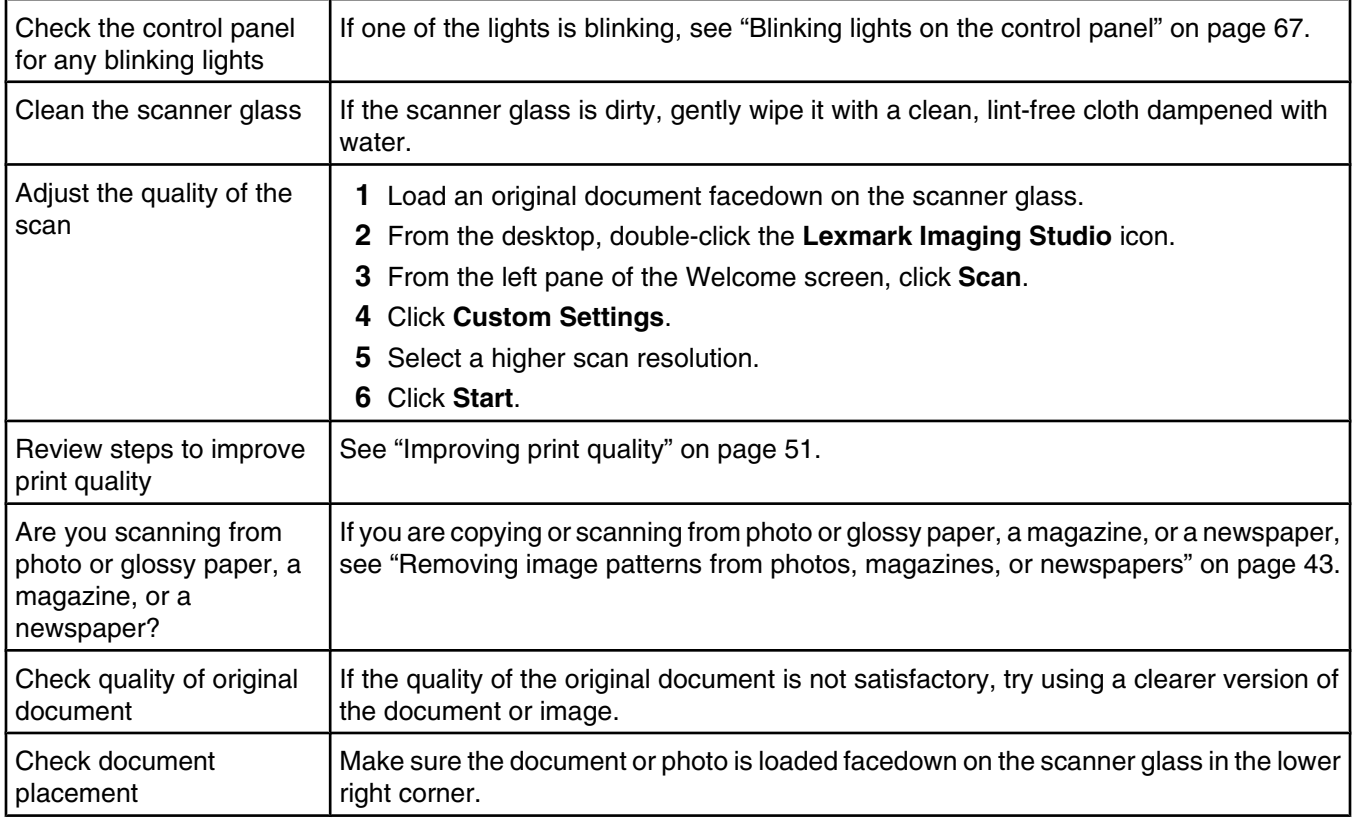

## *Partial document or photo scans*

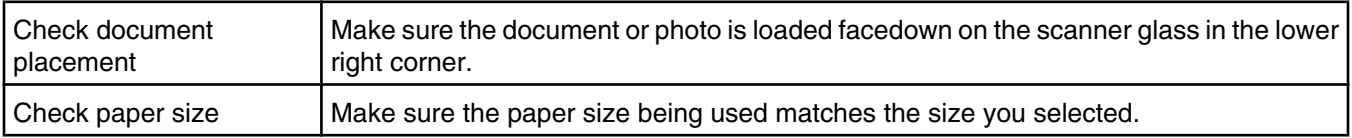

## <span id="page-63-0"></span>**Fax troubleshooting**

- **•** "Cannot send or receive a fax" on page 64
- **•** "Can send but not receive faxes" on page 64
- **•** "Can receive but not send faxes" on page 64
- **•** "Printer receives a blank fax" on page 64
- **•** ["Received fax has poor print quality" on page 65](#page-64-0)

#### *Cannot send or receive a fax*

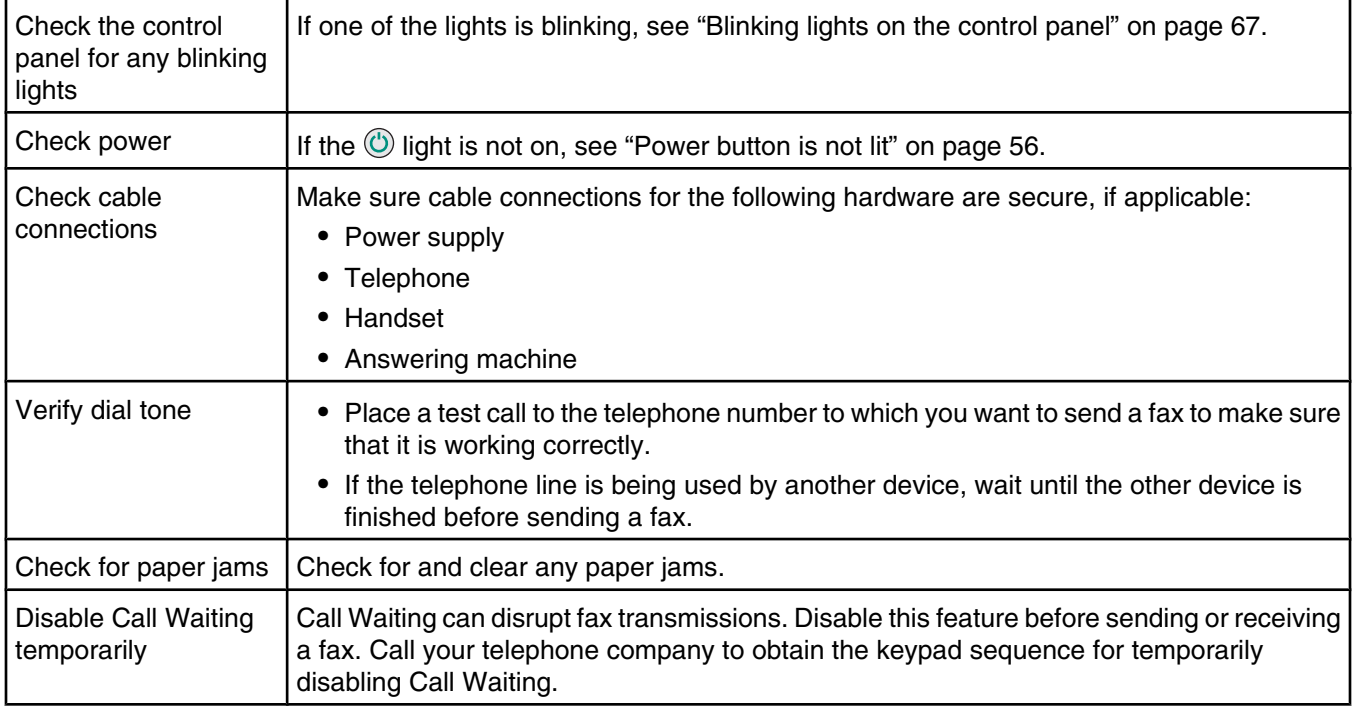

#### *Can send but not receive faxes*

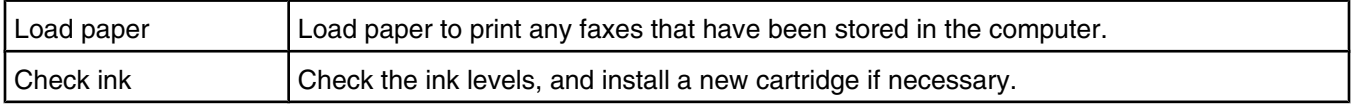

#### *Can receive but not send faxes*

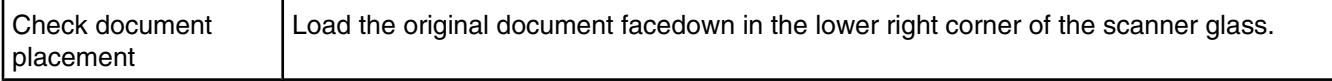

#### *Printer receives a blank fax*

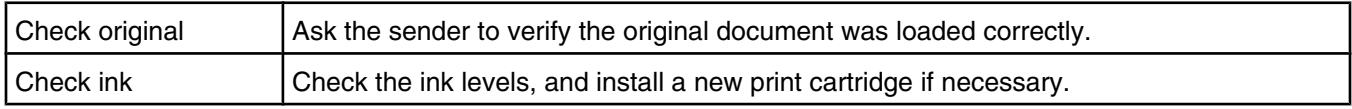

<span id="page-64-0"></span>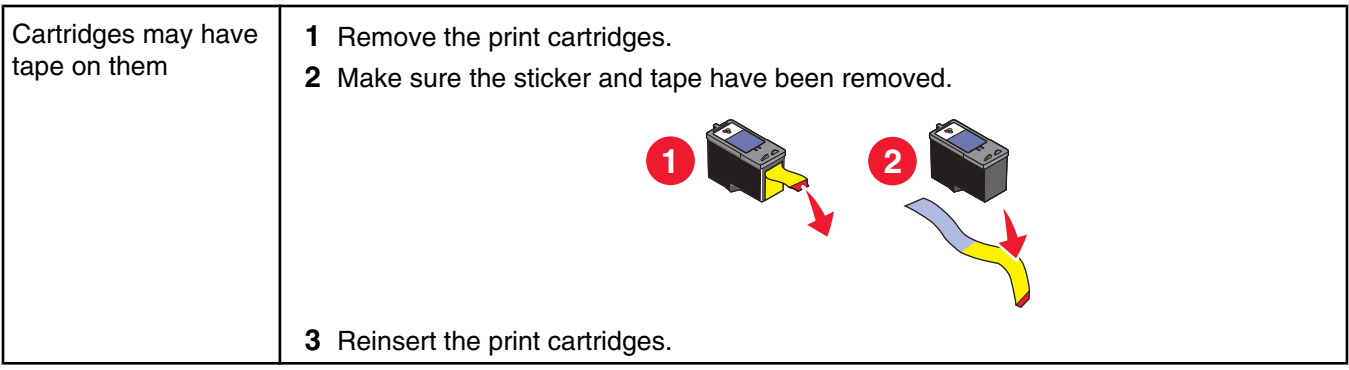

## *Received fax has poor print quality*

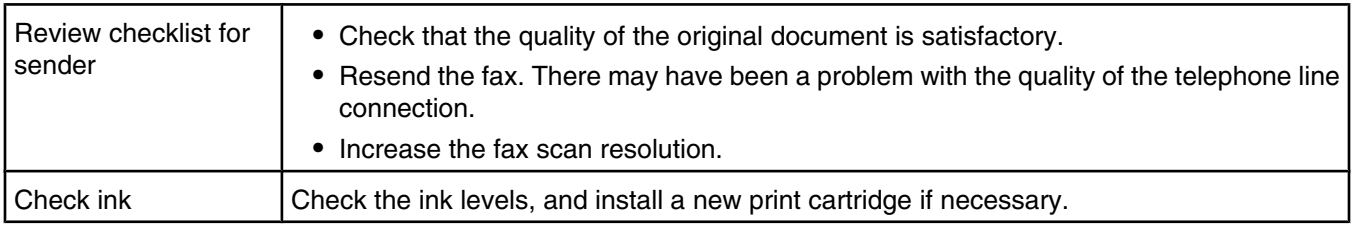

## **Jams and misfeeds troubleshooting**

- **•** "Paper jams" on page 65
- **•** ["Paper or specialty media misfeeds" on page 66](#page-65-0)
- **•** ["Printer does not feed paper, envelopes, or specialty media" on page 66](#page-65-0)
- **•** ["Banner paper jams" on page 66](#page-65-0)

### *Paper jams*

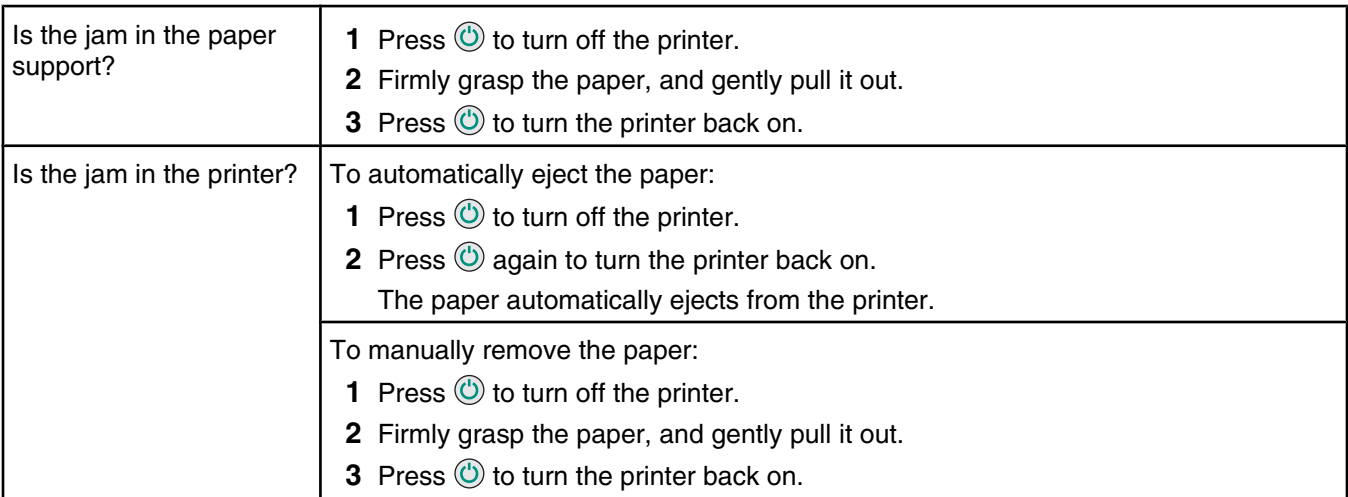

## <span id="page-65-0"></span>*Paper or specialty media misfeeds*

If paper or specialty media misfeeds or skews, or if multiple sheets feed or stick together, try the following solutions.

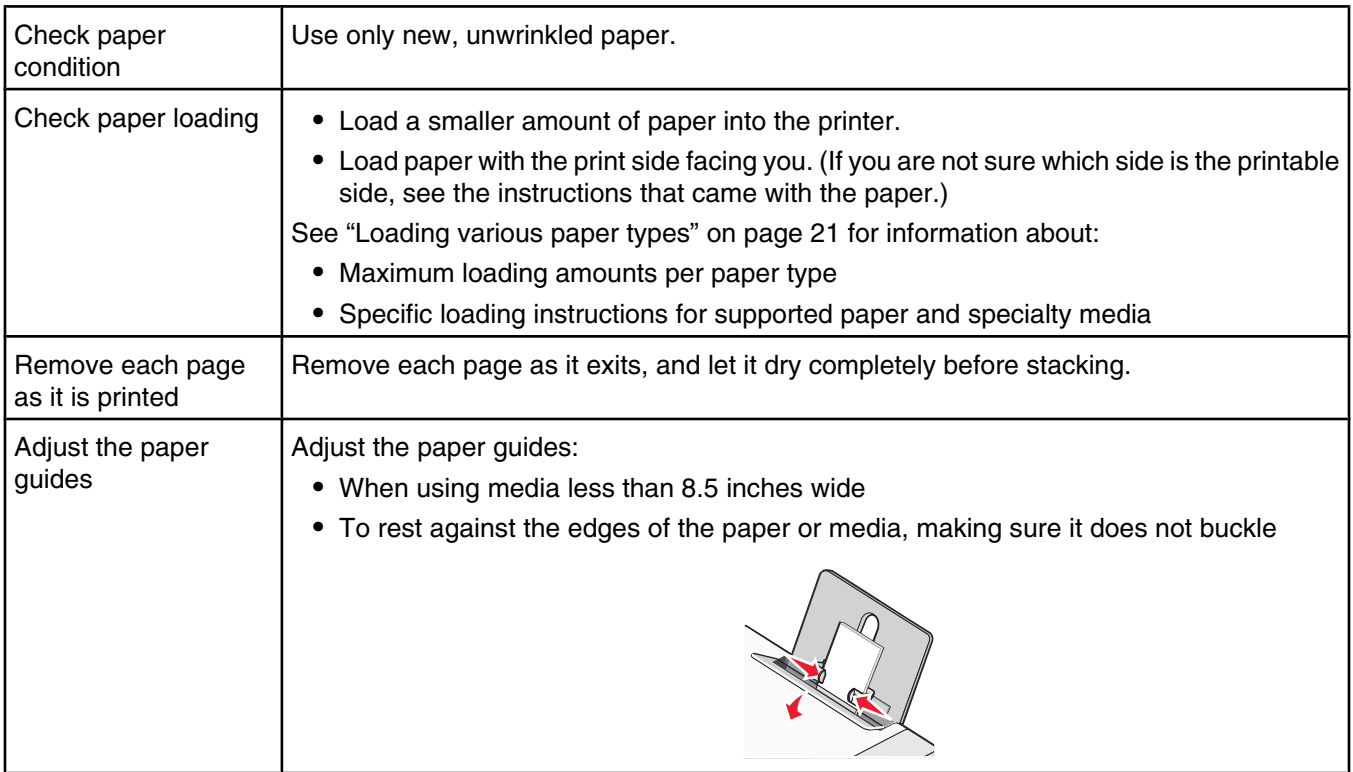

## *Printer does not feed paper, envelopes, or specialty media*

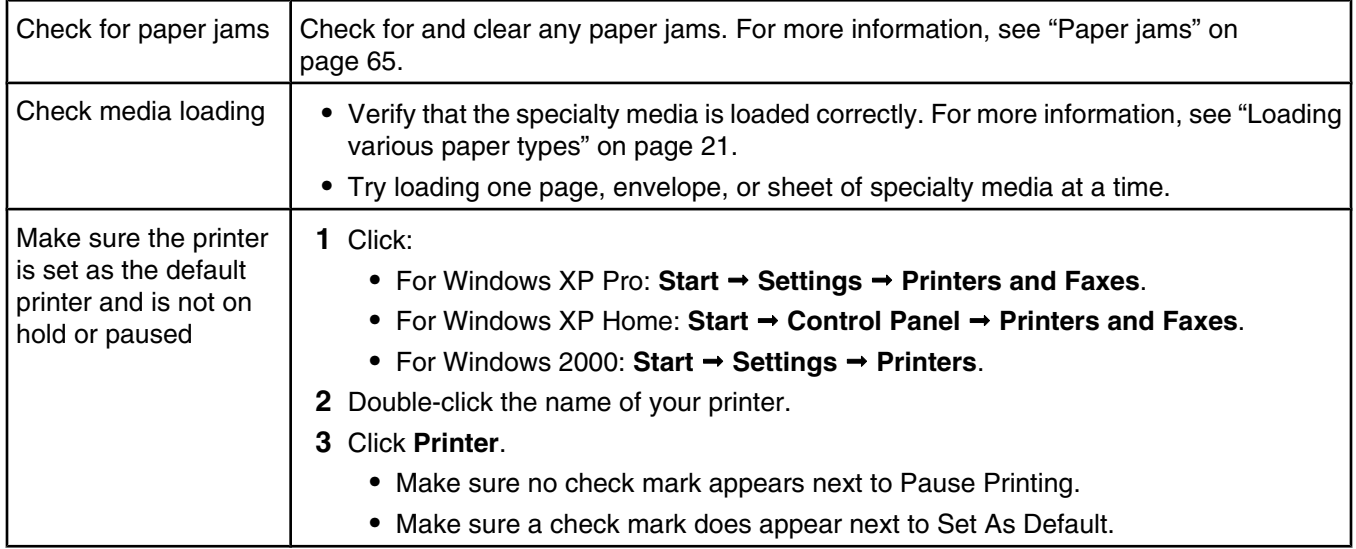

## *Banner paper jams*

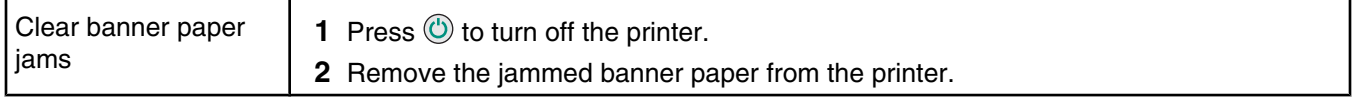

<span id="page-66-0"></span>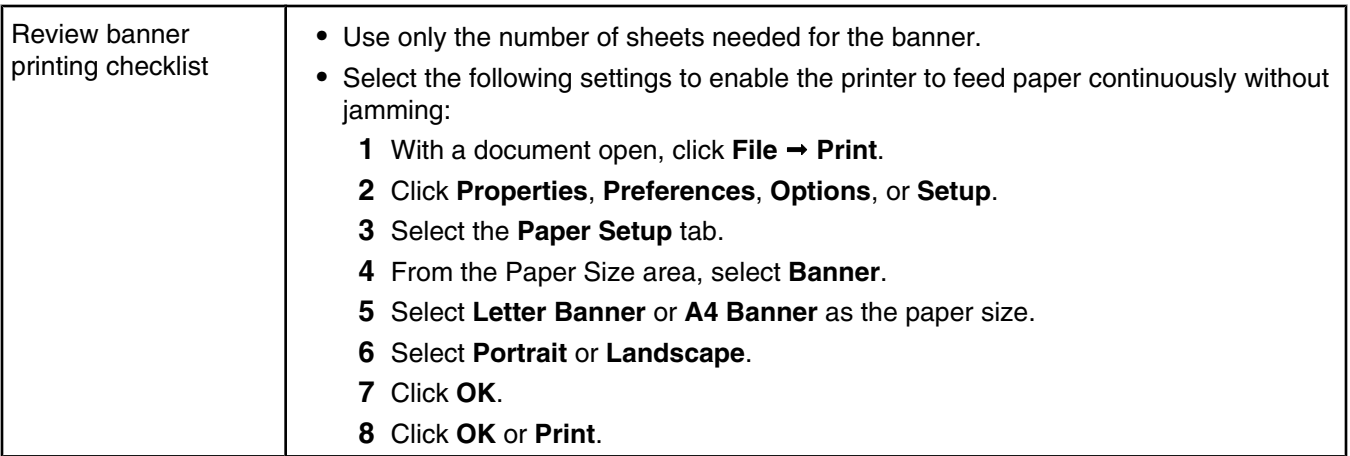

# **Blinking lights on the control panel**

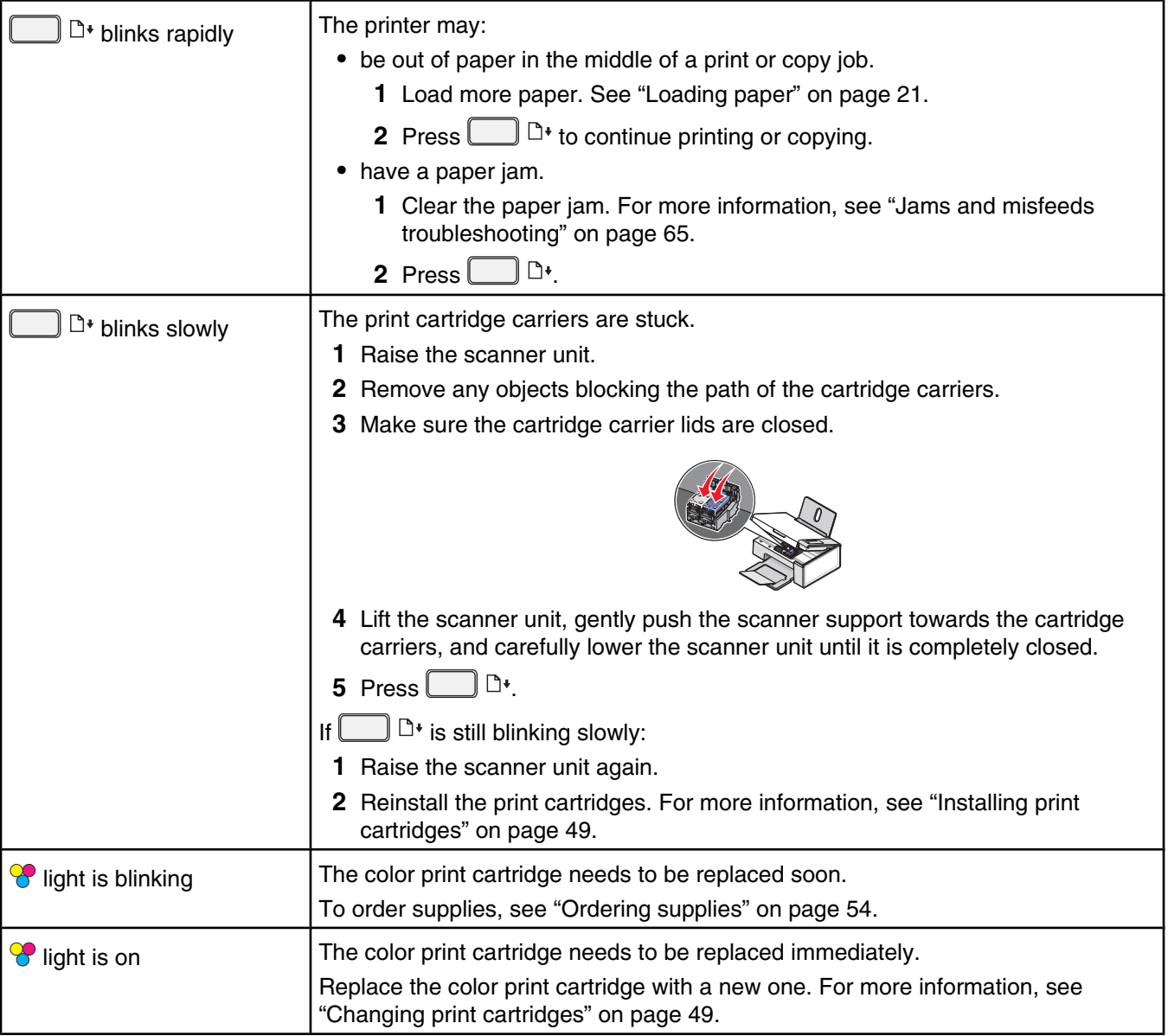

<span id="page-67-0"></span>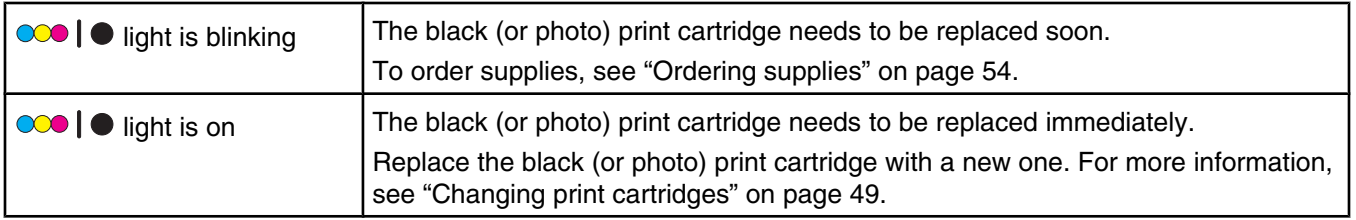

## **Error messages**

These messages appear on your computer screen.

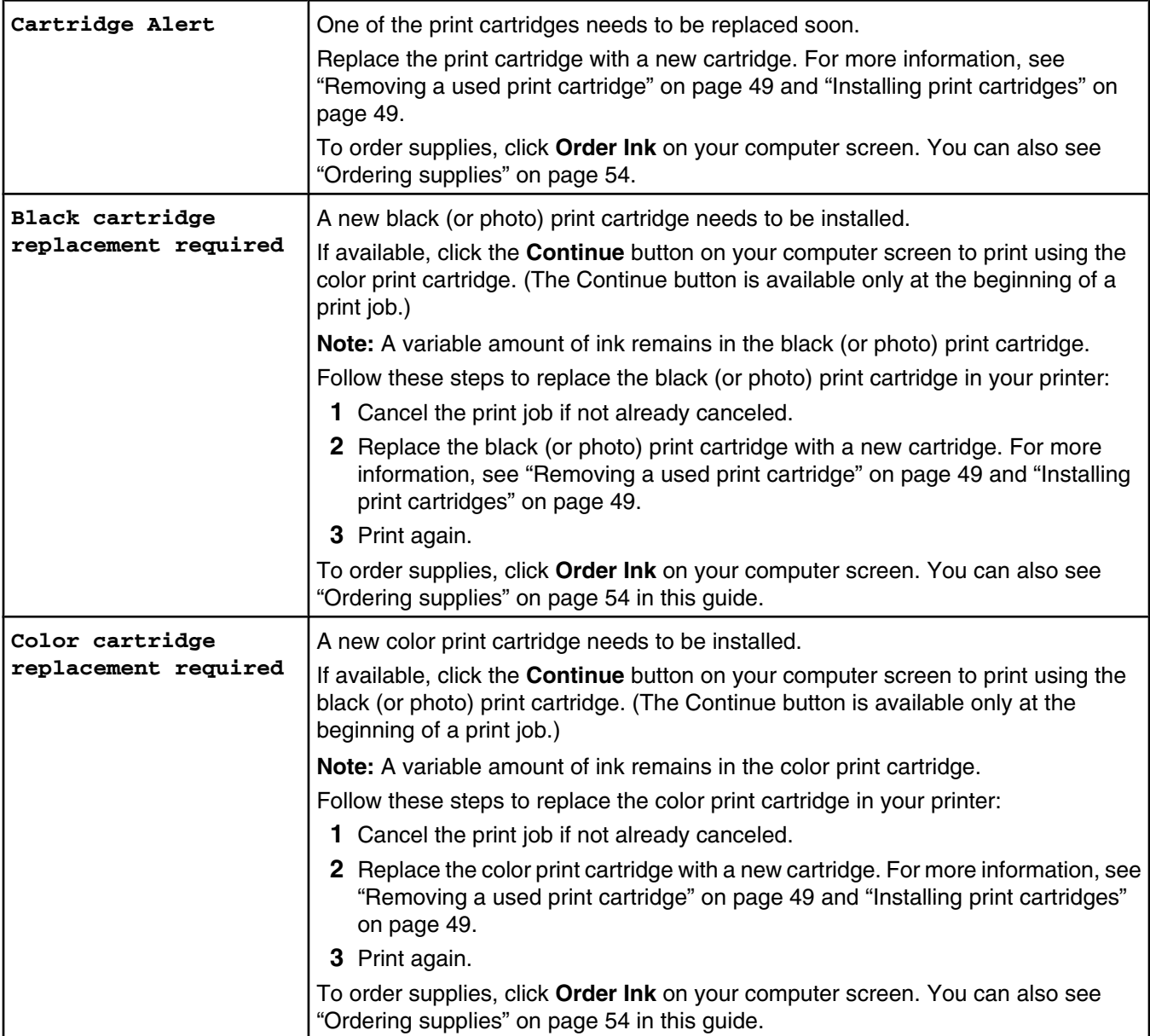

<span id="page-68-0"></span>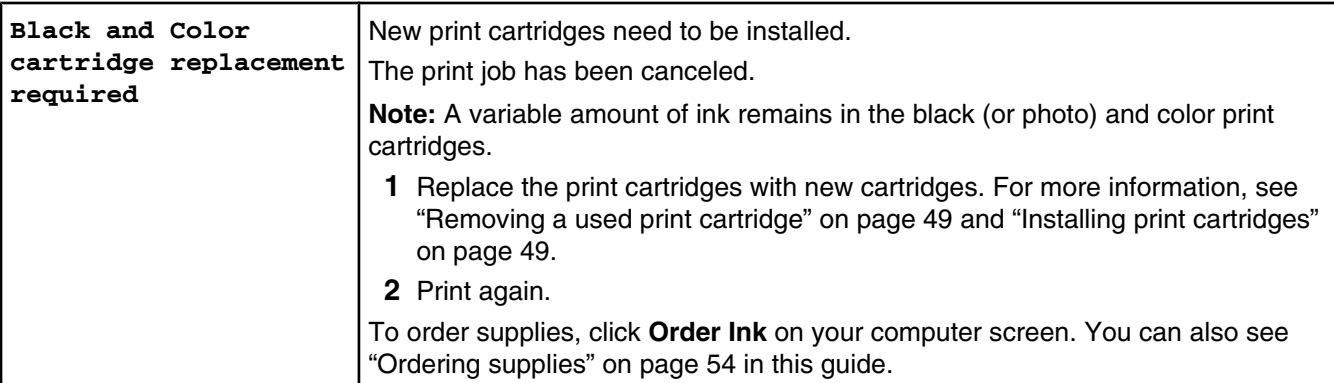

## **Removing and reinstalling the software**

If the printer is not functioning properly, or if a communications error message appears when you try to use the printer, you may need to remove and reinstall the printer software.

- **1** Click **Start Programs** or **All Programs Lexmark 2500 Series**.
- **2** Select **Uninstall**.
- **3** Follow the instructions on the computer screen to remove the printer software.
- **4** Restart the computer before reinstalling the printer software.
- **5** Click **Cancel** on all New Hardware Found screens.
- **6** Insert the CD, and then follow the instructions on the computer screen to reinstall the software.

**Note:** If the install screen does not appear automatically after you restart your computer, click **Start Run**, and then type **D:\setup**, where **D** is the letter of your CD-ROM drive.

# **Notices**

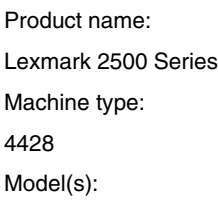

001

## **Edition notice**

December 2006

**The following paragraph does not apply to any country where such provisions are inconsistent with local law:** LEXMARK INTERNATIONAL, INC., PROVIDES THIS PUBLICATION "AS IS" WITHOUT WARRANTY OF ANY KIND, EITHER EXPRESS OR IMPLIED, INCLUDING, BUT NOT LIMITED TO, THE IMPLIED WARRANTIES OF MERCHANTABILITY OR FITNESS FOR A PARTICULAR PURPOSE. Some states do not allow disclaimer of express or implied warranties in certain transactions; therefore, this statement may not apply to you.

This publication could include technical inaccuracies or typographical errors. Changes are periodically made to the information herein; these changes will be incorporated in later editions. Improvements or changes in the products or the programs described may be made at any time.

References in this publication to products, programs, or services do not imply that the manufacturer intends to make these available in all countries in which it operates. Any reference to a product, program, or service is not intended to state or imply that only that product, program, or service may be used. Any functionally equivalent product, program, or service that does not infringe any existing intellectual property right may be used instead. Evaluation and verification of operation in conjunction with other products, programs, or services, except those expressly designated by the manufacturer, are the user's responsibility.

For Lexmark technical support, visit **[support.lexmark.com](http://support.lexmark.com)**.

For information on supplies and downloads, visit **[www.lexmark.com](http://www.lexmark.com)**.

If you don't have access to the Internet, you can contact Lexmark by mail:

Lexmark International, Inc. Bldg 004-2/CSC 740 New Circle Road NW Lexington, KY 40550

**© 2007 Lexmark International, Inc.**

**All rights reserved.**

#### **UNITED STATES GOVERNMENT RIGHTS**

This software and any accompanying documentation provided under this agreement are commercial computer software and documentation developed exclusively at private expense.

#### **Trademarks**

Lexmark and Lexmark with diamond design are trademarks of Lexmark International, Inc., registered in the United States and/or other countries.

All other trademarks are the property of their respective owners.

#### **Conventions**

**Note:** A *Note* identifies something that could help you.

**Warning:** A *Warning* identifies something that could damage your product hardware or software.

**CAUTION:** A *CAUTION* identifies something that could cause you harm.

**CAUTION:** This type of *CAUTION* indicates that you should *not touch* the marked area.

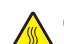

**CAUTION:** This type of *CAUTION* indicates a *hot surface*.

**CAUTION:** This type of *CAUTION* indicates a *shock hazard*.

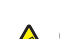

**CAUTION:** This type of *CAUTION* indicates a *tipping hazard*.

#### **Noise emission levels**

The following measurements were made in accordance with ISO 7779 and reported in conformance with ISO 9296. **Note:** Some modes may not apply to your product.

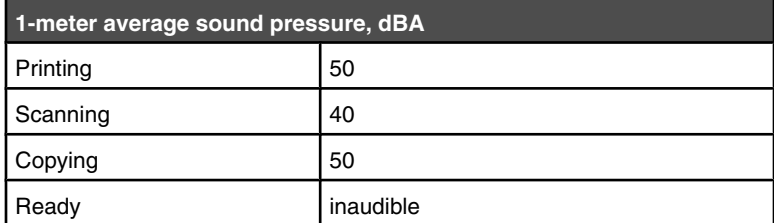

Values are subject to change. See **[www.lexmark.com](http://www.lexmark.com)** for current values.

#### **Waste from Electrical and Electronic Equipment (WEEE) directive**

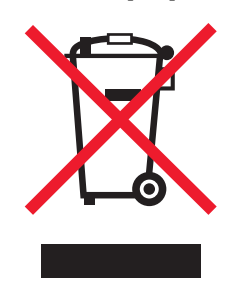

The WEEE logo signifies specific recycling programs and procedures for electronic products in countries of the European Union. We encourage the recycling of our products. If you have further questions about recycling options, visit the Lexmark Web site at **[www.lexmark.com](http://www.lexmark.com)** for your local sales office phone number.

## **Power consumption**

#### *Product power consumption*

The following table documents the power consumption characteristics of the product. **Note:** Some modes may not apply to your product.

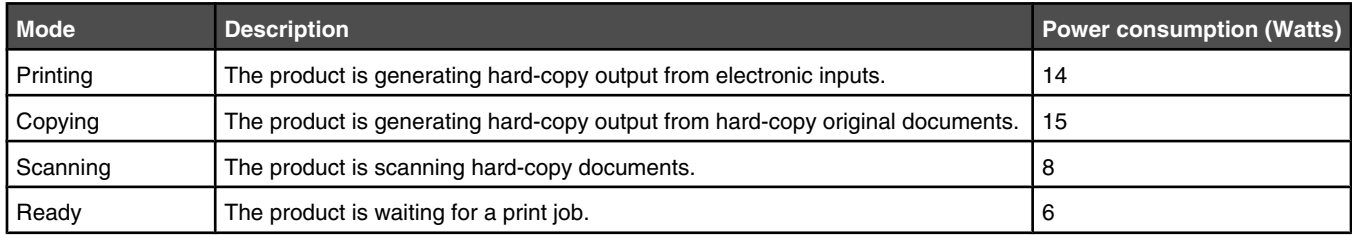

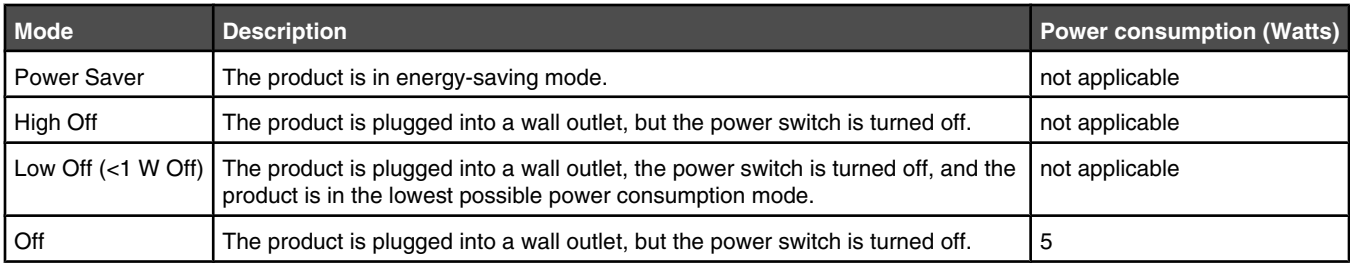

The power consumption levels listed in the previous table represent time-averaged measurements. Instantaneous power draws may be substantially higher than the average.

Values are subject to change. See **[www.lexmark.com](http://www.lexmark.com)** for current values.

#### *Total energy usage*

It is sometimes helpful to calculate the total product energy usage. Since power consumption claims are provided in power units of Watts, the power consumption should be multiplied by the time the product spends in each mode in order to calculate energy usage. The total product energy usage is the sum of each mode's energy usage.

#### **End-user license agreement**

Opening this package, installing the printing device software, or using the print cartridges inside, confirms your acceptance of the following license/agreement: The patented print cartridges contained inside are licensed for a single use only and is/are designed to stop working after delivering a fixed amount of ink. A variable amount of ink will remain in the cartridge when replacement is required. After this single use, the license to use the print cartridge terminates, and the used cartridge must be returned only to Lexmark for remanufacturing, refilling or recycling. **If you do not accept the terms of this single use license/agreement, return this product in its original packaging to your point of purchase.** A replacement cartridge sold without these terms is available at **[www.lexmark.com](http://www.lexmark.com)**.
# **Index**

#### **Numerics**

4x6 color copy button [36](#page-35-0)

## **A**

Advanced tab [17](#page-16-0) aligning cartridges using the control panel [51](#page-50-0) aligning print cartridges [51](#page-50-0)

#### **B**

banner paper jams [66](#page-65-0) banner paper, loading [24](#page-23-0) Black and Color cartridge replacement required [68](#page-67-0) Black cartridge replacement required [68](#page-67-0) blinking lights on the control panel [67](#page-66-0) both sides of the paper, printing on [29](#page-28-0) box contents [11](#page-10-0) buttons, control panel 4x6 color copy [36](#page-35-0) 4x6 Copy [14](#page-13-0) Black Copy [14](#page-13-0) Cancel [14](#page-13-0) Color Copy [14](#page-13-0) Paper Feed [14](#page-13-0) Power [14](#page-13-0) Scan [14](#page-13-0) buttons, Lexmark Imaging Studio Copy [15](#page-14-0) E-mail [15](#page-14-0) Fax [15](#page-14-0) Photo Greeting Cards [15](#page-14-0) Photo Packages [15](#page-14-0) Poster [15](#page-14-0) Scan [15](#page-14-0) Slideshow [15](#page-14-0) Transfer Photos [15](#page-14-0) using [15](#page-14-0) View / Print Photo Library [15](#page-14-0)

## **C**

can receive but not send fax [64](#page-63-0) can send but not receive fax [64](#page-63-0) cannot send or receive fax [64](#page-63-0) cards loading [23](#page-22-0) printing [30](#page-29-0) Cartridge Alert [68](#page-67-0)

cartridge, print cleaning [52](#page-51-0) cartridges, aligning using the control panel [51](#page-50-0) cartridges, print aligning [51](#page-50-0) installing [49](#page-48-0) preserving [53](#page-52-0) removing [49](#page-48-0) wiping [52](#page-51-0) CD printing all photos [33](#page-32-0) printing selected photos using the computer [33](#page-32-0) transferring all photos using the computer [32](#page-31-0) transferring selected photos using the computer [32](#page-31-0) cleaning print cartridge nozzles [52](#page-51-0) collating copies [28](#page-27-0) Color cartridge replacement required [68](#page-67-0) color ink light blinking [67](#page-66-0) on [67](#page-66-0) color ink light is blinking [67](#page-66-0) color ink light is on [67](#page-66-0) Contact Information tab [17](#page-16-0) contents, box [11](#page-10-0) control panel [12](#page-11-0) blinking lights [67](#page-66-0) using [14](#page-13-0) copier does not respond [61](#page-60-0) Copy button [15](#page-14-0) copy troubleshooting copier does not respond [61](#page-60-0) partial document or photo copies [62](#page-61-0) poor copy quality [61](#page-60-0) scanner unit does not close [61](#page-60-0) copying [36](#page-35-0) 4x6 photos [36](#page-35-0) copying a document [37](#page-36-0) copying a photo [38](#page-37-0) creating and viewing slideshow [35](#page-34-0) Custom scan settings [43](#page-42-0) customizing settings Fax Solution Software [47](#page-46-0) custom-size paper, loading [23](#page-22-0)

## **D**

document copying [37](#page-36-0) scanning [39](#page-38-0) documents attaching to e-mail [42](#page-41-0) e-mailing [42](#page-41-0) faxing using the software [45](#page-44-0) loading on the scanner glass [24](#page-23-0) printing [26](#page-25-0) duplexing [29](#page-28-0)

## **E**

emission notices [71](#page-70-0) envelopes loading [22](#page-21-0) printing [29](#page-28-0) error messages troubleshooting Black and Color cartridge replacement required [68](#page-67-0) Black cartridge replacement required [68](#page-67-0) Cartridge Alert [68](#page-67-0) Color cartridge replacement required [68](#page-67-0) E-mail button [15](#page-14-0) e-mailing an image [42](#page-41-0)

# **F**

fax activity reports [46](#page-45-0) confirmation reports [46](#page-45-0) customizing settings [47](#page-46-0) receiving using the software [46](#page-45-0) Fax button [15](#page-14-0) Fax Solution Software customizing settings [47](#page-46-0) using [47](#page-46-0) fax troubleshooting can receive but not send fax [64](#page-63-0) can send but not receive fax [64](#page-63-0) cannot send or receive fax [64](#page-63-0) printer receives blank fax [64](#page-63-0) received fax has poor print quality [65](#page-64-0) faxing blocking unwanted faxes [47](#page-46-0) setting number of rings before automatic answering [48](#page-47-0) using the software [45](#page-44-0)

finding information [7](#page-6-0) publications [7](#page-6-0) Web site [7](#page-6-0)

#### **G**

glossy paper, loading [21](#page-20-0) greeting cards loading [23](#page-22-0) printing [30](#page-29-0)

#### **H**

heavyweight matte paper, loading [21](#page-20-0) high-quality graphics, printing [27](#page-26-0) How To tab [17](#page-16-0)

## **I**

I Want To menu [18](#page-17-0) Image Patterns changing setting [43](#page-42-0) images e-mailing [42](#page-41-0) Imaging Studio creating and viewing slideshow [35](#page-34-0) improving print quality [51](#page-50-0) index cards loading [23](#page-22-0) printing [30](#page-29-0) information, finding [7](#page-6-0) ink levels, checking [16](#page-15-0) ink, ordering [16](#page-15-0) installing print cartridges [49](#page-48-0) printer software [69](#page-68-0) iron-on transfers, loading [23](#page-22-0) iron-on transfers, printing [30](#page-29-0)

## **J**

jams and misfeeds troubleshooting banner paper jams [66](#page-65-0) paper jam in paper support [65](#page-64-0) paper jam in printer [65](#page-64-0) paper or specialty media misfeeds [66](#page-65-0) printer does not feed paper, envelopes, or specialty media [66](#page-65-0) junk faxes, blocking [47](#page-46-0)

## **L**

labels, loading [22](#page-21-0) landscape orientation, selecting [19](#page-18-0) last page first [28](#page-27-0)

layout, selecting [19](#page-18-0) Lexmark Imaging Studio buttons Copy [15](#page-14-0) E-mail [15](#page-14-0) Fax [15](#page-14-0) Photo Greeting Cards [15](#page-14-0) Photo Packages [15](#page-14-0) Scan [15](#page-14-0) Slideshow [15](#page-14-0) Transfer Photos [15](#page-14-0) using [15](#page-14-0) View / Print Photo Library [15](#page-14-0) Lexmark Imaging Studio, using [15](#page-14-0) loading banner paper [24](#page-23-0) custom-size paper [23](#page-22-0) documents on the scanner glass [24](#page-23-0) envelopes [22](#page-21-0) glossy paper [21](#page-20-0) greeting cards [23](#page-22-0) heavyweight matte paper [21](#page-20-0) index cards [23](#page-22-0) iron-on transfers [23](#page-22-0) labels [22](#page-21-0) paper [21](#page-20-0) photo cards [23](#page-22-0) photo paper [21](#page-20-0) photos on the scanner glass [24](#page-23-0) postcards [23](#page-22-0) transparencies [22](#page-21-0)

## **M**

magazine articles, loading on the scanner glass [24](#page-23-0) Maintenance tab [17](#page-16-0) media device printing all photos using the computer [33](#page-32-0) printing selected photos using the computer [33](#page-32-0) mono ink light blinking [67](#page-66-0) on [67](#page-66-0) mono ink light is blinking [67](#page-66-0) mono ink light is on [67](#page-66-0)

## **N**

newspapers, loading on the scanner glass [24](#page-23-0) noise emission levels [71](#page-70-0) notices [70](#page-69-0)[, 71](#page-70-0), [72](#page-71-0) N-up feature [30](#page-29-0)

# **O**

ordering supplies [54](#page-53-0) orientation, changing landscape [19](#page-18-0) portrait [19](#page-18-0)

#### **P**

page does not print [57](#page-56-0) paper exit tray [12](#page-11-0) paper feed button blinking [67](#page-66-0) paper feed button is blinking [67](#page-66-0) paper guide [12](#page-11-0) paper jam in paper support [65](#page-64-0) in printer [65](#page-64-0) paper or specialty media misfeeds [66](#page-65-0) Paper Setup tab changing orientation [19](#page-18-0) changing paper size [19](#page-18-0) paper sizes, specifying [19](#page-18-0) paper support [12](#page-11-0) paper type, changing [26](#page-25-0) paper, loading [21](#page-20-0) partial document or photo copies [62](#page-61-0) partial document or photo prints [60](#page-59-0) partial document or photo scans [63](#page-62-0) parts control panel [12](#page-11-0) paper exit tray [12](#page-11-0) paper guide [12](#page-11-0) paper support [12](#page-11-0) power supply port [13](#page-12-0) print cartridge carrier [13](#page-12-0) scanner glass [12](#page-11-0) scanner support [13](#page-12-0) scanner unit [13](#page-12-0) top cover [12](#page-11-0) USB port [13](#page-12-0) Phone Book (computer), using [46](#page-45-0) photo cards, loading [23](#page-22-0) Photo Greeting Cards button [15](#page-14-0) Photo Library printing photos [32](#page-31-0) scanning a photo [40](#page-39-0) Photo Packages [34](#page-33-0) Photo Packages button [15](#page-14-0) photo paper, loading [21](#page-20-0) photos copying [38](#page-37-0) copying 4x6 photos [36](#page-35-0)

loading on the scanner glass [24](#page-23-0) printing all photos from a media device using the computer [33](#page-32-0) printing from a Web page [27](#page-26-0) printing from the Photo Library [32](#page-31-0) printing selected photos from a media device using the computer [33](#page-32-0) saving all photos from CD using the computer [32](#page-31-0) saving selected photos from CD using the computer [32](#page-31-0) scanning multiple photos at one time using computer [40](#page-39-0) scanning multiple photos using the computer [40](#page-39-0) smudges [61](#page-60-0) transferring all photos from CD using the computer [32](#page-31-0) transferring selected photos from CD using the computer [32](#page-31-0) poor copy quality [61](#page-60-0) poor quality at the edges of the page [60](#page-59-0) poor scanned image quality [63](#page-62-0) poor text and graphic quality [59](#page-58-0) portrait orientation, selecting [19](#page-18-0) postcards loading [23](#page-22-0) printing [30](#page-29-0) Poster [35](#page-34-0) Poster button [15](#page-14-0) power button is not lit [56](#page-55-0) power supply port [13](#page-12-0) print cartridge cleaning [52](#page-51-0) print cartridge carrier [13](#page-12-0) print cartridge nozzles, cleaning [52](#page-51-0) print cartridges aligning [51](#page-50-0) installing [49](#page-48-0) preserving [53](#page-52-0) removing [49](#page-48-0) wiping [52](#page-51-0) print cartridges, ordering [16](#page-15-0) Print Layout tab changing document type [19](#page-18-0) duplexing [19](#page-18-0) Print Properties I Want To menu [18](#page-17-0) opening [18](#page-17-0) Options menu [18](#page-17-0) Paper Setup tab [19](#page-18-0)

Print Layout tab [19](#page-18-0) Print Properties tabs [19](#page-18-0) Quality/Copies tab [19](#page-18-0) Save Settings menu [18](#page-17-0) print quality, improving [51](#page-50-0) print speed is slow [60](#page-59-0) print troubleshooting improving print quality [59](#page-58-0) partial document or photo prints [60](#page-59-0) poor quality at the edges of the page [60](#page-59-0) poor text and graphic quality [59](#page-58-0) print speed is slow [60](#page-59-0) printer does not feed paper, envelopes, or specialty media [66](#page-65-0) printer receives blank fax [64](#page-63-0) printer software reinstalling [69](#page-68-0) removing [69](#page-68-0) using [15](#page-14-0) printer software settings resetting to defaults [20](#page-19-0) Printer Status dialog [17](#page-16-0) printing all photos from a media device using the computer [33](#page-32-0) blocked fax list [47](#page-46-0) cards [30](#page-29-0) changing paper type [26](#page-25-0) collated copies [28](#page-27-0) document [26](#page-25-0) envelopes [29](#page-28-0) greeting cards [30](#page-29-0) high-quality graphics [27](#page-26-0) index cards [30](#page-29-0) iron-on transfers [30](#page-29-0) last page first [28](#page-27-0) multiple pages on one sheet [30](#page-29-0) on both sides of the paper (duplexing) [29](#page-28-0) Photo Packages [34](#page-33-0) photos from the Photo Library [32](#page-31-0) postcards [30](#page-29-0) Poster [35](#page-34-0) reverse page order [28](#page-27-0) selected photos from a media device using the computer [33](#page-32-0) transparencies [29](#page-28-0) Web page [26](#page-25-0) Web page, photos only [27](#page-26-0) publications, finding [7](#page-6-0)

#### **Q**

Quality/Copies tab [19](#page-18-0)

## **R**

received fax has poor print quality [65](#page-64-0) receiving a fax using the software [46](#page-45-0) recycling Lexmark products [55](#page-54-0) WEEE statement [71](#page-70-0) removing print cartridges [49](#page-48-0) reports fax activity [46](#page-45-0) fax confirmation [46](#page-45-0) reverse page order [28](#page-27-0)

#### **S**

safety information [2](#page-1-0) saving all photos from CD using the computer [32](#page-31-0) selected photos from CD using the computer [32](#page-31-0) saving a scanned image [42](#page-41-0) scan customizing settings [43](#page-42-0) Scan Advanced tab Image Patterns setting [43](#page-42-0) Scan Application list changing order [44](#page-43-0) Scan button [15](#page-14-0) scan troubleshooting partial document or photo scans [63](#page-62-0) poor scanned image quality [63](#page-62-0) scan was not successful [62](#page-61-0) scanner does not respond [62](#page-61-0) scanning takes too long or freezes the computer [63](#page-62-0) scan was not successful [62](#page-61-0) scanned images saving [42](#page-41-0) scanner does not respond [62](#page-61-0) scanner glass [12](#page-11-0) cleaning [54](#page-53-0) loading documents [24](#page-23-0) scanner support [13](#page-12-0) scanner unit [13](#page-12-0) scanner unit does not close [61](#page-60-0) Scanning to the Photo Library [40](#page-39-0) scanning multiple photos at one time using computer [40](#page-39-0) multiple photos using the computer [40](#page-39-0) saving scanned image [39](#page-38-0)

using the control panel [39](#page-38-0) scanning a document [39](#page-38-0) scanning takes too long or freezes the computer [63](#page-62-0) setup troubleshooting page does not print [57](#page-56-0) power button is not lit [56](#page-55-0) software does not install [56](#page-55-0) slideshow creating and viewing [35](#page-34-0) software Lexmark Imaging Studio [15](#page-14-0) Print Properties [18](#page-17-0) removing and reinstalling [69](#page-68-0) Solution Center [16](#page-15-0) Toolbar [19](#page-18-0) using [15](#page-14-0) software does not install [56](#page-55-0) software settings, printer resetting to defaults [20](#page-19-0) Solution Center Advanced tab [17](#page-16-0) Contact Information tab [17](#page-16-0) How To tab [17](#page-16-0) Maintenance tab [17](#page-16-0) opening [17](#page-16-0) Printer Status dialog [17](#page-16-0) Troubleshooting tab [17](#page-16-0) using [16](#page-15-0) supplies, ordering [54](#page-53-0)

## **T**

Toolbar printing a Web page [26](#page-25-0) printing only the photos from a Web page [27](#page-26-0) using [19](#page-18-0) top cover [12](#page-11-0) Transfer Photos button [15](#page-14-0) transferring photos from CD using the computer [32](#page-31-0) transparencies loading [22](#page-21-0) printing [29](#page-28-0) Troubleshooting tab [17](#page-16-0) troubleshooting, copy copier does not respond [61](#page-60-0) partial document or photo copies [62](#page-61-0) poor copy quality [61](#page-60-0) scanner unit does not close [61](#page-60-0) troubleshooting, error messages Black and Color cartridge replacement required [68](#page-67-0)

Black cartridge replacement required [68](#page-67-0) Cartridge Alert [68](#page-67-0) Color cartridge replacement required [68](#page-67-0) troubleshooting, fax can receive but not send fax [64](#page-63-0) can send but not receive fax [64](#page-63-0) cannot send or receive fax [64](#page-63-0) printer receives blank fax [64](#page-63-0) received fax has poor print quality [65](#page-64-0) troubleshooting, jams and misfeeds banner paper jams [66](#page-65-0) paper jam in paper support [65](#page-64-0) paper jam in printer [65](#page-64-0) paper or specialty media misfeeds [66](#page-65-0) printer does not feed paper, envelopes, or specialty media [66](#page-65-0) troubleshooting, print improving print quality [59](#page-58-0) partial document or photo prints [60](#page-59-0) poor quality at the edges of the page [60](#page-59-0) poor text and graphic quality [59](#page-58-0) print speed is slow [60](#page-59-0) troubleshooting, scan partial document or photo scans [63](#page-62-0) poor scanned image quality [63](#page-62-0) scan was not successful [62](#page-61-0) scanner does not respond [62](#page-61-0) scanning takes too long or freezes the computer [63](#page-62-0) troubleshooting, setup page does not print [57](#page-56-0) power button is not lit [56](#page-55-0) software does not install [56](#page-55-0)

#### **U**

unwanted faxes, blocking [47](#page-46-0) USB port [13](#page-12-0)

#### **V**

View / Print Photo Library button [15](#page-14-0)

#### **W**

Web page printing [26](#page-25-0) printing only the photos [27](#page-26-0) Web site finding [7](#page-6-0)